**Configuration and Commissioning Software Manual** CL550

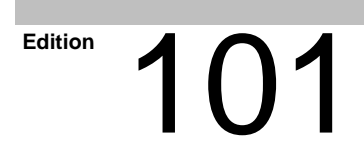

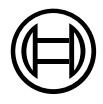

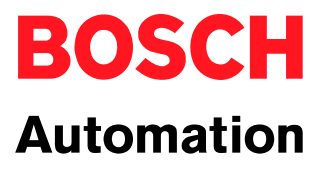

CL550

# **Configuration and Commissioning Software Manual**

1070 072 262-101 (01.09) GB

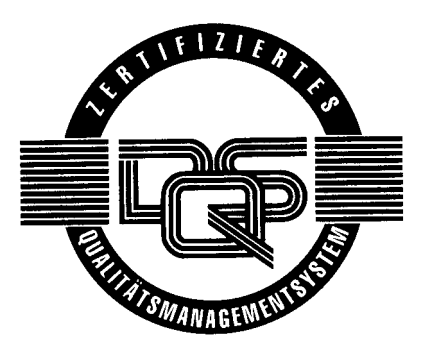

 $@$  2001

by Robert Bosch GmbH, Erbach, Germany All rights reserved, including applications for protective rights. Reproduction or distribution by any means subject to our prior written permission.

Discretionary charge  $6.-6$ 

# **Contents**

## Page

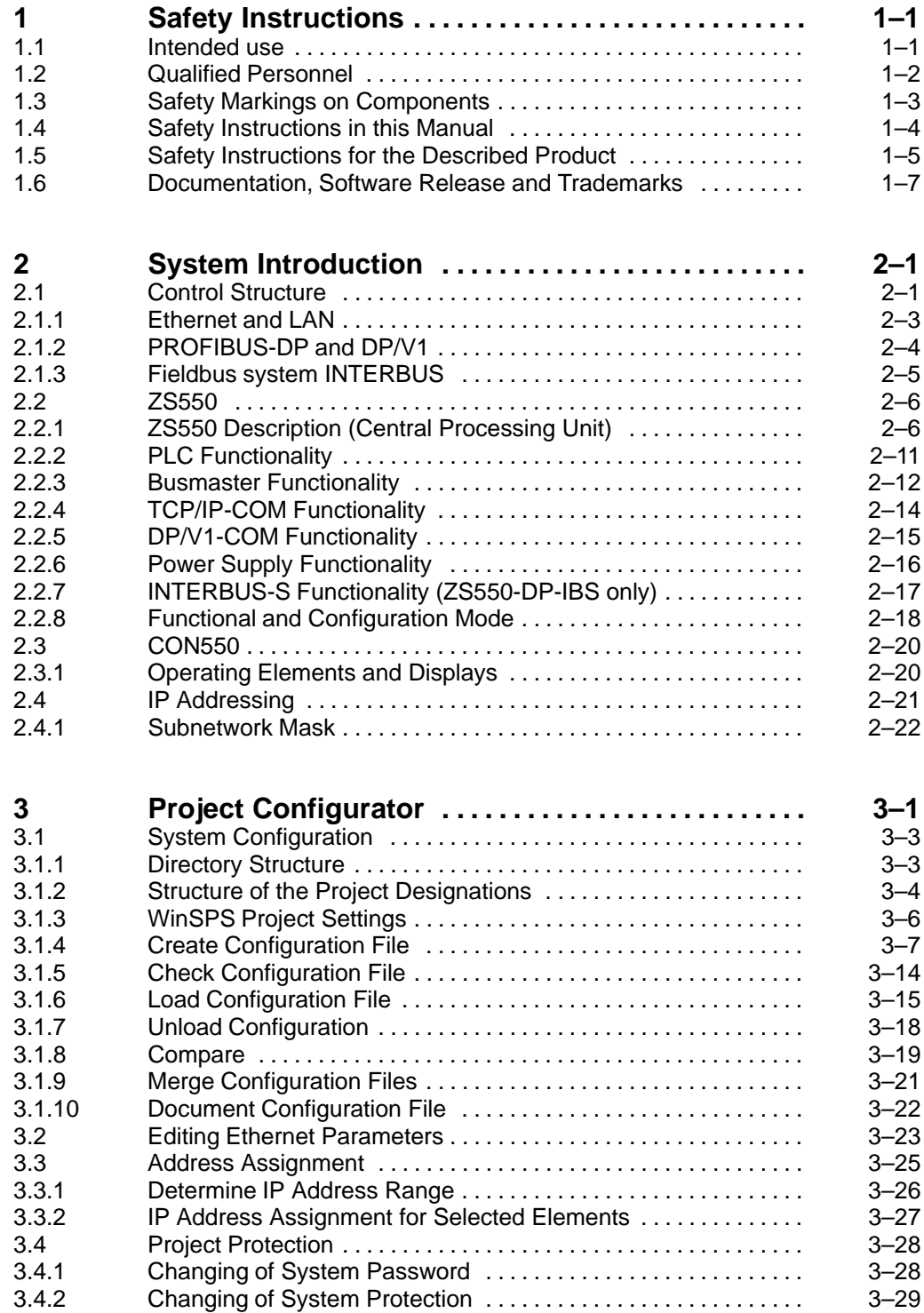

Page

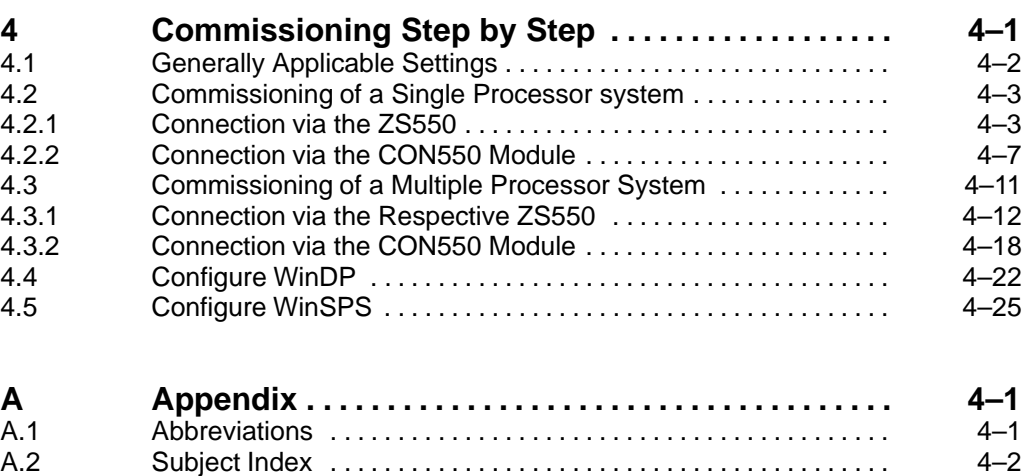

## **1 Safety Instructions**

Before you start working with the CL550 controller, we recommend that you thoroughly familiarize yourself with the contents of this manual. Keep this manual in a place where it is always accessible to all users.

## **1.1 Intended use**

This manual contains a comprehensive set of instructions and information required for the standard operation of the described products. The described products are used for installation and operation of a CL550 controller.

The described products

- $\bullet$  were developed, manufactured, tested and documented in accordance with the relevant safety standards. Normally, the product does not present any danger for people or equipment provided that the specifications and safety instructions relating to project planning, installation, and normal operation of the product are observed.
- $\bullet$  fully comply with the requirements of
	- $\bullet$  EMC Directives (89/336/EEC 93/68/EEC, and 93/44/EEC)
	- Low-Voltage Directive (73/23/EEC)
	- $\bullet$  Harmonized standards EN 50081-2 and EN 50082-2
- are designed for operation in an industrial environment (Class A emissions), i.e.
	- $\bullet$  direct connection to the public low-voltage power supply is not permitted;
	- Connection to the medium and/or high-voltage system must be provided via transformer.

The following applies to the usage in residential settings, in business and commercial areas and in small-industry settings:

- Installation in an enclosure with high shield attenuation.
- Cables that exit the screened area must be provided with filtering or screening measures.
- The user will be required to obtain an individual operating license issued by the appropriate national authority or approval body. In Germany, this is the Regulierungsbehörde für Post und Telekommunikation (RegTP) (Regulatory Body for Post and Telecommunication), and/or its local offices.
- **This is a Class A device. In a residential setting, this device may cause radio interferences. In such a case, the user may be required to introduce suitable countermeasures at his own costs.**

Proper transport, handling and storage, placement and installation of the product are indispensable prerequisites for its correct and safe operation.

### **1.2 Qualified Personnel**

The relevant requirements are based on the job specifications as outlined by the ZVEI and VDMA in Germany. Please refer to the following German-Language publication: **Weiterbildung in der Automatisierungstechnik Editor: ZVEI and VDMA Maschinenbau Verlag Postfach 71 08 64 60498 Frankfurt/Germany**

This manual is intended for especially qualified PLC experts.

Interventions in the hardware and software of our products that are not described in this manual may only be performed by Bosch's own specifically trained personnel.

Unqualified interventions in the hardware or software or non-compliance with the warnings listed in this instruction manual or indicated on the product may result in serious personal injury or damage of the equipment.

Only trained electricians as per IEV 826-09-01 (modified) who are familiar with the contents of this manual may undertake installation and maintenance tasks regarding the described products.

These electricians

- are, due to their professional training, skills and experience and based upon their knowledge of and familiarity with applicable technical standards, capable of evaluating the work to be carried out, and of recognizing possible dangers.
- possess, based upon several years of working in a comparable field, a level of knowledge and skills that may be deemed equal to that after formal professional education.

With regard to the foregoing, please note our comprehensive training program. For up-to-date information, web shop for teachware and online seminar booking, please refer to http://www.bosch.de/at/didactic or call our training center at (+49) (0) 60 62 78-258.

**1.3 Safety Markings on Components**

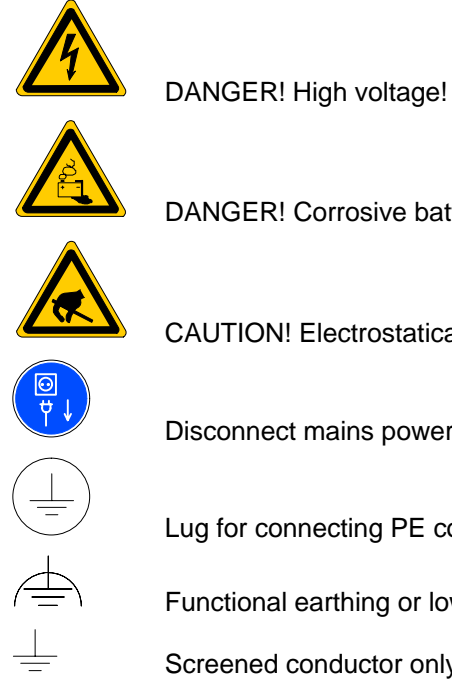

DANGER! Corrosive battery acid!

CAUTION! Electrostatically sensitive components!

Disconnect mains power before opening!

Lug for connecting PE conductor only!

Functional earthing or low-noise earth only!

Screened conductor only!

## **1.4 Safety Instructions in this Manual**

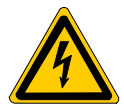

#### **DANGEROUS ELECTRICAL VOLTAGE**

This symbol warns of the presence of **dangerous electrical voltage**. Insufficient or non-compliance with this warning can result in **personal injury**.

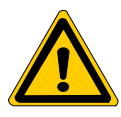

#### **DANGER**

This symbol is used whenever insufficient or non-compliance with instructions can result in **personal injury.**

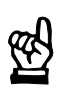

#### **CAUTION**

This symbol is used whenever insufficient or non-compliance with instructions can result in **damage of equipment or data files.**

This symbol is used to alert the user to an item of special interest.

 $\star$  This symbol indicates an activity to be performed by the user.

## **1.5 Safety Instructions for the Described Product**

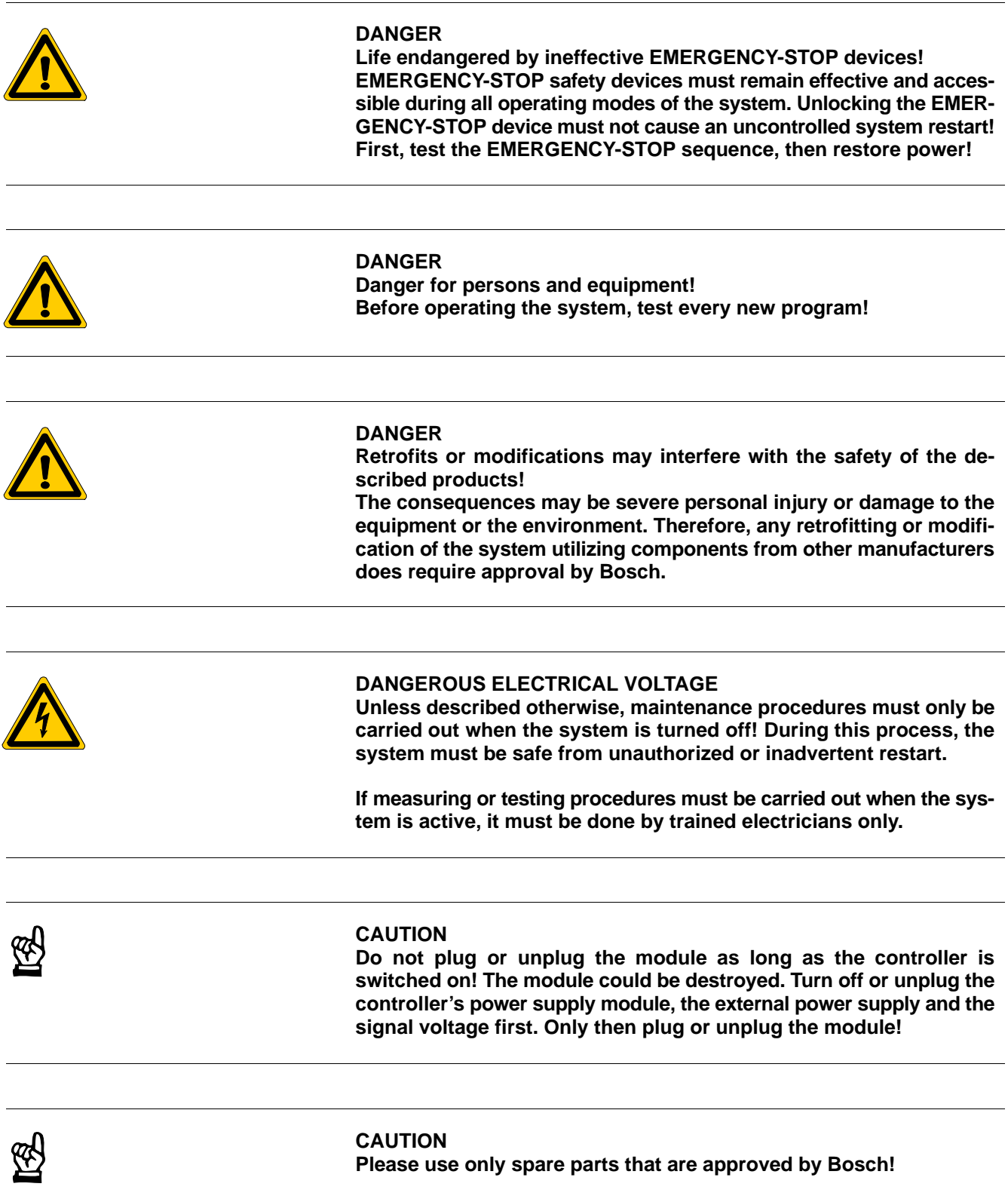

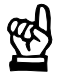

#### **CAUTION**

**Please comply with all ESD protection measures when using the module! Avoid electrostatic discharges!**

Please comply with the following protection measures for electrostatically endangered modules and components (EEM)!

- The employees responsible for storage, transport and handling must be trained in ESD protection.
- Store and transport EEMs in the specified protective packaging.
- Work with EEMs only at special ESD work stations equipped for this particular purpose.
- Employees, work surfaces and all devices and tools that could come into contact with EEMs must be on the same potential (e.g. earthed).
- An approved earthing wrist strap must be worn. It must be connected to the work surface via a cable with an integrated 1 M $\Omega$  resistor.
- EEMs must, under no circumstances, come into contact with objects susceptible to accumulating an electrostatic charge. Most items made of plastic belong to this category.
- When installing EEMs in or removing them from an electronic device, the power supply of the device must be switched OFF.

## **1.6 Documentation, Software Release and Trademarks**

#### **Documentation**

This manual contains information about the operation and installation of the CL550 programmable logic controller.

Descriptions regarding the COM-MAP module are excluded.

Available manuals:

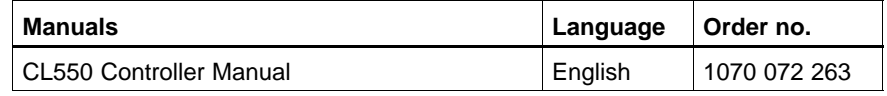

#### **If lether in this manual the floppy disk drive always uses drive letter A:, and the hard disk drive always uses drive letter C:.**

Special keys or key combinations are shown enclosed in pointed brackets:

- Named keys: e.g., <Enter>, <PgUp>, <Del>
- $\bullet$  Key combinations (pressed simultaneously): e.g., <Ctrl> + <PgUp>

**Version**

#### **This manual is applicable for the following versions:**

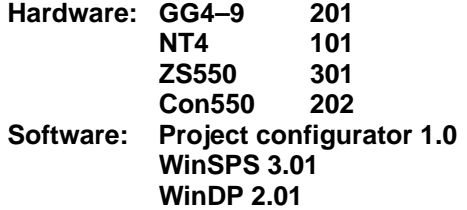

#### **Trademarks**

All trademarks referring to software that is installed on Bosch products when shipped from the factory are the property of their respective manufacturers.

At the time of shipment from the factory, the installed software is protected by copyright. Software may therefore be duplicated only with the prior permission of Bosch or according to the license agreement of the respective manufacturer.

MS-DOS<sup>®</sup> and Windows<sup>™</sup> are registered trademarks of Microsoft Corporation.

PROFIBUS<sup>®</sup> is a registered trademark of PROFIBUS Nutzerorganisation e.V.

INTERBUS-S<sup>®</sup> is a registered trademark of Phoenix Contact.

# **2 System Introduction**

The CL550 is an open multiprocessor system with up to six democratic central units. Each central unit constitutes a closed control unit with all data areas and the entire I/O address range. Communication among the modules is processed via Ethernet.

## **2.1 Control Structure**

The controller consists of a GG4-9 basic device. This mounting rack is provided with nine slots. The basic device must contain a power supply module and at least one central processing unit. The remaining slots can be equipped with additional CL550 system modules.

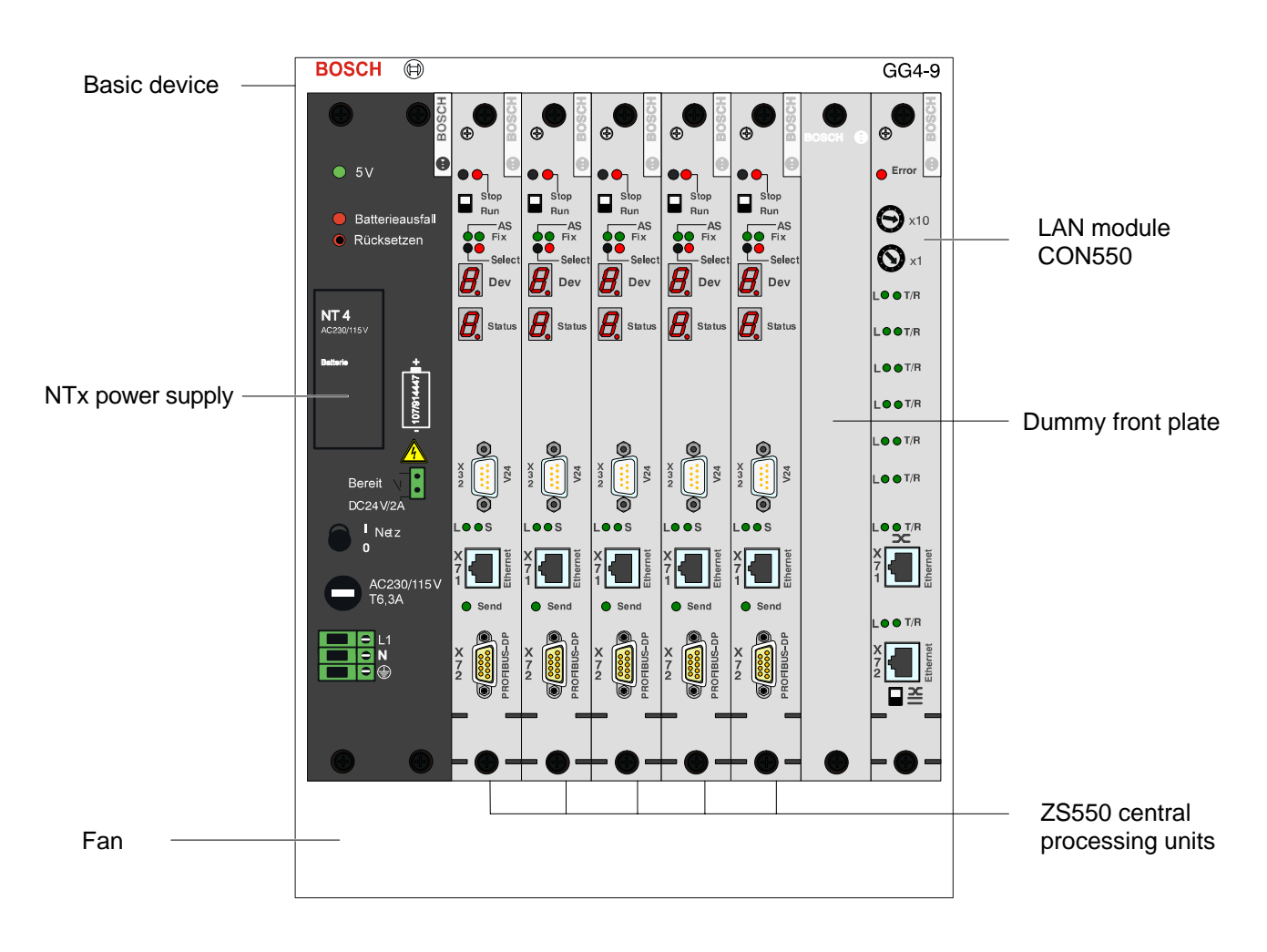

#### . **The ZS550-DP-IBS module necessitates two slots.**

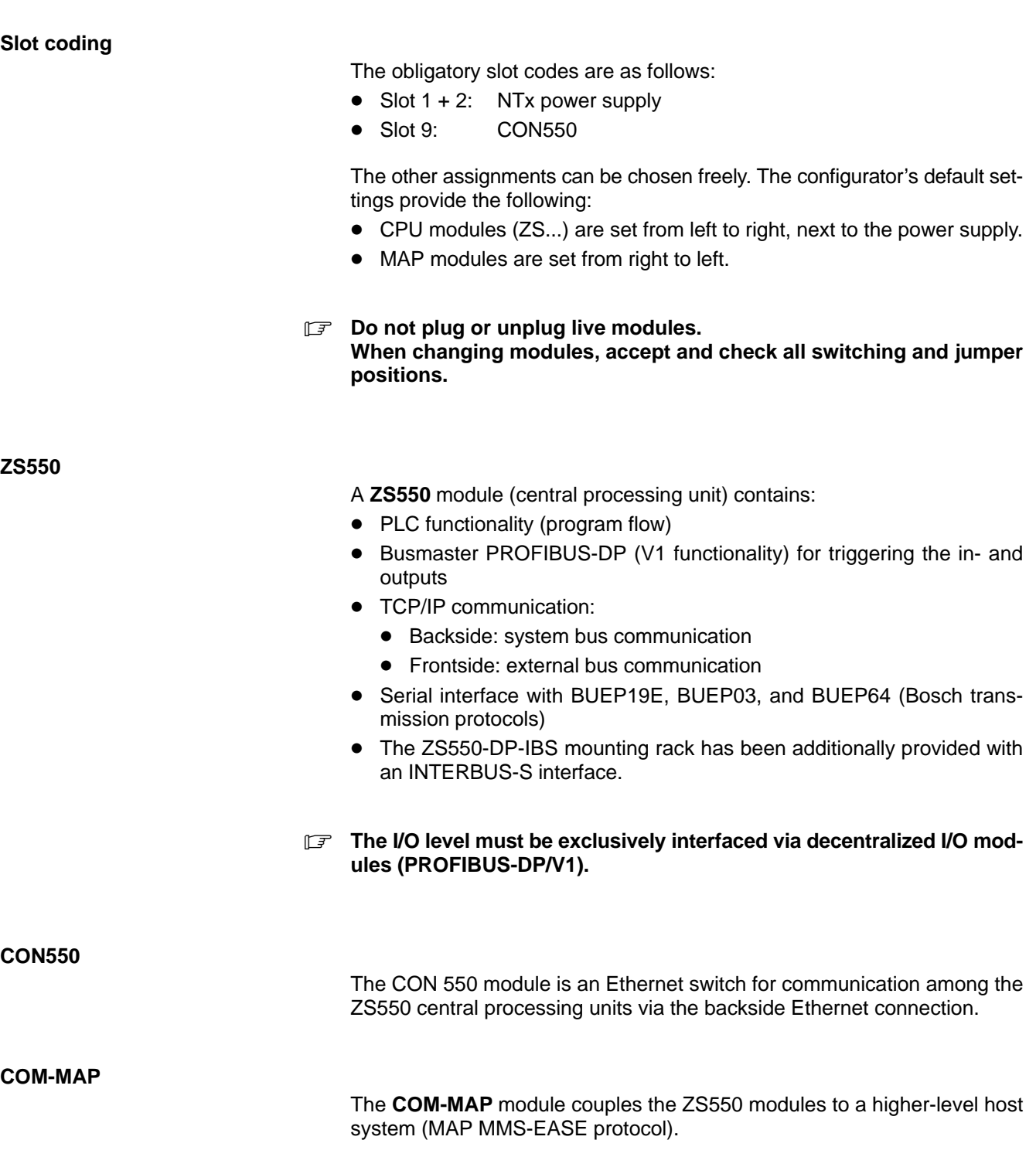

 $\mathbb{F}$  **Descriptions of the COM-MAP module are not part of this manual.** 

**BOSCH** 

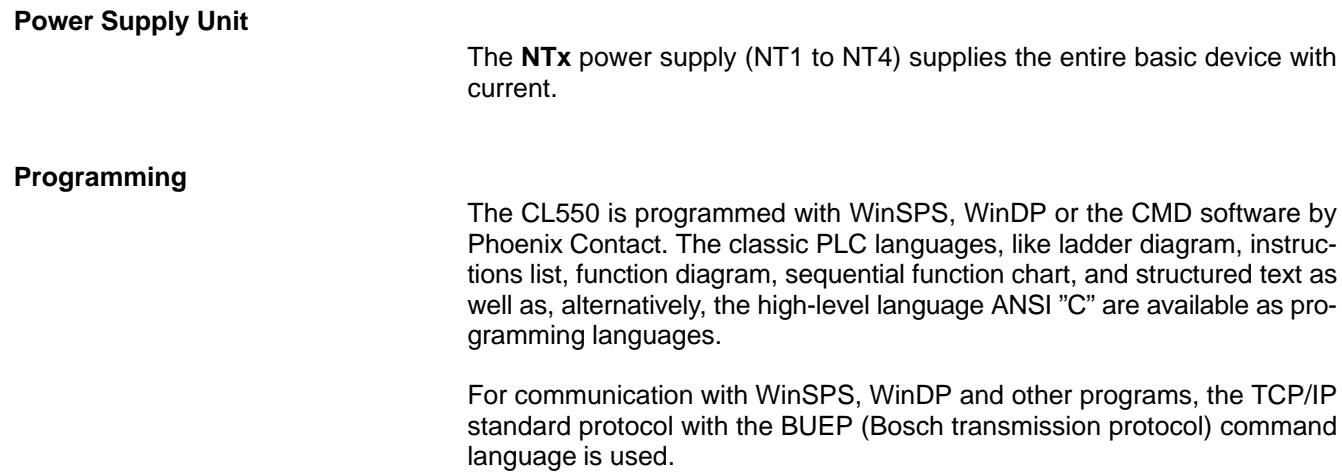

#### **For further information regarding the CL550 and the operation of the decentralized peripherals via PROFIBUS-DP, please refer to the WinSPS and WinDP online help.**

### **2.1.1 Ethernet and LAN**

A commonly used LAN technology is the Ethernet. It is defined in the IEEE 802.3 specification. All computers connected to the Ethernet network system share the same cable and the highest possible bandwidth of 10 Mbit/s or 100 Mbit/s.

Ethernet and Internet protocols are the basis for communication. On an Ethernet basis, the UDP/IP standard protocol is used in order to send Bosch BUEP commands. The thus created protocol is called BUEP-E. To do so, the ZS550 is provided with two Ethernet interfaces. The interfaces can be operated with up to 100 Mbit/s. One interface is located on the frontside, the other is located on the back and serves for communication on the system bus.

Communication via TCP/IP Ethernet is used with the following two applications:

- Communication PLC HMI (Human Machine Interface): Each CL550 central processing unit communicates with the corresponding HMI via the front Ethernet interface.
- $\bullet$  Communication PLC PLC: The central processing units communicate with each other on an Ethernet basis via the CON550 module.

## **2.1.2 PROFIBUS-DP and DP/V1**

For peripheral inputs and outputs, only fieldbus systems, like e.g. PROFI-BUS-DP are used.

PROFIBUS is an open, non-proprietary fieldbus standard with a wide application range in manufacturing and process automation. The EN 50170 and EN 50254 international standards guarantee the fieldbus' independence from the manufacturer and its openness. PROFIBUS makes communication among devices of different manufacturers possible without special interface adaptors. PROFIBUS is suitable for fast and time-critical applications as well as complex communication tasks.

The PLC communicates with the decentralized bus stations (I/Os) via the "On-Board" busmaster (EN 50 170).

The busmaster converts the in- and output signals of the PLC into a serial data stream for the PROFIBUS-DP/V1 and monitors the data traffic towards the bus stations. The data exchange with decentralized bus stations (slaves) is cyclic. The master reads the input information from the slaves and writes the output information to the slaves.

The monomaster system configuration allows for the realization of one class 1 busmaster per PLC. The class 1 master processes the user data traffic with those slaves that have been assigned to it. It serves the following master slave application functions in the DP profile:

- $\bullet$  Cyclic user data exchange
- $\bullet$  Acquisition of diagnostic information of the DP slaves
- Parameterization and configuration of a maximum of 124 DP slaves
- Control of the DP slaves via control commands

The extended V1 profile realizes the additional master - slave function:

- $\bullet$  Acyclic reading/writing
- **For further information regarding the operation of the decentralized peripherals via PROFIBUS-DP, please refer to the WinSPS and WinDP online help.**

## **2.1.3 Fieldbus system INTERBUS**

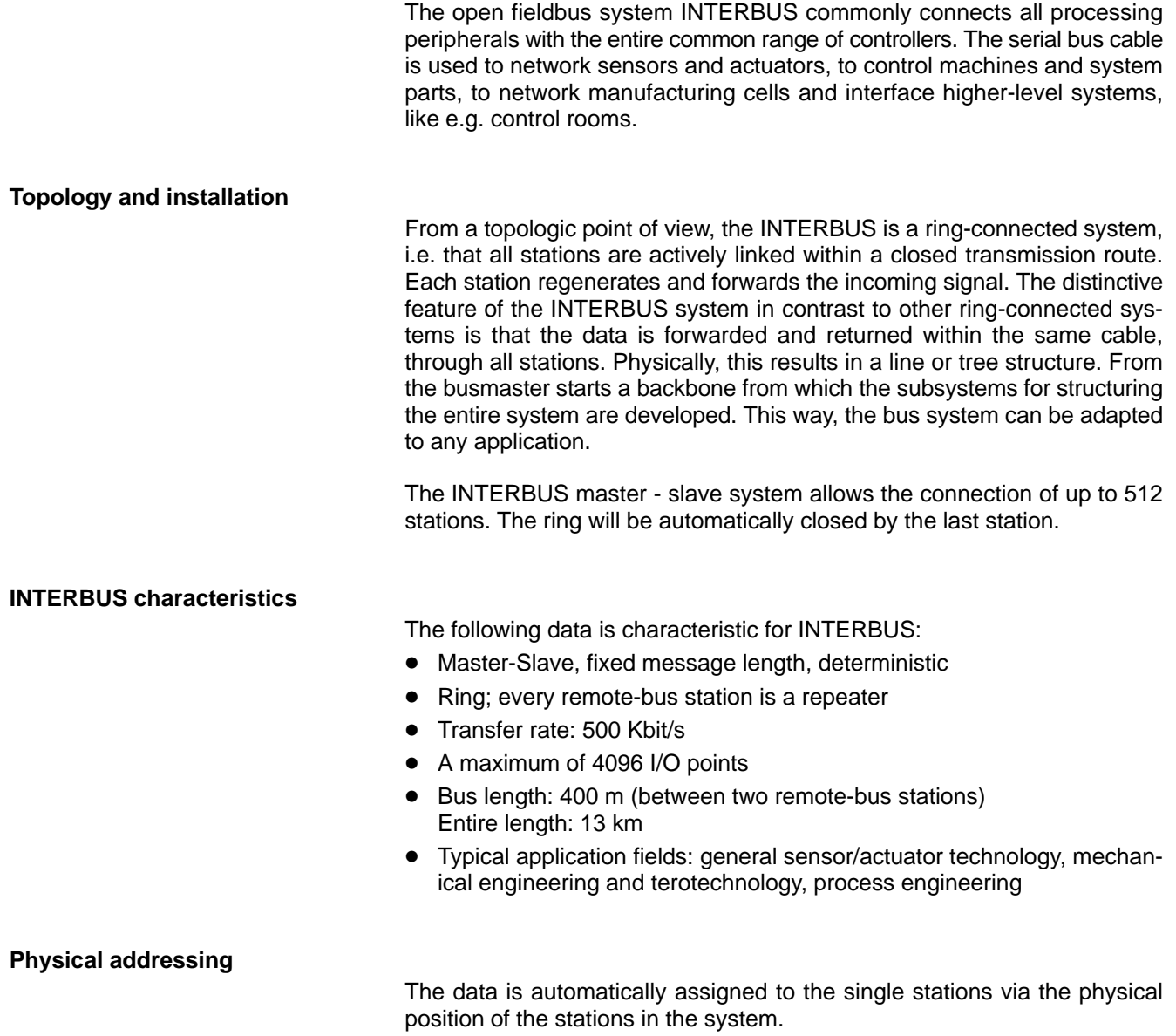

#### **2.2 ZS550**

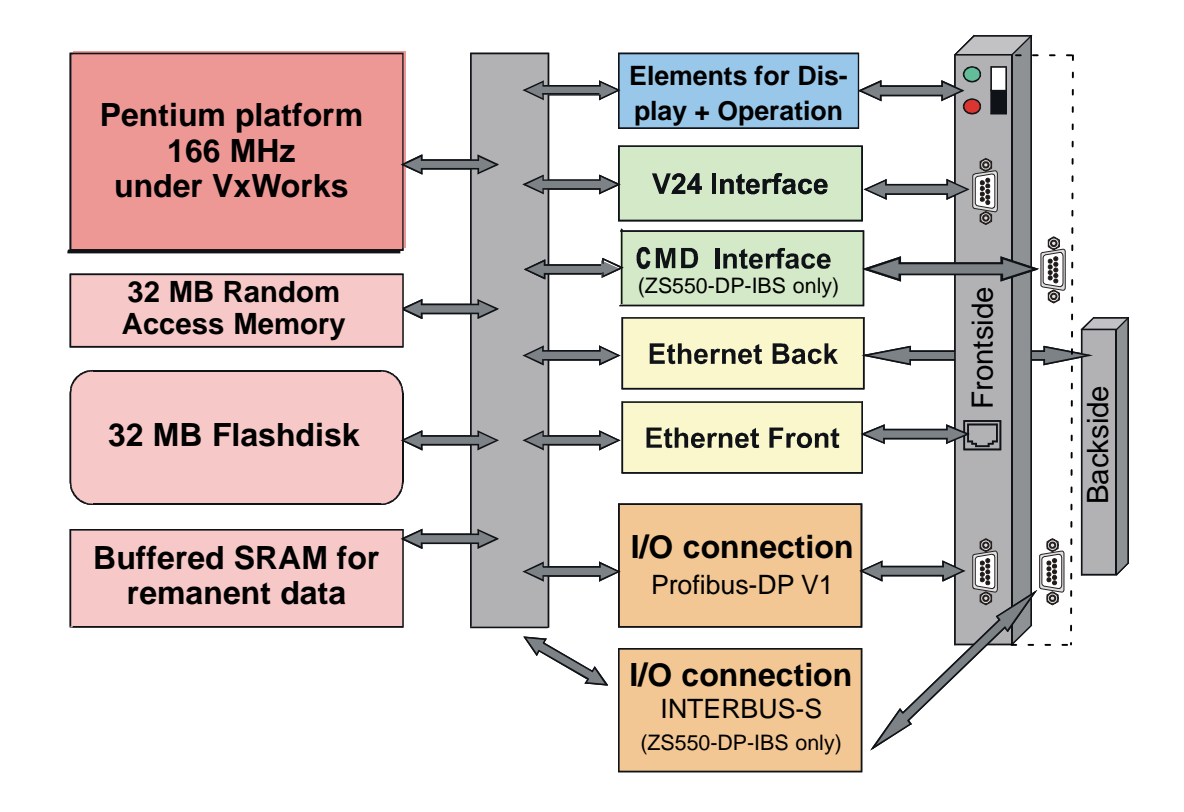

## **2.2.1 ZS550 Description (Central Processing Unit)**

The control part has been realized through a high-performance PC kernel under VxWorks, the standard operating system.

1500 Kwords have been reserved in the RAM for the control program's memory size. With an average command length of six words per instruction, about 250 K instructions are programmable in addition to the data modules.

Upon start-up, the control program and the data will be copied from the flash memory into the RAM. Then, the remanent data will be read from the SRAM – buffered via NT – and laid over the data in the RAM.

Each central processing unit is provided with several interfaces for communication:

- A serial interface which can be operated alternatively with the BUEP03, BUEP64 or BUEP19E protocol.
- Two Ethernet interfaces with the TCP/IP Internet protocol for sending Bosch BUEP commands. The interfaces can be operated with 100 Mbit/s (Fast Ethernet). One interface is located on the frontside, the other on the back.

The I/Os are operated via a fieldbus at the decentralized peripherals.

. **INTERBUS-S-I/O and PROFIBUS-I/O must not cross each other at the ZS550-DP-IBS. The INTERBUS-S in- and outputs are each addressable from 0 to 1023 (can be set via CMD software, but with a maximum of 512 Byte in-/outputs only). The PROFIBUS-DP in- and outputs should be addressed from I/O 2048 to I/O 8091 (can be set via Win-DP).**

For communication between several central processing units, the additional module CON 550, a switch on the Ethernet, is used.

Each module is provided with an unambiguously assigned slot ID in the rack. Together with the rack ID which can be given individually to each rack, this exactly identifies the ZS550 in the system or network.

*F* **During run-up, it is checked if an IP address has been assigned to the central processing units. If this is not the case, the module stops with an error message and waits for a response from the configuration tool. Only when all modules have run up correctly, the entire system will be enabled and the floating contact of the supply unit will be closed.**

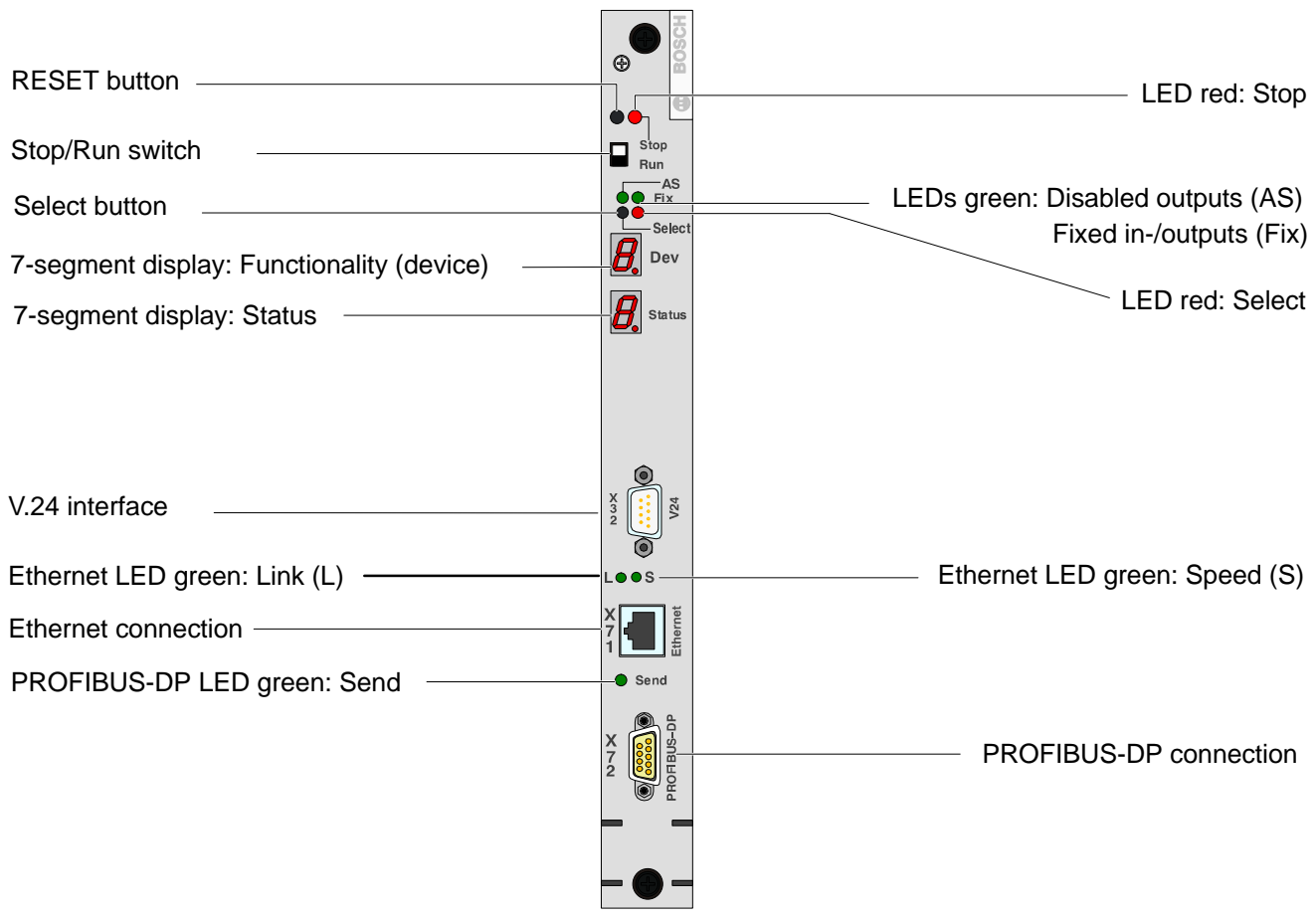

### **Operating Elements and Displays ZS550**

#### **Operating Elements and Displays ZS550-DP-IBS**

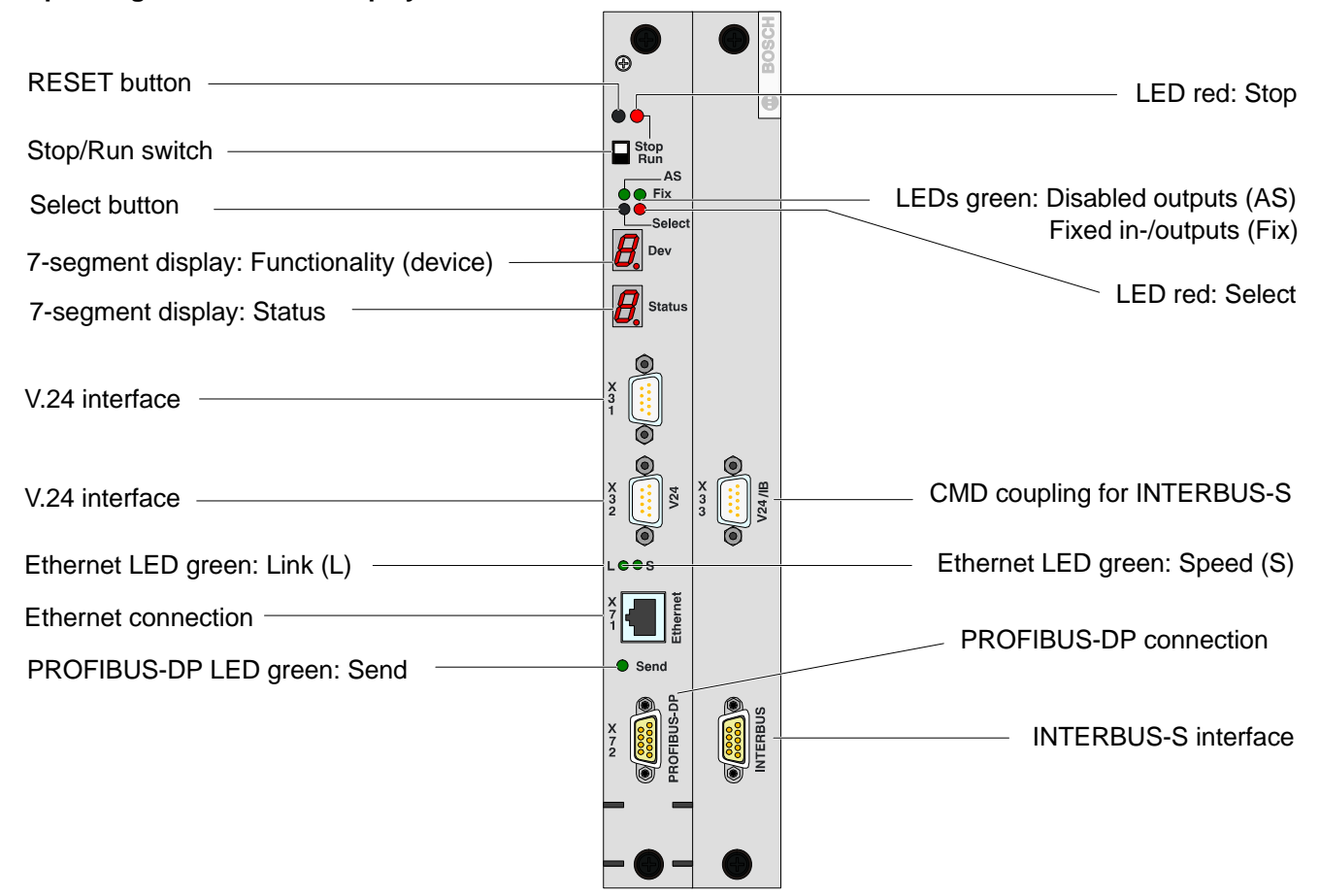

#### **Operating elements**

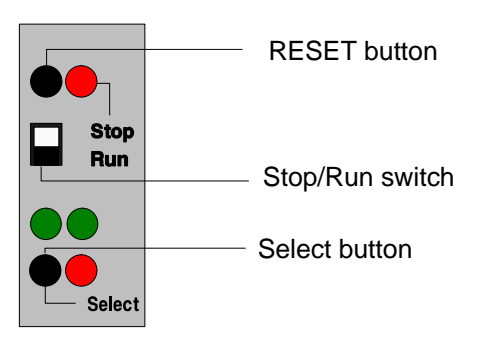

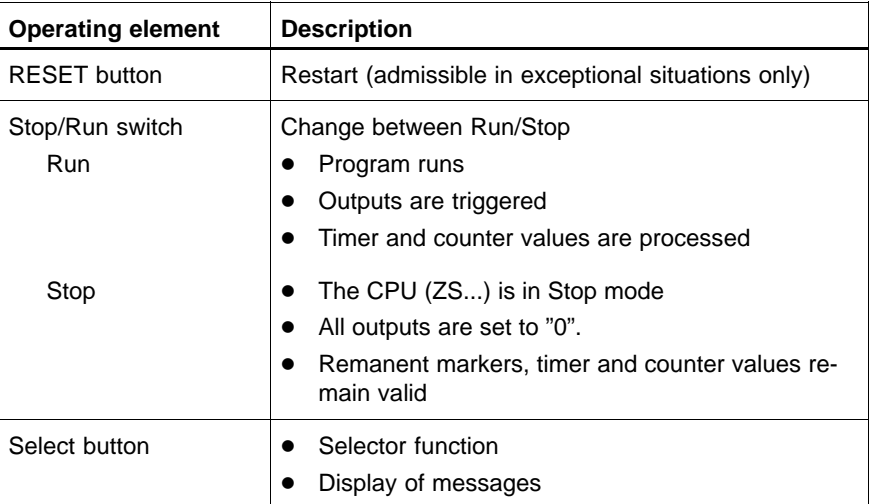

## **7-segment displays**

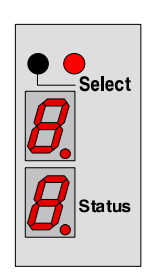

Upper display: ZS550 functionality (device)

Lower display: Status code

The status code displayed on the lower display always refers to the ZS550 functionality shown on the upper display.

For the display of the ZS550 functionalities (device) applies the following:

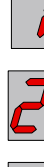

Busmaster-DP functionality (cyclic I/O processing)

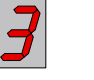

TCP/IP-COM functionality via backside; systembus communication (channel 0)

PLC functionality

TCP/IP-COM functionality via frontside; external communication (channel 1)

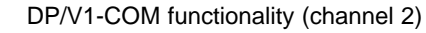

V.24-COM functionality, serial interface – if configurated (channel 3)

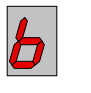

INTERBUS-S functionality (ZS550-DP-IBS only)

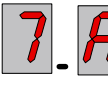

Freely configurable for COM-MAP modules or future options (channels 4–7)

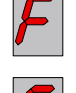

Power supply (backup battery monitoring)

Functional or configuration mode (refer to chapte[r 2.2.8,](#page-29-0) Functional specifications)

Pending messages during the control mode Run merely lead to a lighting up of the LED Select.

 $\star$  Press the Select button in order to switch the pending message up front.

#### **F** Messages that lead to a stop of the modules will be switched up front **immediately.**

 $\star$  For scrolling further messages use the Select button.

## **2.2.2 PLC Functionality**

### **Status display**

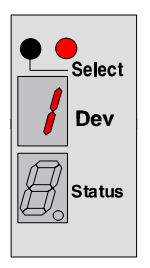

Select : PLC functionality

Status display refers to PLC functionality

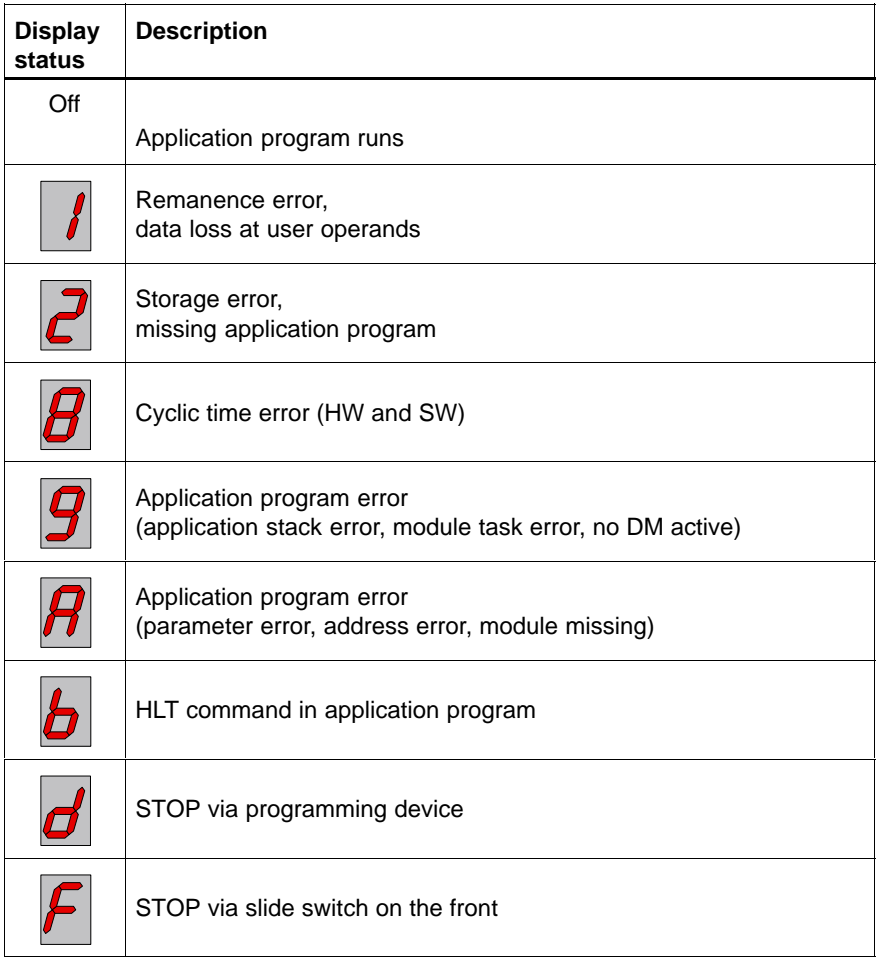

#### **LED displays**

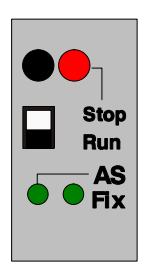

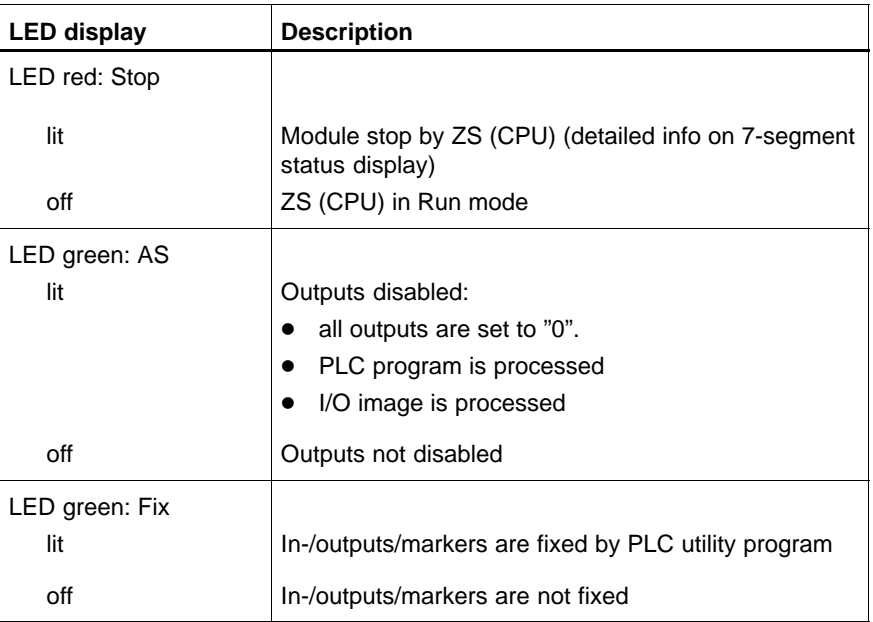

## **2.2.3 Busmaster Functionality**

### **Status display**

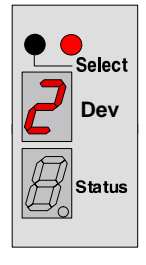

Select: Busmaster functionality (cyclic I/O processing)

Status display refers to busmaster functionality

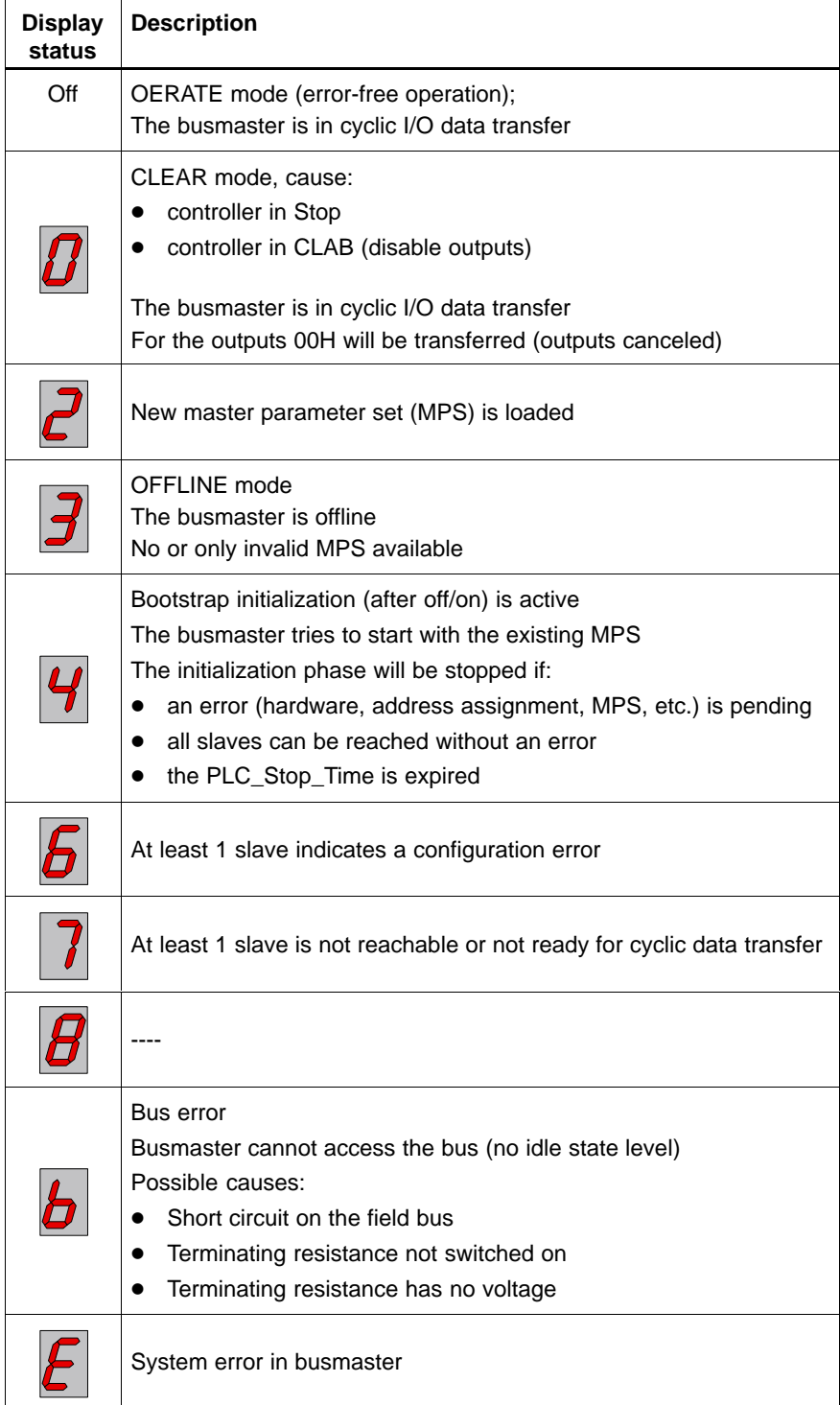

## **2.2.4 TCP/IP-COM Functionality**

### **Status display**

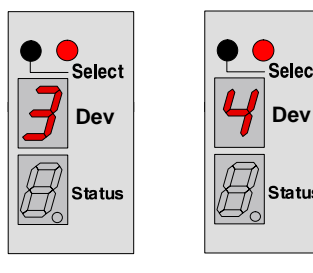

,<br>Select

**Status** 

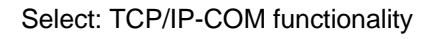

Status display refers to TCP/IP-COM functionality

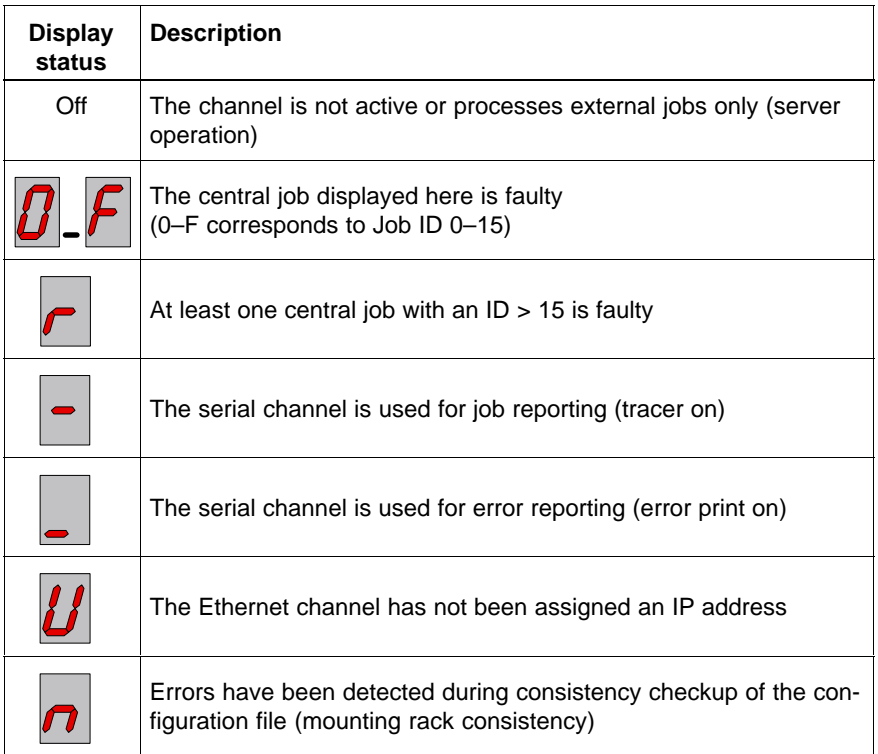

**LED displays of the front Ethernet interface**

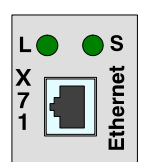

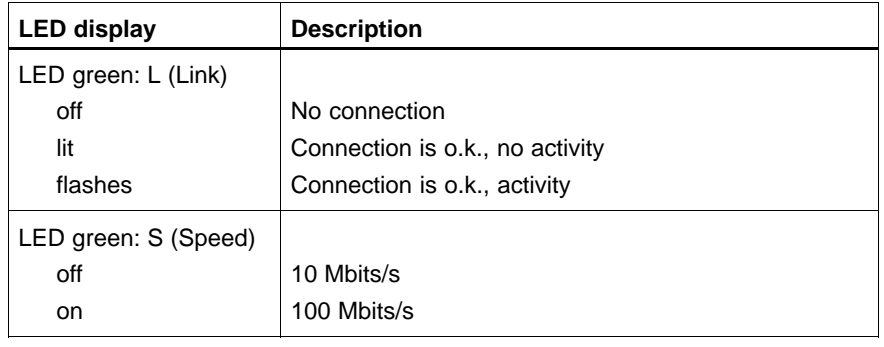

## **2.2.5 DP/V1-COM Functionality**

## **Status display**

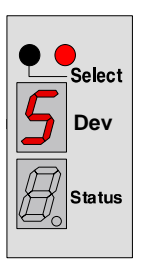

Select: DP/V1-COM functionality

Status display refers to DP/V1-COM functionality

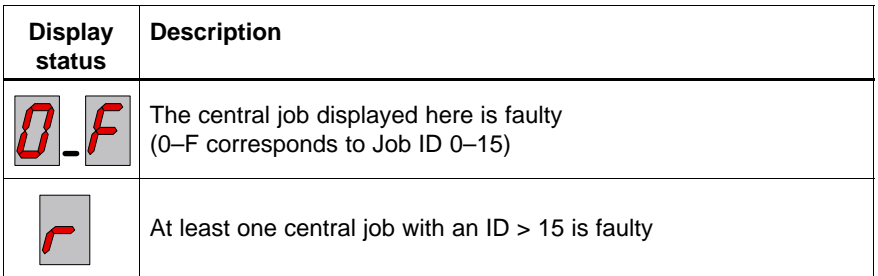

#### **LED 'Send' of the PROFIBUS interface:**

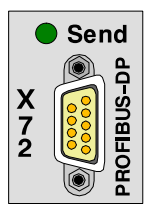

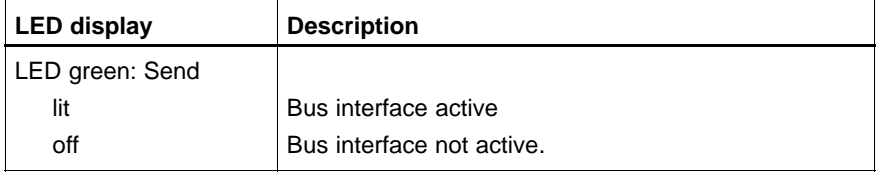

## **2.2.6 Power Supply Functionality**

**Status display**

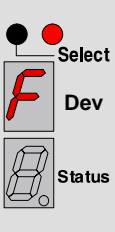

Select: Power supply (backup battery monitoring)

Status display refers to the power supply (backup battery monitoring)

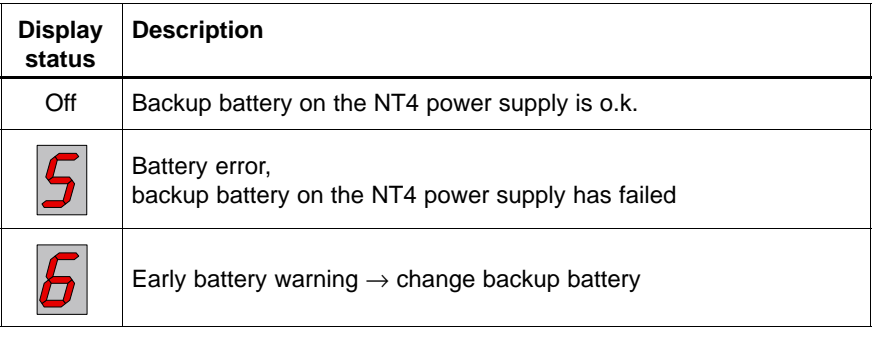

## **2.2.7 INTERBUS-S Functionality (ZS550-DP-IBS only)**

## **Status display**

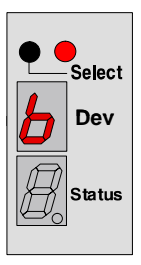

Select: INTERBUS-S functionality

Status display refers to INTERBUS-S functionality

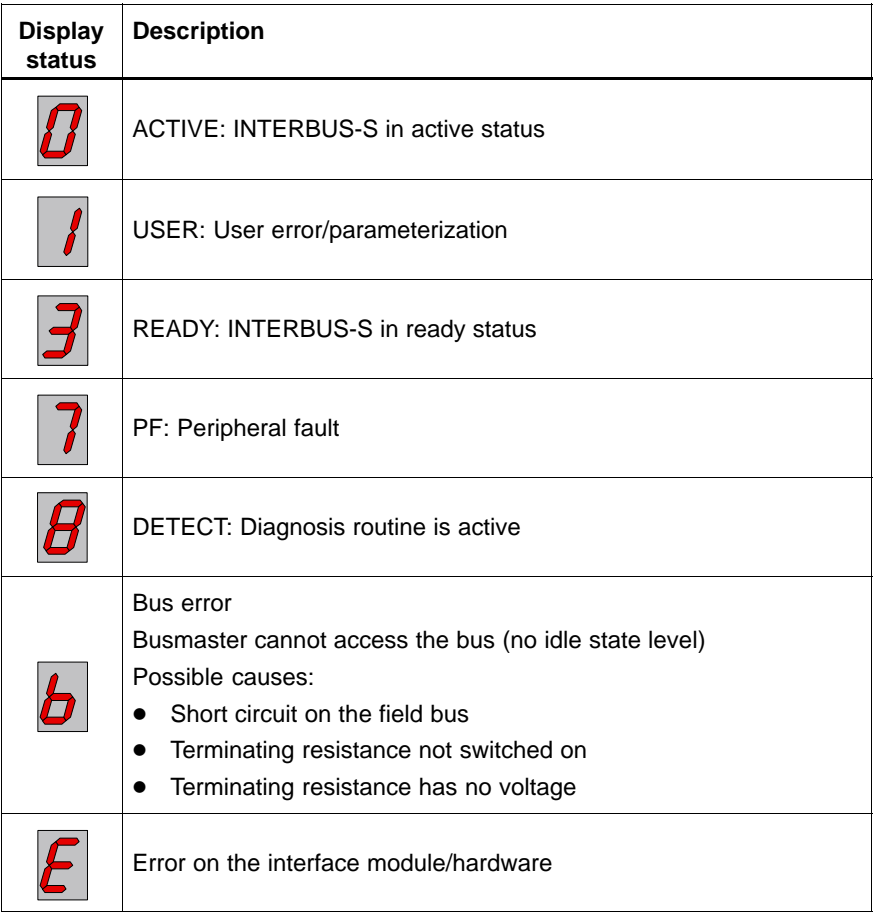

## <span id="page-29-0"></span>**2.2.8 Functional and Configuration Mode**

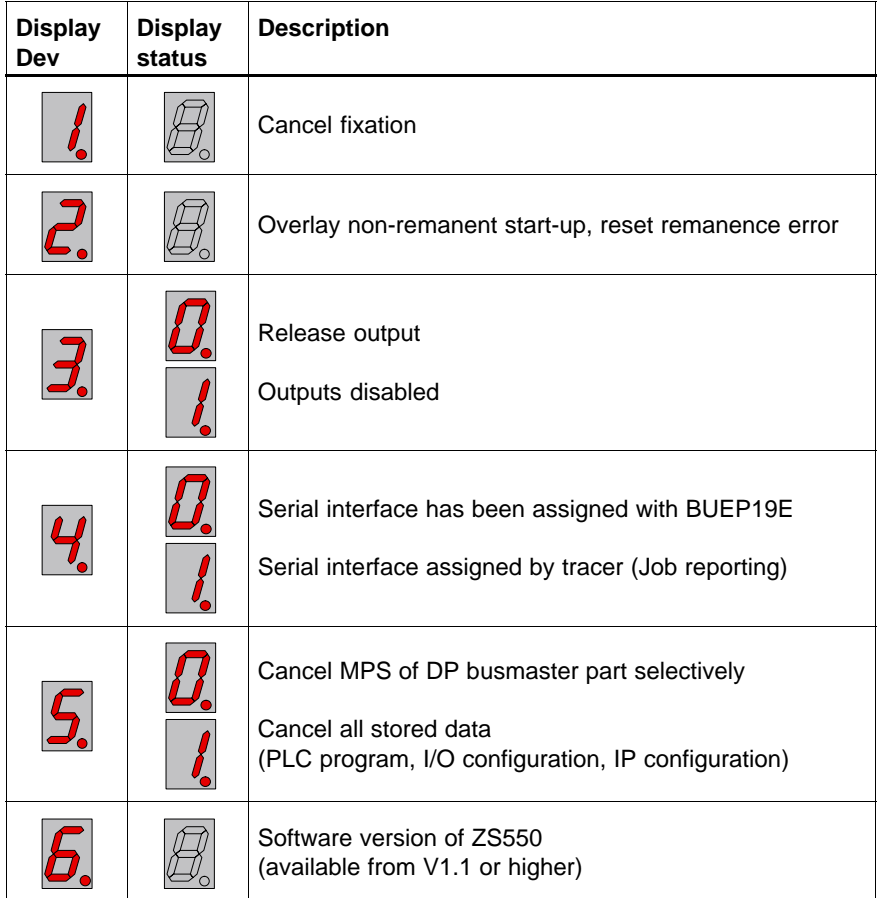

In functional and configuration mode, the following settings are available:

**The active fixation and the disabled outputs are immediately displayed by the assigned LEDs.**

## **Select mode**

 $\star$  Press the SELECT button until the upper display shows "C".

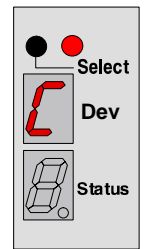

- $\star$  Use the Stop/Run switch within approximately 10 seconds in order to change to configuration mode. The upper display additionally shows a dot.
- **If you do not use the Stop/Run switch within approximately 10 seconds, the display "C" disappears.**

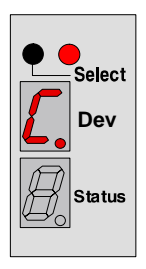

#### **Select menu items**

 $\star$  Press the Select button in order to select the requested menu item. The menu items 3, 4, and 5 are provided with further options.

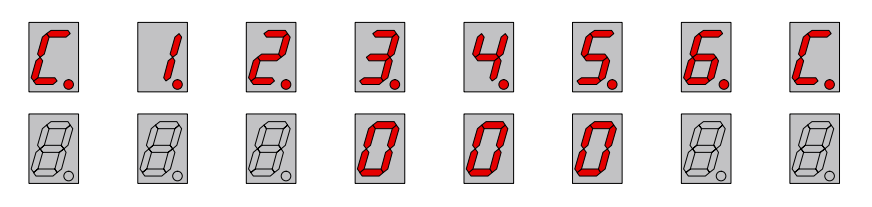

 $\star$  Use the Stop/Run switch to continue with options. The lower display appears with a dot.

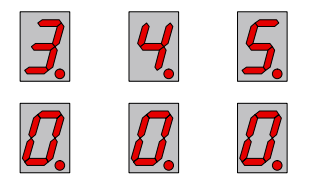

 $\star$  Press the Select button in order to select the requested option.

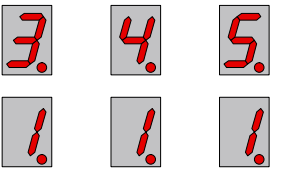

 $\star$  Use the Stop/Run switch to activate the option.

After making and activating the selection with the Stop/Run switch, the system immediately switches back to the display mode.

If no selection is made, it is possible to switch back to component code "C" via the Stop/Run switch. If you operate the Stop/Run switch a second time, the configuration mode will be terminated. The display with the highest priority will be visualized.

## **2.3 CON550**

The module CON 550 is an Ethernet switch for the CL550 system. It provides eight 10/100-Base-T interfaces with automatic recognition and automatic switching between the transfer rates:

- 2 interfaces on the frontside for communication with other stations in the network.
- 6 interfaces on the backside for communication with other modules of the basic device.

## **2.3.1 Operating Elements and Displays**

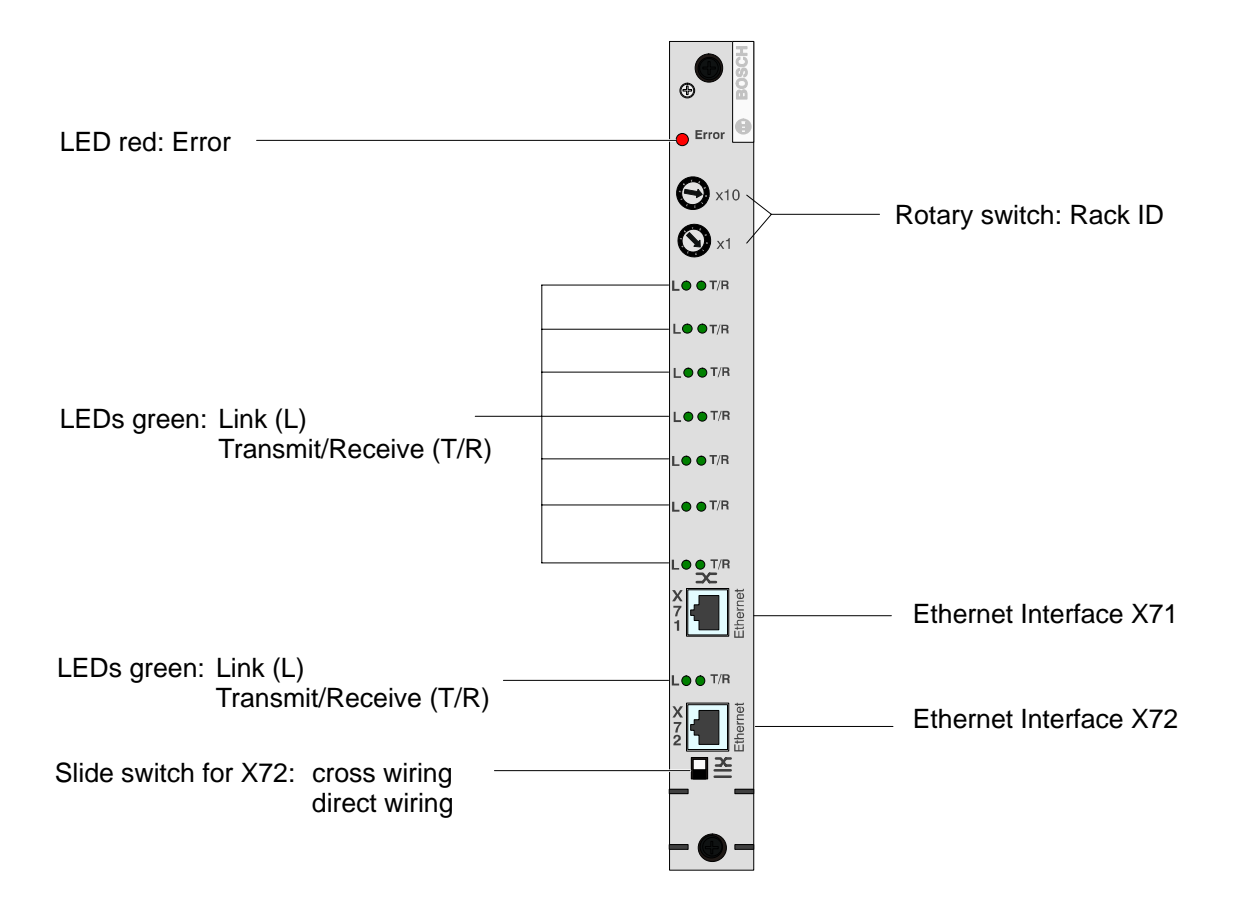

The red Error LED is off during normal operation. After Power on, during the self test, it is lit. After a successful self test, the LED must go off, otherwise the module must be changed.

The rack ID of the CL550 is set with both the 10-steps rotary switches.

The eight Ethernet channels on the CON550 module have been assigned two LEDs each:

- The left LED ("L") shows the physical connection to a data terminal (ZS550, external switch, etc.). It must always be lit.
- $\bullet$  The right LED ("T/R") shows the data traffic on the channel.

The slide switch determines whether the X72 connection is provided with a data terminal assignment (even: MDI) or a slide switch assignment (crossed: MDI-X).

## <span id="page-32-0"></span>**2.4 IP Addressing**

Essential tasks of project configuration are assigning and controlling IP addresses and setting the individual Ethernet parameters. This way, the different controllers and communication modules will be unambiguously assigned within a group of several manufacturing systems.

Each network card in the computer and the controllers is provided with its own IP address. It is 32 bit long and displayed in 4 group of figures that are divided by dots. Each group lies within a range of 0 to 255.

Example: 121.2.64.229

To this address, a subnetwork mask will be assigned. For more information regarding subnetwork masks, please refer to pag[e 2–22.](#page-33-0)

An IP address is divided into a network address (Net-ID) and a node address (Host-ID). The network address identifies the relevant subnetwork. The node address serves for addressing a station within a subnetwork. This subnetwork will be determined via the subnetwork mask, please refer to pag[e 2–22.](#page-33-0)

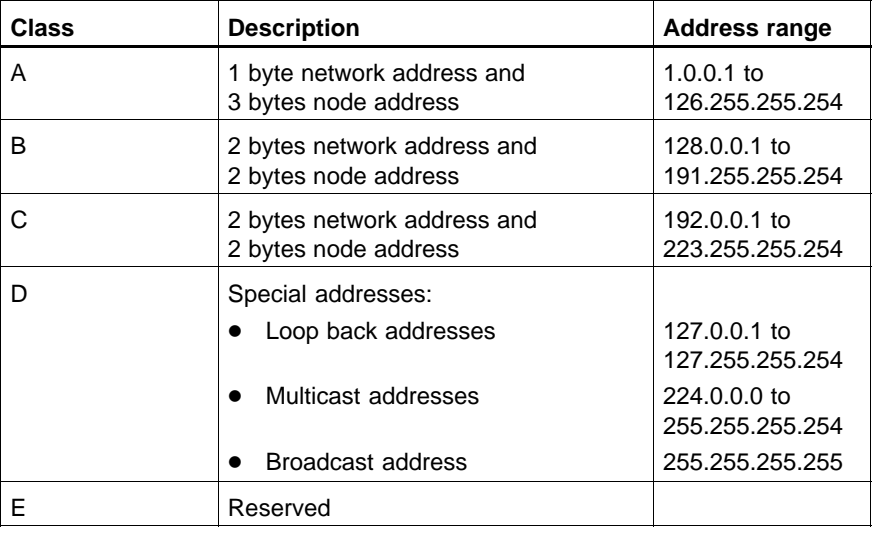

According to the size of the network, there are 5 address classes:

- **For addressing the communication modules, the IP addresses within the address ranges of the classes A, B, and C are suitable.**
- **Do not assign 0 or 255 as a node address (Host-ID), since 0 represents the Net-ID and 255 represents the broadcast address of the corresponding network.**

## <span id="page-33-0"></span>**2.4.1 Subnetwork Mask**

A subnetwork mask will be linked additionally to the IP address via which all communicating components in a network can be reached. It looks like an IP address, e.g. 255.255.0.0 could be a possible subnetwork mask.

The subnetwork mask must be equal for all stations in a network in order for them to know that they belong to the same network. The subnetwork mask determines the possible size of a network. I.e., that so-called subnetworks can be defined.

The CL550 operates two independent Ethernet interfaces in a controller: Frontside and Backside, please refer to pag[e 2–21.](#page-32-0) In order to distinguish the physical access to the components, the two interfaces must be located in different subnetworks. The subnetwork mask, though, is identical for both interfaces.

#### . **In order to make unambiguous addressing possible, it is important that the subnetwork mask will be adjusted to the IP addresses of the front- and the backside.**

The subnetwork address for the frontside results from

- $\bullet$  the IP address of the frontside and
- an AND operation with the subnetwork mask.

The subnetwork address for the backside results from

- the IP address of the backside and
- an AND operation with the subnetwork mask.

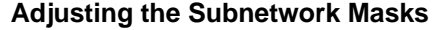

The following two examples explain the adjustment of the subnetwork mask.

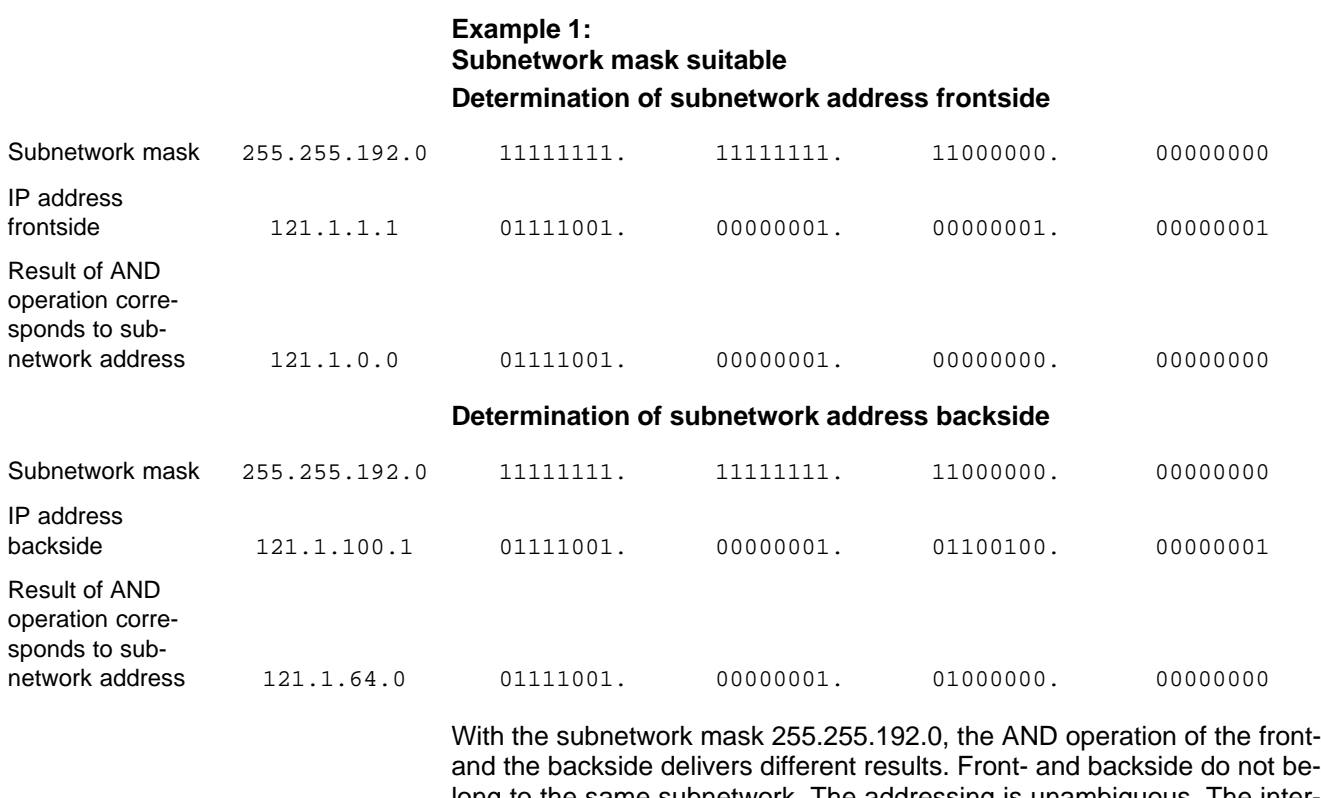

and the backside delivers different results. Front- and backside do not belong to the same subnetwork. The addressing is unambiguous. The interface is selected by comparing the target subnetwork with the existing subnetworks.

Thus, with the subnetwork mask 255.255.192.0, the following IP addresses can be addressed directly:

- For the frontside: 121.1.[0 to 63]. $x$   $(x = 1 ... 254)$
- For the backside: 121.1.[64 to 127].y  $(y = 1 ... 254)$

#### **Example 2: Subnetwork mask not suitable Determination of subnetwork address frontside**

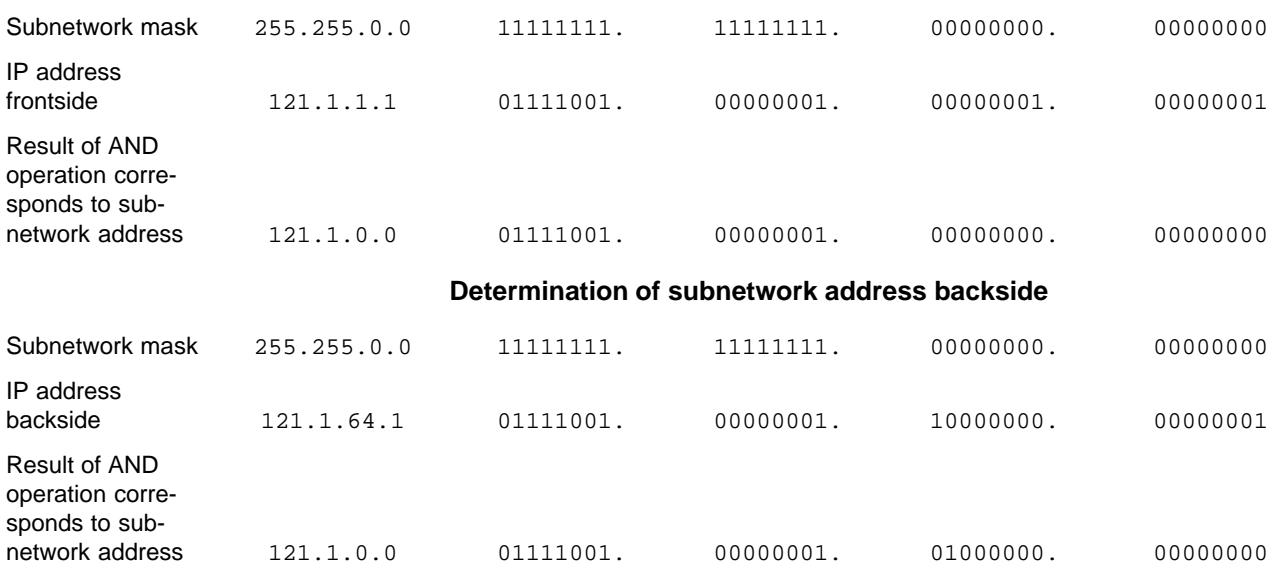

Do not use the subnetwork mask 255.255.0.0 because with the result of the AND operation front- and backside cannot distinguish. Front- and backside belong to the same subnetwork. Unambiguous addressing is not possible.

#### . **Also the local network card must present an IP address in the same subnetwork if the PC is to be linked directly to the subnetwork.**

Communication via the IP addresses will be established as follows:

- If the network stations are located in the same subnetwork, the communication packets will be exchanged directly.
- If the IP address is located in another subnetwork, the data packets will be forwarded via the router (computer that connects different network segments with each other). I.e., that if there is no router in the network, communication is not possible.

#### **Example:**

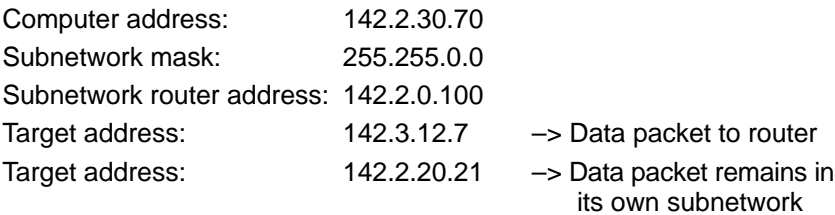
# **3 Project Configurator**

The project configurator is

- an editing program which can be called via the WinSPS utility program
- $\bullet$  the tool that provides the link between project and network.

The prerequisite for calling the project configurator is a CL550 controller.

. **Prior to project configuration, the entire concept of the desired system should be ready.**

With the project configurator

- $\bullet$  networked systems will be defined and processed
- several controllers that can communicate among each other will be put together in a group
- a configuration file will be created.

The controllers contain

 $\bullet$  mounting racks that consist of ZS550 control units and that can be supplemented with COM-MAPs, system modules that are capable of TCP/IP communication.

For processing within the project configurator, a tree structure, i.e. an image of the system in form of a "controller tree", results from this hierarchic organization.

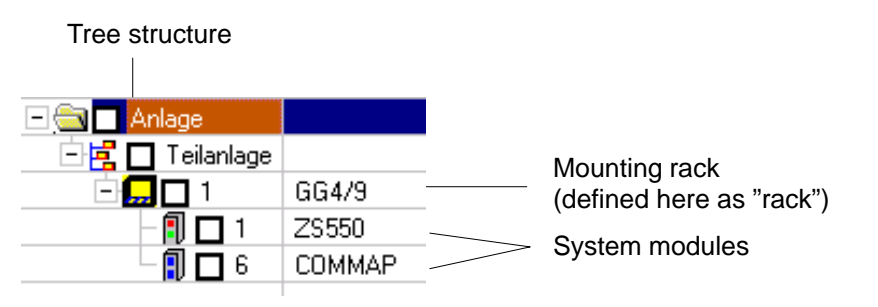

### *F* Descriptions of the COM-MAP module are not part of this manual. For **further information, please refer to the manual of the COM-MAP module.**

In order to assign the different controllers and system modules unambiguously, the project configurator makes it possible to

- assign and control IP addresses
- $\bullet$  to set the individual Ethernet parameters for subnetwork mask definition.

The project configurator allows

- safety measures via password assignment which makes safe access to the system and its components possible
- $\bullet$  working with a fitting directory structure on the harddisk (via the tree structure), which serves as a basis for the administration of the PLC programs via WinSPS.

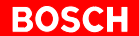

Via the project configurator the configuration file can be:

- $\bullet$  created
- $\bullet$  checked
- $\bullet$  loaded
- unloaded
- $\bullet$  compared
- $\bullet$  documented.

**3.1 System Configuration**

# **3.1.1 Directory Structure**

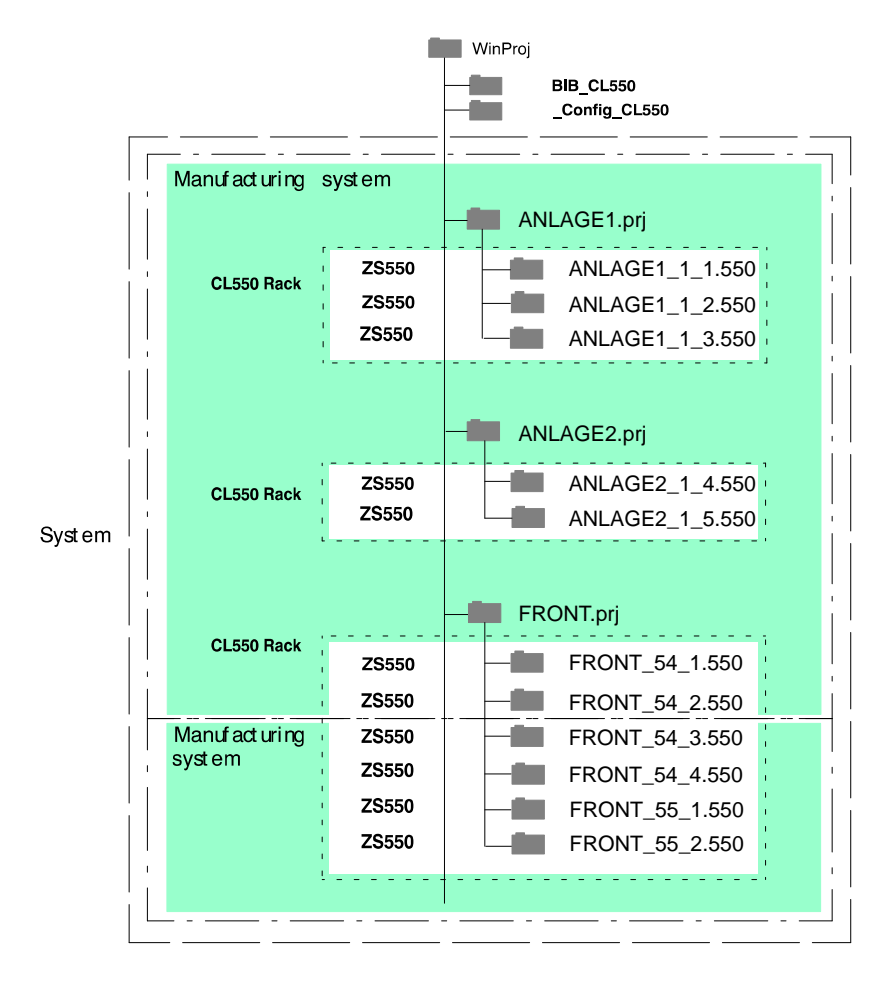

### **Definition of the Terms**

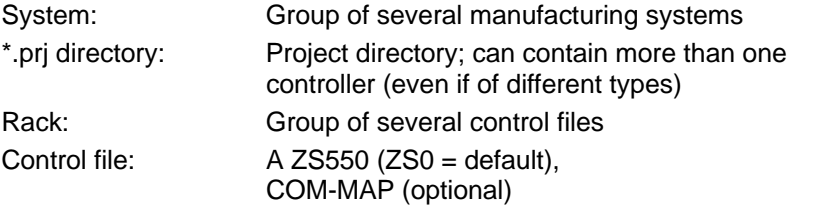

**If the option "With system component structure" is selected and the different \*.prj directories contain the same Rack\_IDs as name parts, there will be double assignment errors.**

# <span id="page-39-0"></span>**3.1.2 Structure of the Project Designations**

### **Manufacturing System ID**

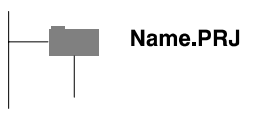

The directory structure is a group of several CL550 racks for controlling a manufacturing system.

- Rack  $3 \times Z$ S550 (Name\_1\_1.550) (Name\_1\_2.550) (Name\_1\_3.550) • Rack – 2 x ZS550 (Name\_1\_4.550)
- 
- (Name\_1\_5.550)  $Rack - 6 \times ZS550$  (Name\_54\_1.550) (Name\_54\_2.550) (Name\_54\_3.550) (Name\_54\_4.550) (Name\_55\_1.550) (Name\_55\_2.550)

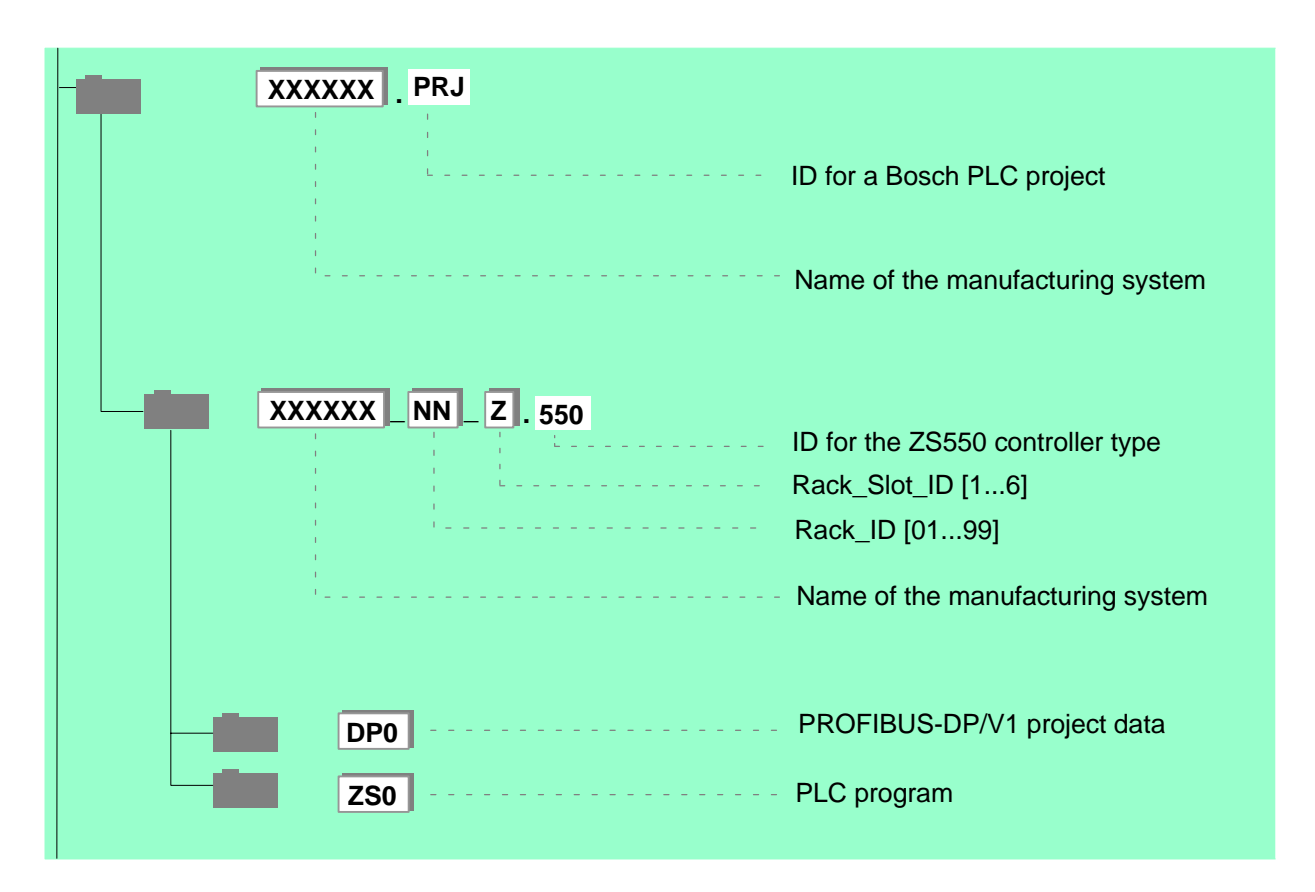

## **Rack\_ID**

The Rack\_ID is the address of a rack. On the CON550 module, it can be set via a rotary switch on the frontside [01 to 99] or without a CON550, it can be set via the DIP switches behind the power supply unit (see chapte[r 4,](#page-66-0) paragrap[h 4.2.1\).](#page-68-0) Each Rack\_ID can only be given once in a controlling system.

### **Rack\_Slot\_ID**

A Rack-Slot-ID describes the position of a system module within the rack. It is predetermined by the slot.

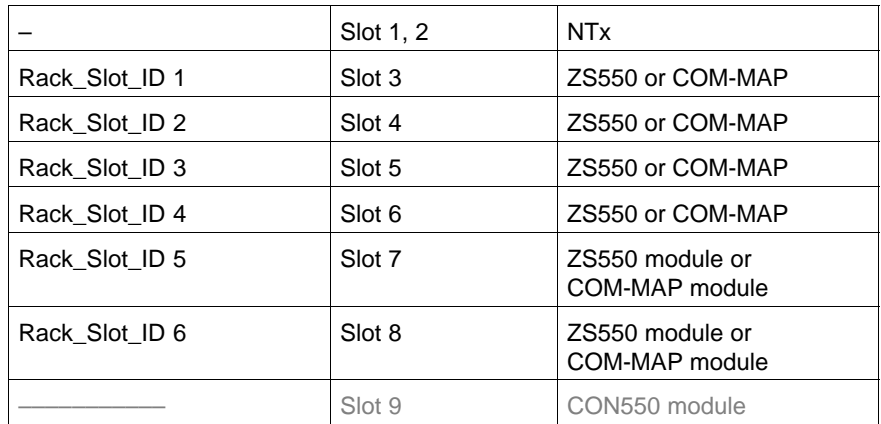

**The Rack\_ID 0 has already been reserved and shall not be assigned otherwise. The recognition of the Rack\_ID 0 during run-up leads to an error message.**

# <span id="page-41-0"></span>**3.1.3 WinSPS Project Settings**

The WinSPS utility program serves to set the project settings and to call the project configurator. The dialog box displays the project settings.

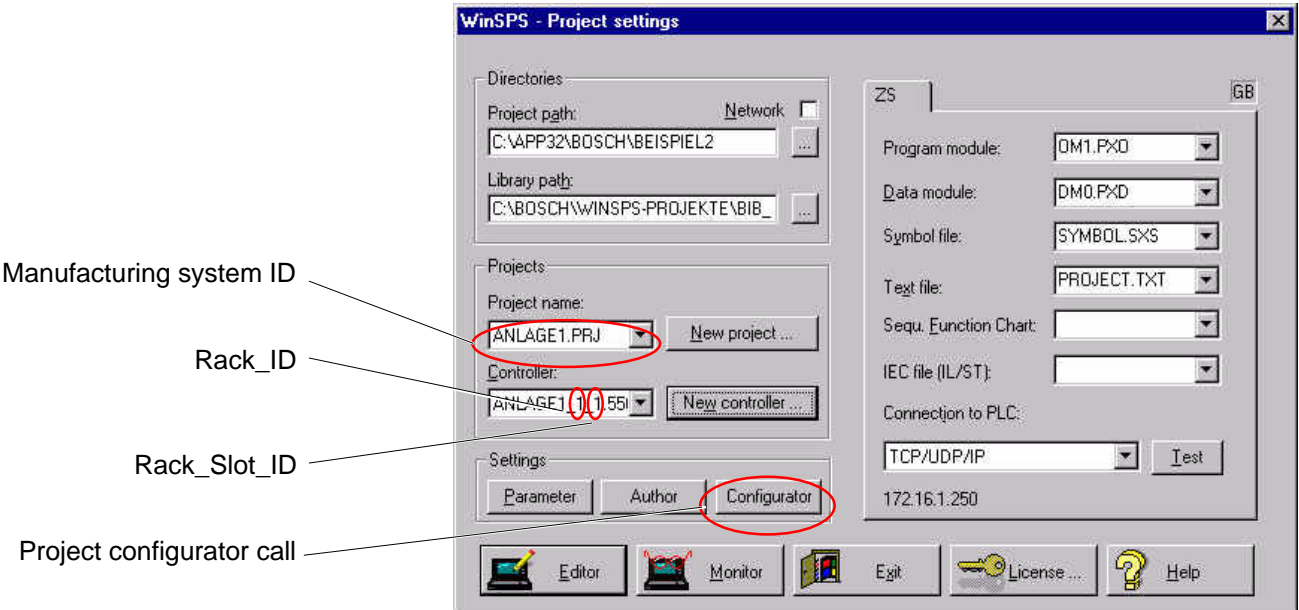

After creating the project path and the library path by using the Windows file management program "Explorer", new projects and the controllers contained therein can be created in the WinSPS utility program.

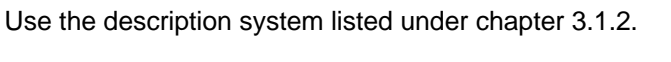

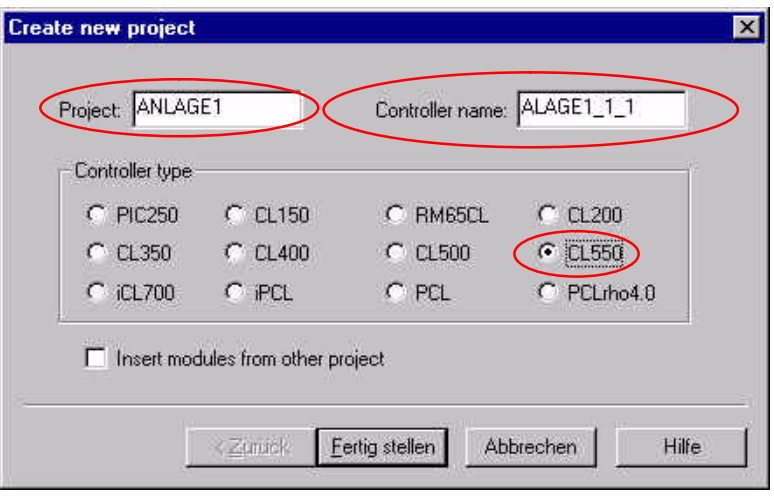

# **3.1.4 Create Configuration File**

For each system, a configuration file which has been adapted to the system modules in the local network must be created. This configuration file considers the distinctive features in the local network, especially when assigning IP addresses.

### **Main Window of the Project Configurator**

The main window of the project configurator contains all important information regarding the components included in the configuration file. The configuration file will be displayed as a "controller tree" as part of a table. This table consists of 7 columns containing different information.

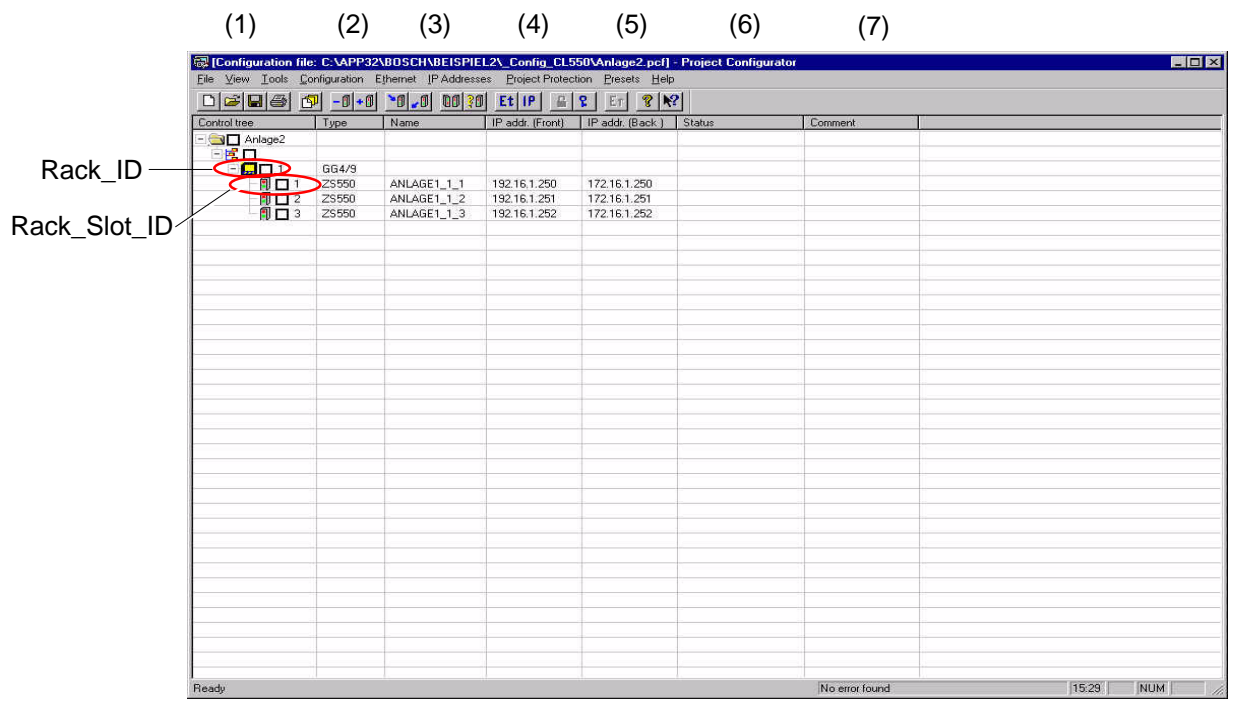

(8)

### **Definition of the Columns**

### **Controller tree (1), obligatory input (1)**

In the first column, insert the structure of the manufacturing systems that are to be configured. The manufacturing systems consist of racks that contain the system modules. The racks are unambiguously assigned to a manufacturing system by the **Rack\_ID** [01 to 99].

### **Type (2), obligatory input**

In the second column, insert the type of the components. At the moment, there are three different types available:

- GG4-9
- $\bullet$  ZS550
- $\bullet$  COM-MAP

### **Name (3), optional**

In addition to the system, also the component types can have names that are defined by the user. The name can e.g. create the link between the directory structure and the WinSPS software. The fields should have the names of the directories and designations for filing the PLC programs as determined in chapte[r 3.1.2.](#page-39-0)

### **IP address frontside (4), obligatory input**

The fourth column contains the IP addresses for the Ethernet interfaces on the frontside. They can be changed by the user, but only numbers in the IP address range defined by the user are accepted. See chapte[r 3.3 "](#page-60-0)Address Assignment".

### **IP address backside (5), obligatory input**

In the fifth column, the IP addresses for the Ethernet interfaces on the backside must be listed and edited. They can be changed by the user, but only numbers in the IP address range defined by the user are accepted. See chapte[r 3.3 "](#page-60-0)Address Assignment".

**IF** In order to provide a perfect communication between the single CL550 **controllers, their IP addresses must be assigned correctly.**

### **Status (6)**

The sixth column contains the error/status messages of the single components.

### **Information (7), optional**

The seventh column contains additional information regarding the corresponding component and a more detailed description of the system. The information is stored in the configuration file and loaded into the hardware.

### **Status line (8)**

The status line displays more detailed, context-related explanations, descriptions, and error messages regarding the selected or processed operations.

You can create a configuration file via:

- $\bullet$  Menu FILE > CREATE CONFIGURATION FILE
	- Toolbar: Click on

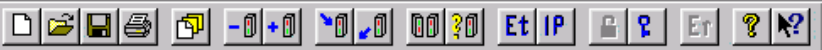

**The configuration files are filed as XXXXXX.pcf in the \_Config\_CL550 subdirectory.**

The project configurator provides the following possibilities for creating a configuration file:

- $\bullet$  by creating configuration offline
- $\bullet$  with system component structure
- $\bullet$  by accepting online data
- $\bullet$  by creating configuration from the directory structure

### **Create Configuration Offline (Default)**

When creating a configuration file offline, manually enter into the "new system" dialog box:

- $\bullet$  the file name for the configuration file
- a starting number for the first Rack ID
- $\bullet$  the basic configuration (Racks/ZS)

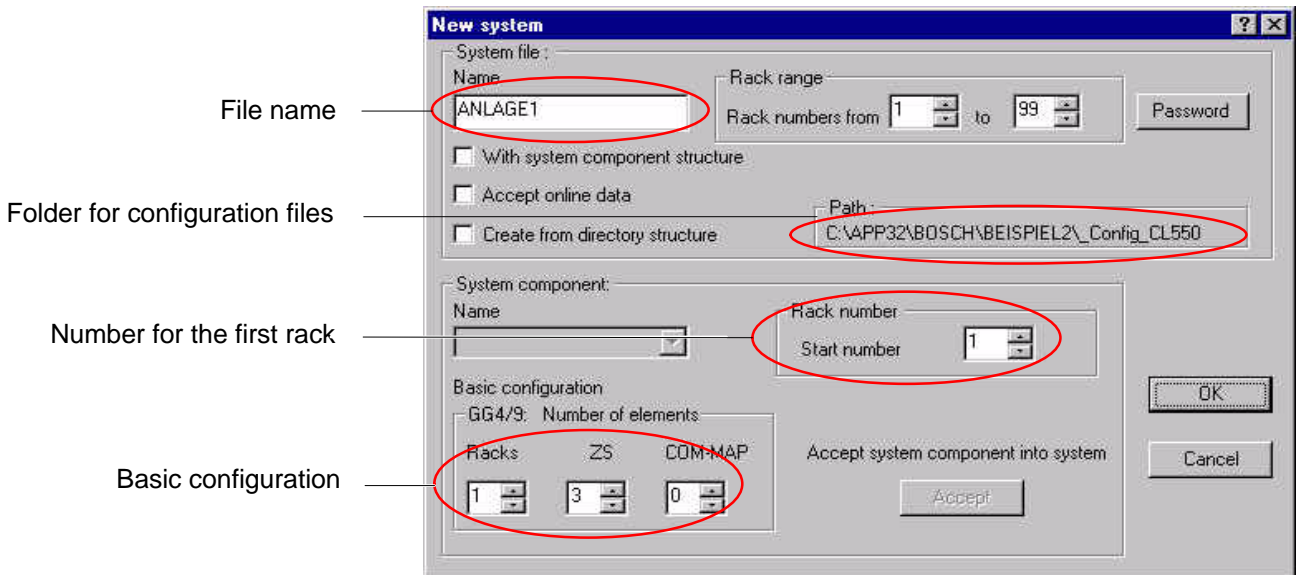

After leaving the dialog box by clicking "OK", the contents of the current system will be created in the main window of the project configurator.

### <span id="page-45-0"></span>**With System Component Structure**

Dividing a system in several subsystems is possible. Subsequently, several subsystems can be compounded into one entire system. Advantage: Single system parts can be started one after the other.

. **Once you have chosen the option "with system component structure", this setting cannot be altered for the current file.** 

**When several subsystems are put together, all files must be provided with this option.**

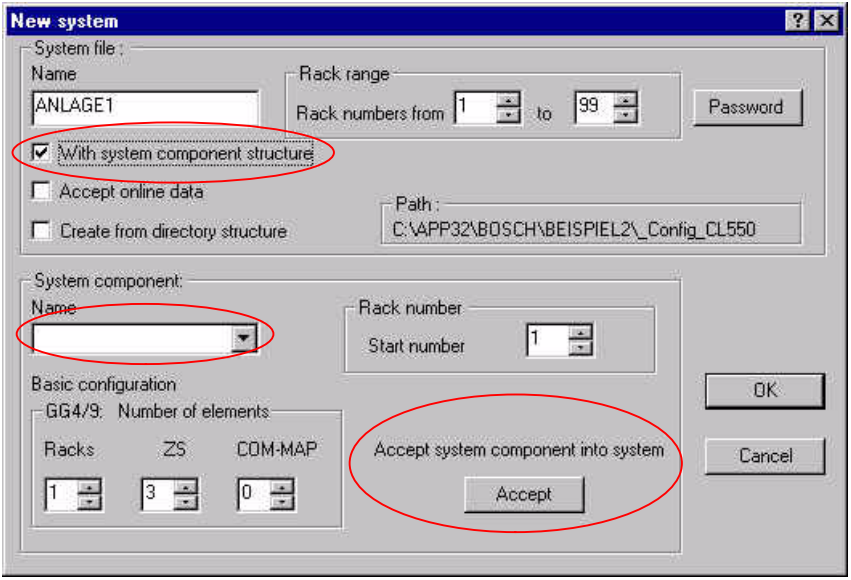

- $\star$  Enter name of the subsystem.
- $\star$  Confirm with "Accept".

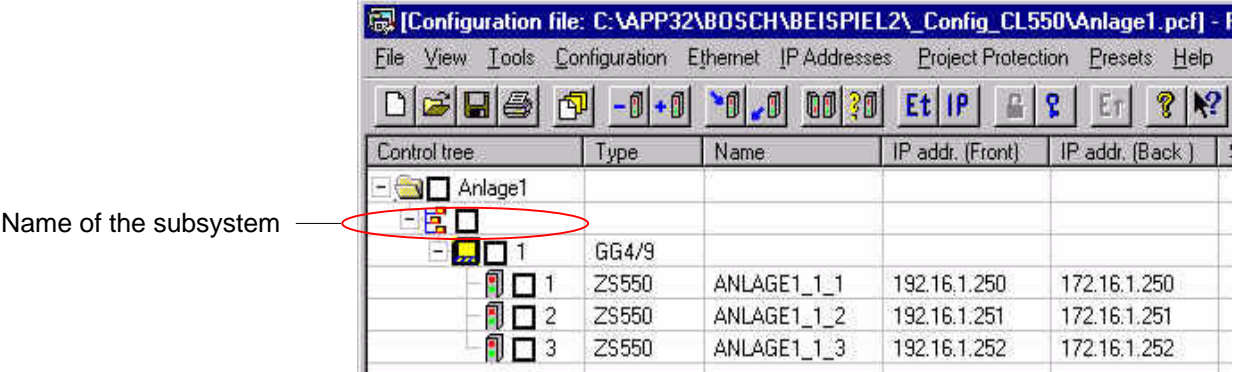

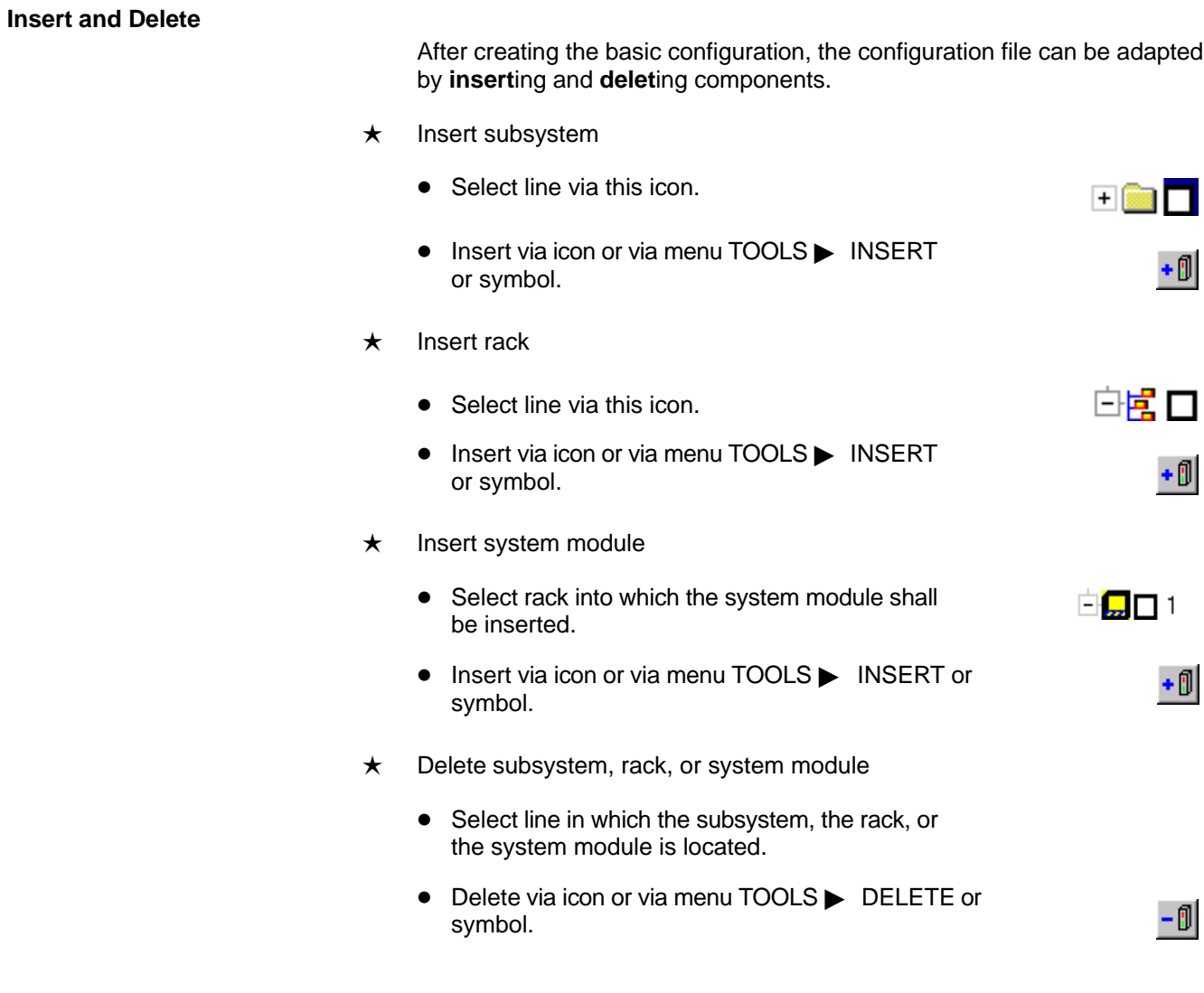

**After creating the configuration file for the first time or after inserting subsystems, racks, and/or system modules, some columns of the main window will be assigned with default values which can be altered later on.**

### 1070 072 262-101 (01.09) GB

### **Create Configuration Online**

For an already existing controllers group of CL550 system modules, the configuration of the system can be subsequently read out (created online).

**The IP addresses do not have to be assigned yet. The controllers group is identified by the Rack\_IDs/Rack\_Slot\_IDs.**

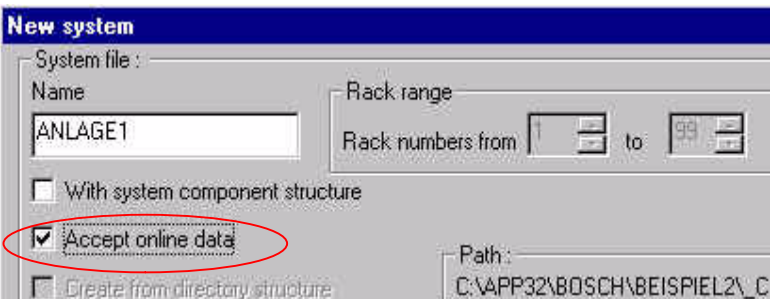

If you select the online function, a broadcast command (general broadcast) is sent to all Rack\_IDs and Rack\_Slot\_IDs. Information about system modules that have responded to the broadcast command will be collected. The controller tree of the read-out configuration will be created and graphically displayed in the main window of the project configurator.

**E** Subsequent insertion and deleting of components – as in offline oper**ation – is possible.**

### **Create Configuration from the Directory Structure**

The configuration file can be created by reading out the directory structure from the harddisk of the programming PC.

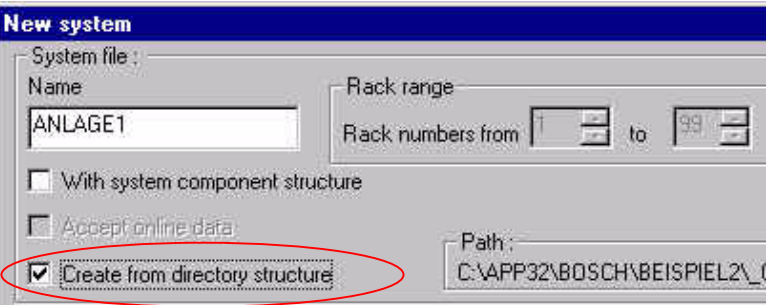

When creating the directories, e.g. when filing projects with the WinSPS programming tool, the specifications must be complied with, see also chapter [3.1.3.](#page-41-0)

For creating a controller tree, the directory names "name.550", the Rack\_ID included in the "name" and the Rack\_Slot\_ID as well as the identification for the manufacturing system will be read out.

If you have additionally selected the option "with system component structure", the names of the prj.-directories will be accepted as names of the subsystems.

### **EF** Subsequent insertion and deleting of components - as in offline oper**ation – is possible.**

# **3.1.5 Check Configuration File**

The currently processed configuration can be checked for plausibility.

• Insert via menu PRESETS > CHECK or symbol.

30

The following is checked:

- IP addresses and Ethernet interface on the front side and on the back side
- Rack ID
- Rack\_Slot\_ID

Under menu item "Presets", the user can additionally activate the following check options:

- System module, rack, check \*prj directory or the entire system whether the frontside IP addresses are located in the same subnetwork.
- Check the entire system whether the backside IP addresses are located in the same subnetwork.

### **IF** In case of complex configurations, checking the overall configuration **may take some time.**

Following the check, entries with a fault are marked by a color. The status text of the main window contains the pertaining fault text giving a detailed description of the fault.

You may display the next faulty entry via:

- $\bullet$  Menu TOOLS  $\bullet$  GO TO NEXT ERROR (F4)
- Function key F4
- $\bullet$  Symbol

Er

**Et** 

# **3.1.6 Load Configuration File**

Prior to the actual loading process, the following presettings need to be checked or set up initially:

- Ethernet parameters
- Communication channel

### **Check Ethernet parameters**

 $\star$  Check parameters via menu ETHERNET  $\blacktriangleright$  EDIT PARAMETERS or symbol.

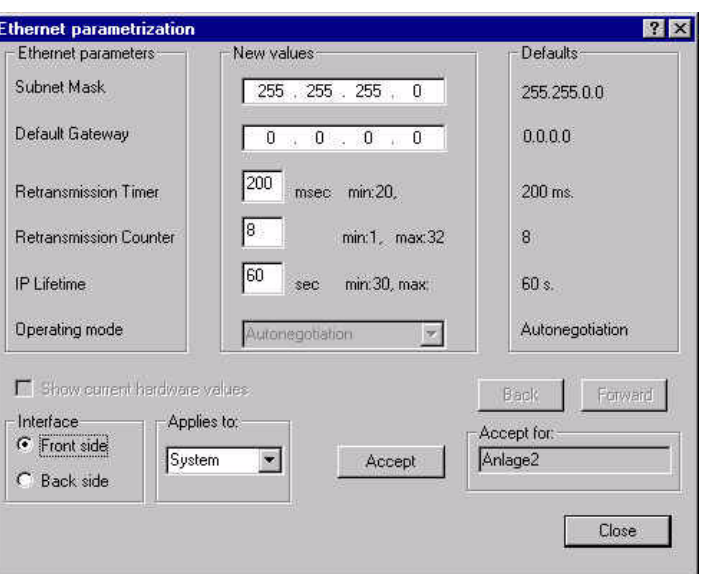

**The communication parameters for the Ethernet interfaces on the frontside and on the backside have to be set in the dialog box as determined in Sectio[n 3.2.](#page-58-0)**

### **Select communication channel for the loading process**

Loading can be performed either via the Ethernet interface on the frontside of the ZS550 module which is totally integrated in the system network and prescribed for programming or via the Ethernet interface on the backside of the CON550 module.

 $\star$  Select menu PRESETS.

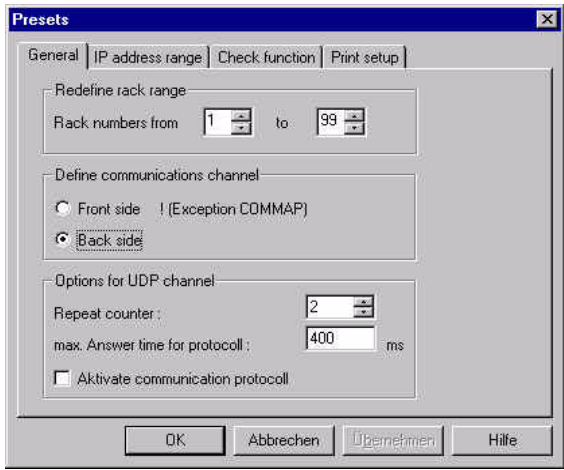

UDP channel options:

- Retransmission counter indicates how many retransmissions of a telegram are admissible.
- $\bullet$  Maximum response time per protocol indicates the time in ms which passes when there is no reaction until the telegram is repeated.
- $\star$  Select communication channel in the dialog box.

### **Check or set the IP address for the programming device**

The IP address of the programming device has to be located in the same subnetwork as the IP address of the selected communication channel (frontside or backside Ethernet interface) of the CL550 system.

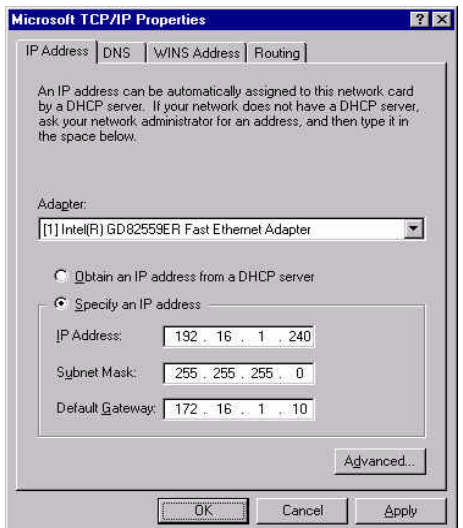

 $\star$  Set the IP address of the programming device in the dialog box "Microsoft" TCP/IP Properties" in the WinNT operating system.

### **Loading procedure**

Each loading procedure consists of the following steps:

- Check the content of the configuration to be loaded
- Check and load deviating IP addresses
- Load the configuration file including module names and comments
- Load the Ethernet parameters
- **The loading of faulty IP addresses and Ethernet parameters may affect other system modules which are already communicating and lead to unforeseen complications. It is important to proceed deliberately and carefully. For information on the assigning of IP addresses, se[e 3.3.](#page-60-0)**
- $\star$  Start loading procedure via menu CONFIGURATION  $\blacktriangleright$  LOAD

The loading procedure may be selected for the following components:

- Overall system
- Selected system component
- $\bullet$  Selected rack
- Selected module
- Selected elements
- **EF** Always activate "switch to STOP". Otherwise, new or changed IP ad**dresses cannot be loaded.**

Each system module that is addressed returns its status. This is entered in the status line of the main window.

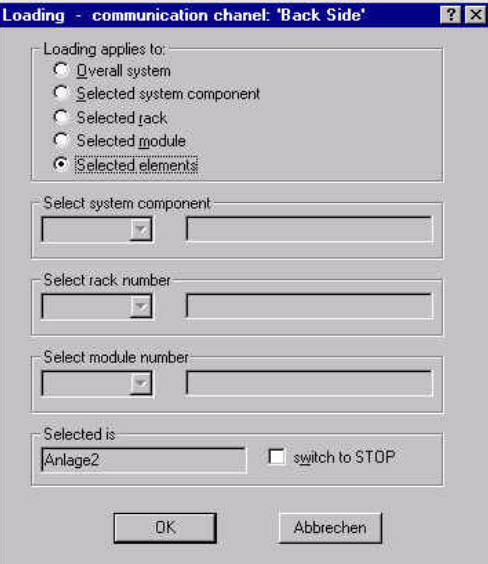

Select loading process

- In case of overall system: no further entries necessary
- In case of loading process for system component: select system component
- In case of loading process for rack: select system component and Rack\_ID
- $\bullet$  In case of loading process for module: select system component, Rack\_ID and Rack\_Slot\_ID
- In case of loading process for selected elements: mark the component(s) (Rack\_ID, Rack\_Slot\_ID) the loading process is performed for in the main window of the project configurator.

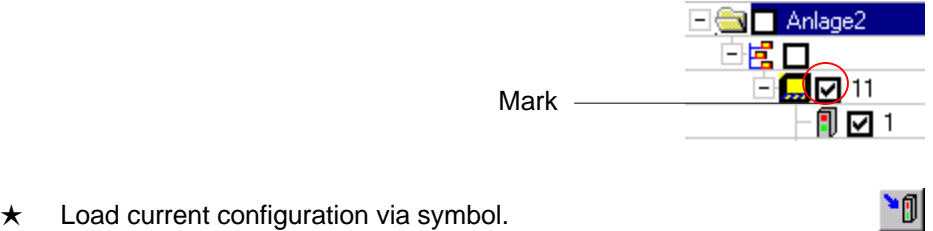

# **3.1.7 Unload Configuration**

The configuration can be read out from a controllers group of CL550 system modules located in a logical network. Via "broadcast", the IP addresses, the configuration file and all Ethernet parameters as well as the status of each responding system module are read out.

- $\star$  Start unloading via menu CONFIGURATION  $\blacktriangleright$  UNLOAD
- $\star$  Enter name of the configuration file in the dialog box. A configuration file is overwritten or a new configuration file is created in accordance with the entered file names.

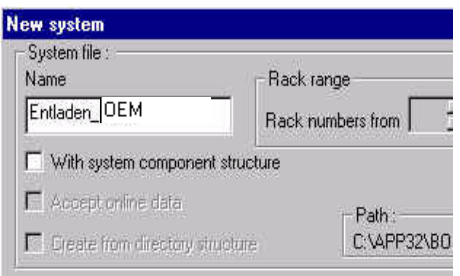

 $\star$  Unload configuration via symbol.

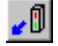

**If it is not possible to check completeness, because via "broadcast" only the system modules in operation and located in the same subnetwork will respond.**

# **3.1.8 Compare**

- **The function "compare" is always related to the configuration file that is currently being processed.**
	- Simple comparison configuration/PLC: Quick overview of differences between the current and actually loaded configuration.
	- Exact comparison configuration/PLC: Precise overview of differences between the current and actually loaded configuration.
	- Comparison configuration/file: Precise overview of differences between the current and a further configuration file.

### **Simple comparison configuration/PLC:**

 $\star$  Mark components to be compared in the main window.

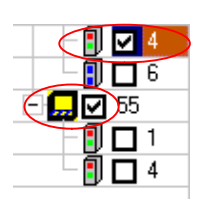

00

- $\star$  Start comparison via menu CONFIGURATION  $COMPARE$   $\rightarrow$  COMPARE CONFIGURATION <–> PLC (SIMPLE) or symbol.
	- All system modules existing only in the network will be marked in color.
	- If the read out Rack ID is in conformity with the Rack ID of the configuration file, the system modules with an own Rack\_Slot\_ID will only be inserted if they do not exist in the configuration file.
		- If the read out Rack Slot IDs have already been assigned, the system modules found are inserted in the rack using the available Rack\_Slot\_IDs.
	- If the found Rack\_ID is not present in the configuration file, a new rack including all system modules is added to the system.
		- All components which cannot be interpreted are additionally marked with a question mark.
	- Differences between system modules existing on both sides are listed in the status column, separated by commas.

# **Exact comparison configuration/PLC:**

 $\star$  Mark components to be compared in the main window.

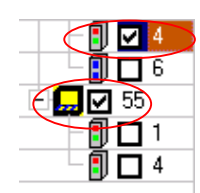

- $\star$  Open "comparison" window via menu CONFIGURATION  $\blacktriangleright$  COMPARE COMPARE CONFIGURATION <-> PLC (EXACT).
- $\star$  Start comparison via "Start".

In the window "Compare" the conformities or faults are listed.

- The columns Rack Id and Mod. Id (Rack Slot ID) show the component being examined.
- The columns element shows in which parameter there is a difference; e.g. the IP address appears if differences in IP addressing are found.
- The column value (reference) shows the content of the currently displayed configuration file.
- $\bullet$  The column value (target) shows the content from the network.
- The column status shows whether the content is identical or not identical.

### **Comparison configuration/file:**

 $\star$  Mark components to be compared in the main window.

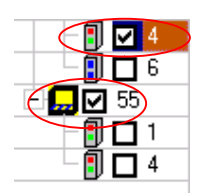

- $\star$  Open comparison window via menu CONFIGURATION  $\blacktriangleright$  COMPARE COMPARE CONFIGURATION <-> FILE (EXACT).
- Select file for comparison.
- $\star$  Start comparison via "Start".

In the window "Compare" the conformities and faults are listed.

- The columns Rack Id and Mod. Id (Rack\_Slot\_ID) show the component being examined.
- $\bullet$  The column element shows in which parameter there is a difference; e.g. the IP address appears if differences in IP addressing are found.
- The column value (reference) shows the content of the currently displayed configuration file.
- The column value (target) shows the content of the second file.
- The column status shows whether the content is identical or not identical.

# **3.1.9 Merge Configuration Files**

When processing configuration files, several components can be created and subsequently compounded into one entire system. This procedure allows for the stepwise commissioning of individual system parts.

- . **It is only possible to merge files with the identical options "with system component structure" or "without system component structure". These options are determined when a new configuration is created and cannot be changed, see pag[e 3–10.](#page-45-0)**
- $\star$  Merge configuration files via FILE  $\blacktriangleright$  MERGE CONFIGURATION FILES.

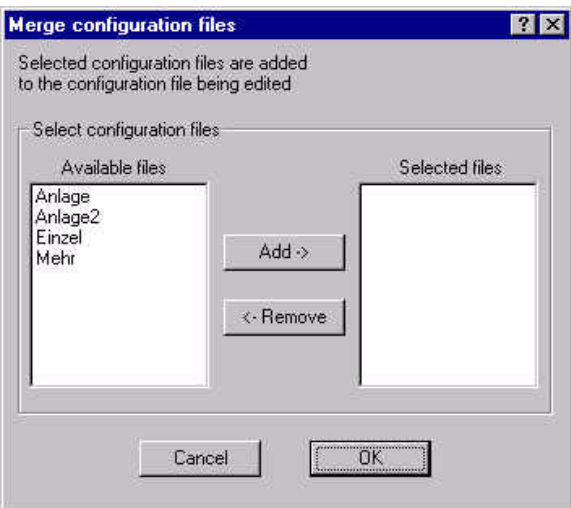

• Available files:

All files existing in the \_Config:\_CL550 directory with the identical option "with system component structure" or "without system component structure" as the current configuration file.

- $\star$  Mark files.
- $\star$  Move files to the right hand side using "Add". Undo this using "Remove".
- $\star$  Add files to the current configuration file using "OK".
- . **The system component structure if it exists will be maintained after the files have been merged.**

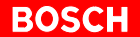

# **3.1.10 Document Configuration File**

 $\star$  Start documentation via menu FILE  $\blacktriangleright$  PRINT or symbol.

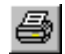

The following options may be selected in the dialog box "print configuration file":

- Overall system
- $\bullet$  Selected racks
- Version with Ethernet parameters
- Version without Ethernet parameters

Etl

# <span id="page-58-0"></span>**3.2 Editing Ethernet Parameters**

In each new system, standard parameters (default values) are assigned to the Ethernet interfaces frontside and backside. In a dialog box, the user can adapt these values to his communication requirements.

The changes can be made for:

- $\bullet$  the overall system
- a subsystem (system component)
- a rack
- $\bullet$  a module
- $\star$  Ethernet parameters are processed via menu ETHERNET > EDIT PARAMETERS or symbol.

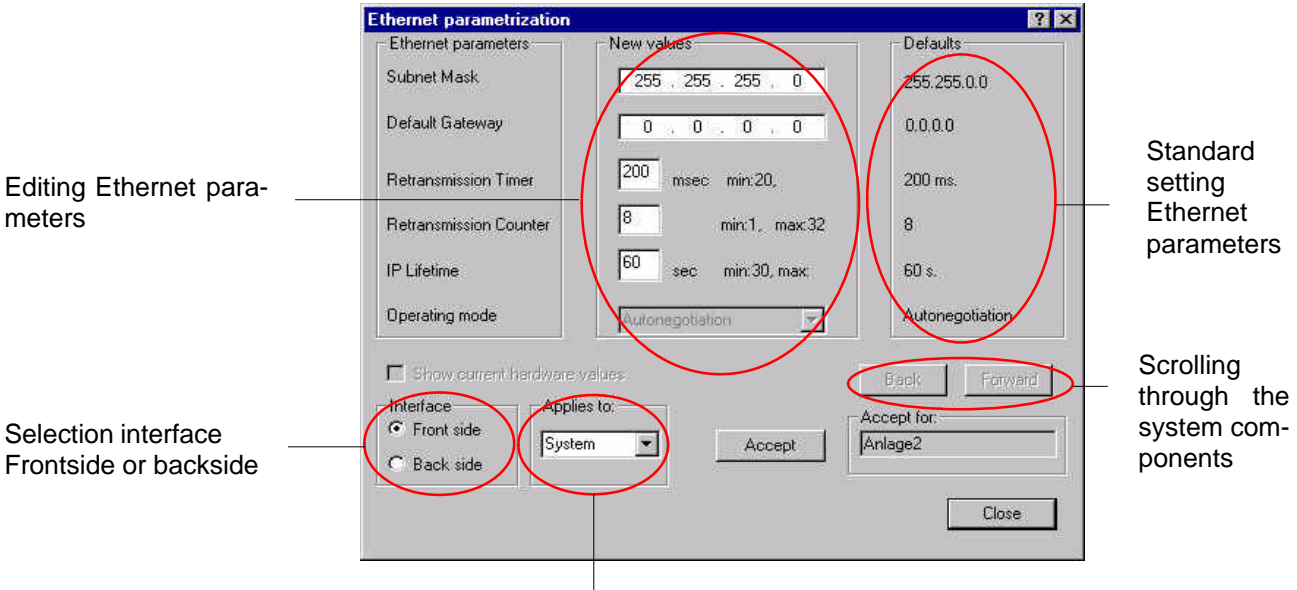

Selection system or system components

• Subnetwork mask:

The subnetwork mask can only be set for the whole system. To change the subnetwork mask, it is necessary to "applies to system". For detailed information regarding subnetwork masks, please refer to Chapte[r 2,](#page-12-0) Sectio[n 2.4.1.](#page-33-0)

- Default gateway: Gateways and routers are used for communication across network borders. This allows for e.g. teleservice and remote diagnosis. If a component is used for these functions, its IP address has to be located in the same subnetwork as the IP addresses of the automation components using this gateway/router.
- Retransmission timer. Time in ms until retransmission of a telegram on IP level when there is no reaction.
- Retransmission counter: Number of admissible retransmissions of a telegram.

 $\bullet$  IP lifetime:

Before telegrams can be transmitted to a network station, it is necessary to know its MAC address. The relation between IP address and MAC address is determined via an ARP telegram and stored in a list. The IP lifetime indicates the maximum time this relation is stored in the list after the last data traffic.

 $\bullet$  Mode of operation:

The data exchange between two stations can be performed in the modes of operation **autonegotiation**, **full duplex** or **half duplex** in transmission modes 10 Mbit/s / 100 Mbit/s. Advantage full duplex: the simultaneous transmission of both stations does not lead to a collision. In mode of operation autonegotiation, the best mode of all stations is determined automatically.

If a module has been selected in the field "Applies to:" the current Ethernet parameters of the selected module are displayed under "Defaults" (or the message "no connection", if it cannot be reached), if the option "Show current hardware values" has been activated.

### $\mathbb{F}$  All Bosch CL550 modules support the full duplex mode of operation **with 100 Mbit/s transmission mode.**

# <span id="page-60-0"></span>**3.3 Address Assignment**

When a configuration file is first created by the project configurator, the ZS550 modules have no IP addresses (display: 0.0.0.0). For detailed information regarding IP addresses, please refer to Chapte[r 2,](#page-12-0) Sectio[n 2.4.](#page-32-0)

### **The IP addresses are determined by the network administrator.**

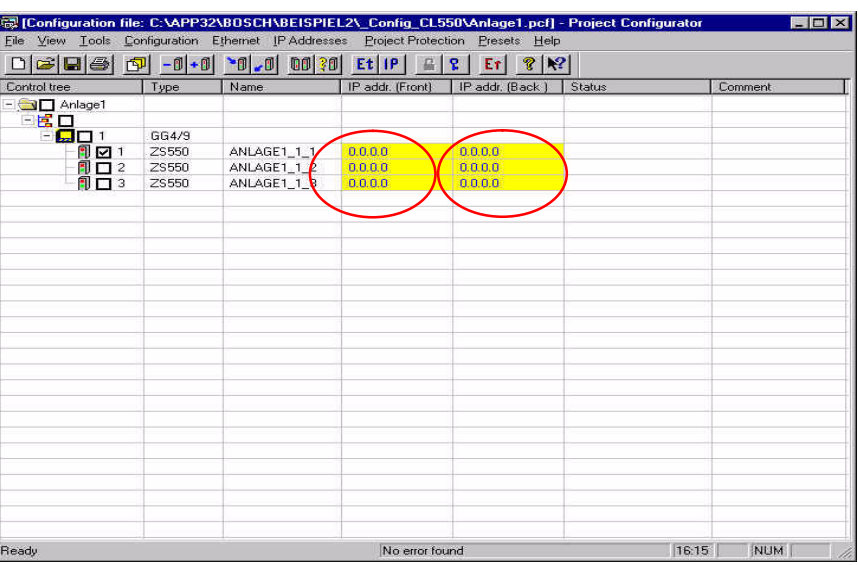

- $\star$  Assign IP address frontside.
- $\star$  Assign IP address backside.

The user having assigned the IP addresses of the frontside and backside, the connection setup is realized via the IP addresses.

# **3.3.1 Determine IP Address Range**

"Presets/IP address range" facilitates the definition of the correct IP address range.

 $\star$  Define the IP address range via menu PRESETS  $\blacktriangleright$  IP ADDRESS RANGE.

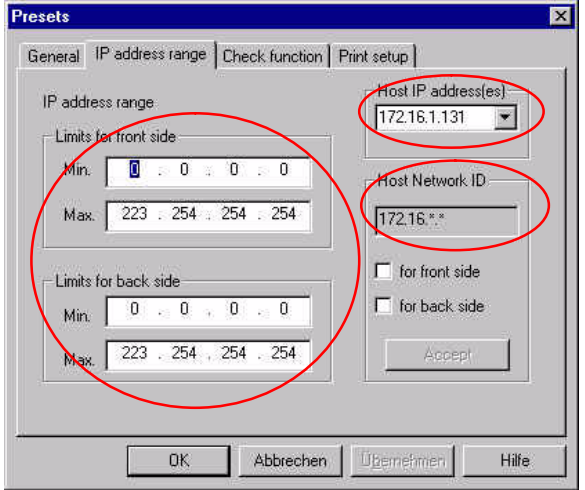

- Limit values for frontside/backside: Restrict IP address range for frontside and backside. Only IP addresses that are within these limits will be accepted.
- $\bullet$  Host IP address(es): Is related to the Ethernet card in the PC. In case of several entries, the PC contains further components capable of communication.
- Host network ID: Host IP address AND creates a link with the pertaining subnetwork mask. "\*\*" represents the possible address range of the subnetwork.
- $\star$  Mark components that will be assigned IP addresses in the main window.
- $\star$  Enter limit values for the frontside and backside interface. Thus, only IP addresses that are within these limits will be accepted.
- $\star$  Select frontside or backside.
- $\star$  Accept limit values using "Accept".

# **3.3.2 IP Address Assignment for Selected Elements**

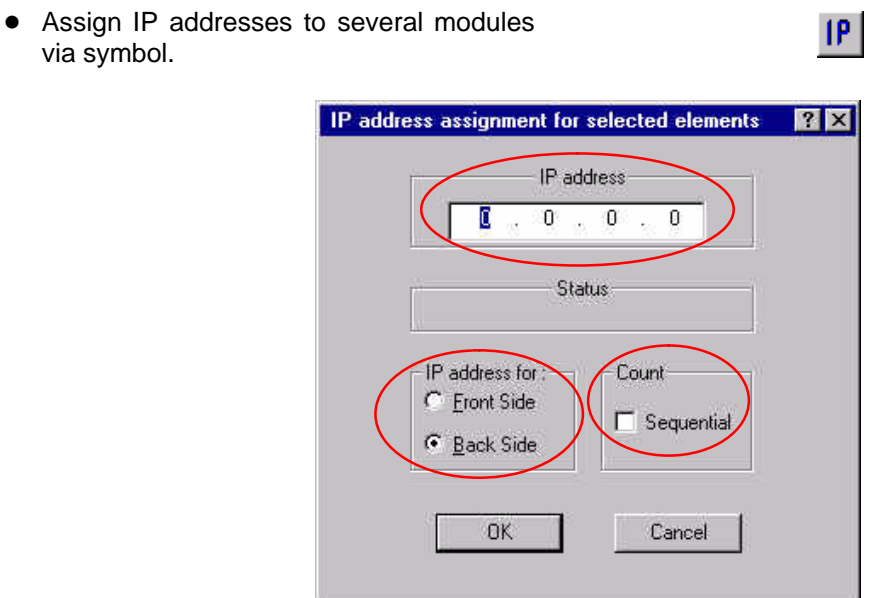

- $\star$  Enter start address.
- $\star$  Select automatic IP address assignment for frontside or backside.
- $\star$  Activate consecutive counting mode to assign consecutive addresses in the last block of 4 IP addresses.

# **3.4 Project Protection**

# **3.4.1 Changing of System Password**

The system password serves to protect a configuration file.

In case of a protected file, the following may not be changed:

- $\bullet$  The current configuration file
- $\bullet$  The contents of the system modules

### **Initial creation**

- $\star$  Create password via menu PROJECT PROTECTION  $\blacktriangleright$  CHANGE SYS-TEM PASSWORD.
- $\star$  Enter password.
- $\star$  Confirm password.

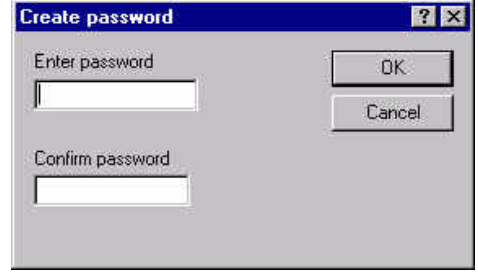

### **Change or delete**

- $\star$  Change or delete password via menu PROJECT PROTECTION  $\blacktriangleright$ CHANGE SYSTEM PASSWORD.
- $\star$  Enter old password.
- $\star$  Enter new password or leave field empty to cancel system protection.

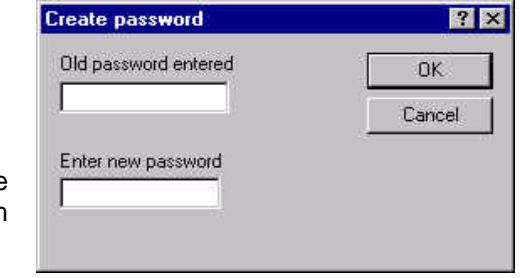

**E** After entering, changing or deleting a password, this will initially be ac**cepted for the current configuration file only. To update the system protection in the entire system, it is necessary to perform the loading procedure. It is necessary to select the loading option "Overall system" to make sure that the password is updated in all system modules. Only then is access protection ensured for the overall system.**

# **3.4.2 Changing of System Protection**

• Release or disable protection option "Change overall system" via menu FILE > CHANGE SYSTEM PROTECTION or symbol.

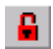

- $\star$  Enter password.
- $\star$  Confirm with OK.
- $\star$  Select protection option.

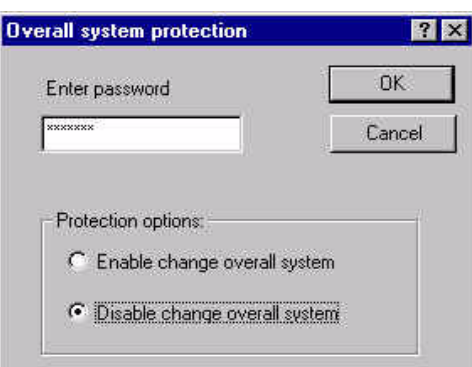

Notes:

# <span id="page-66-0"></span>**4 Commissioning Step by Step**

The commissioning step by step describes the connection of a CL550 via the TCP/IP protocol. The set values and addresses are transmitted into the system controller using the project configurator.

Communication via the TCP/IP protocol takes place in a

- $\bullet$  single processor system via the ZS550, see page 4-3.
- $\bullet$  single processor system via the CON550 module, see pag[e 4–7.](#page-72-0)
- $\bullet$  multiple processor system via the respective ZS550, see page 4-11.
- $\bullet$  multiple processor system via the CON550 module, see pag[e 4–18.](#page-83-0)

### **Prerequisites**

The following prerequisites have to be fulfilled for commissioning step by step:

- The components are physically connected with each other. For the ZS550 it is necessary to take care that:
	- $\bullet$  the data terminal equipment (PC, ZS550) has an MDI port
	- $\bullet$  switches, hubs etc. have MID-X ports and a reversible port.

Depending on the communication parameters, a patch or cross-over cable has to be used.

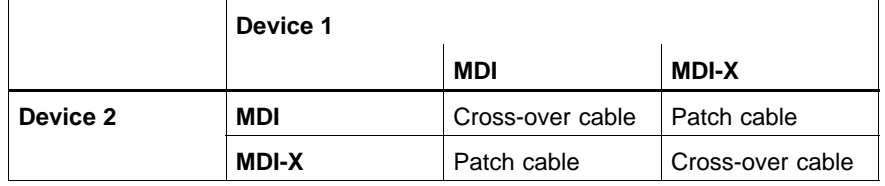

- $\bullet$  The configuration file is defined in the project configurator
- The configuration of the PROFIBUS-DP is created in WinDP
- The PLC program is created with WinSPS

# **4.1 Generally Applicable Settings**

### **Presetting TCP/IP addresses**

For commissioning of a ZS550, the IP addresses of the frontside and backside of the ZS550 have to be located in different subnetworks.

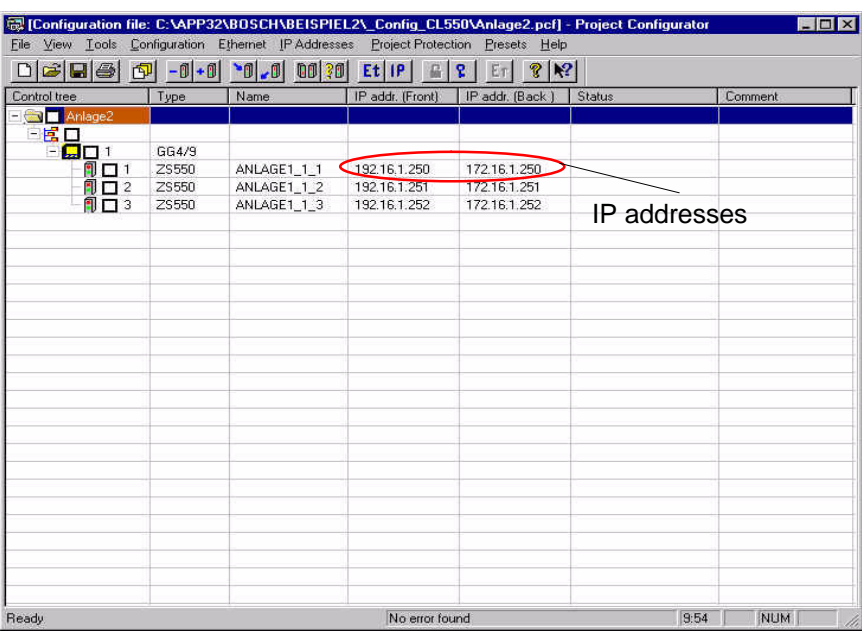

### **The IP addresses are assigned by the network administrator.**

**Presetting subnetwork mask**

The settings of the subnetwork mask depend on the subnetwork class used.

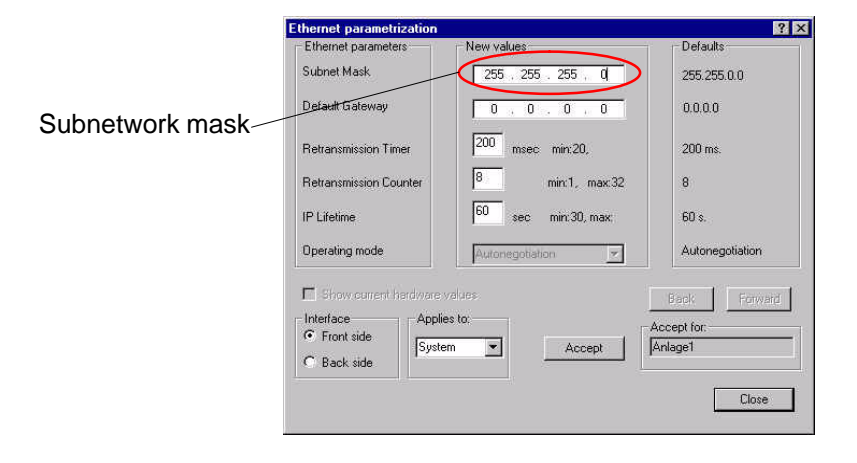

**The subnetwork masks are assigned by the network administrator. For information on subnetworks, see Sectio[n 2.4.1.](#page-33-0)**

# <span id="page-68-0"></span>**4.2 Commissioning of a Single Processor system**

A single processor system is connected via the CON550 module or via the ZS550.

### **Directory Structure**

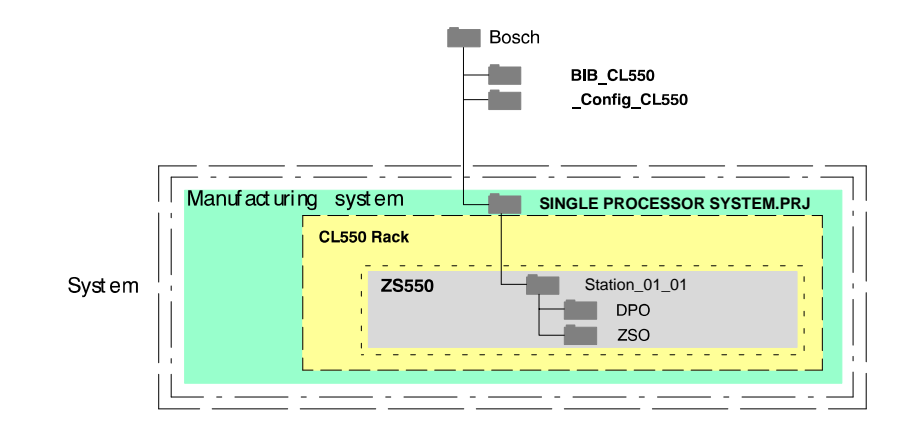

# **4.2.1 Connection via the ZS550**

### **Presetting Rack\_ID**

The Rack\_ID (rack address) has to be set prior to commissioning. The Rack\_ID is the identification number of a rack [01 to 99]. Each Rack\_ID can only be given once in a controller system.

Without the CON550 module, the Rack\_ID is set at the DIP switches on the master board at the back of the power supply in BCD code.

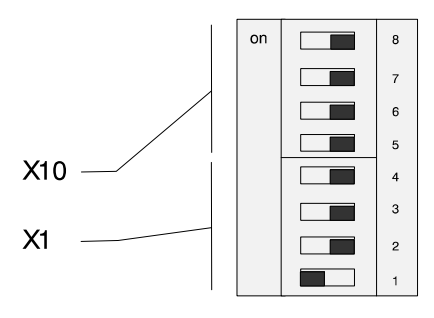

With the CON550 module, the Rack\_ID is set via rotary switches on the frontside. The settings of the DIP switches are thus overwritten.

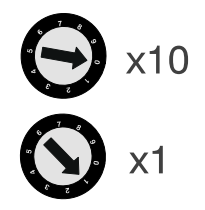

### **Setting TCP/IP addresses**

To establish a communication, the IP addresses of the programming device/ the network PC and the IP address of the ZS550 frontside have to be located in the same subnetwork.

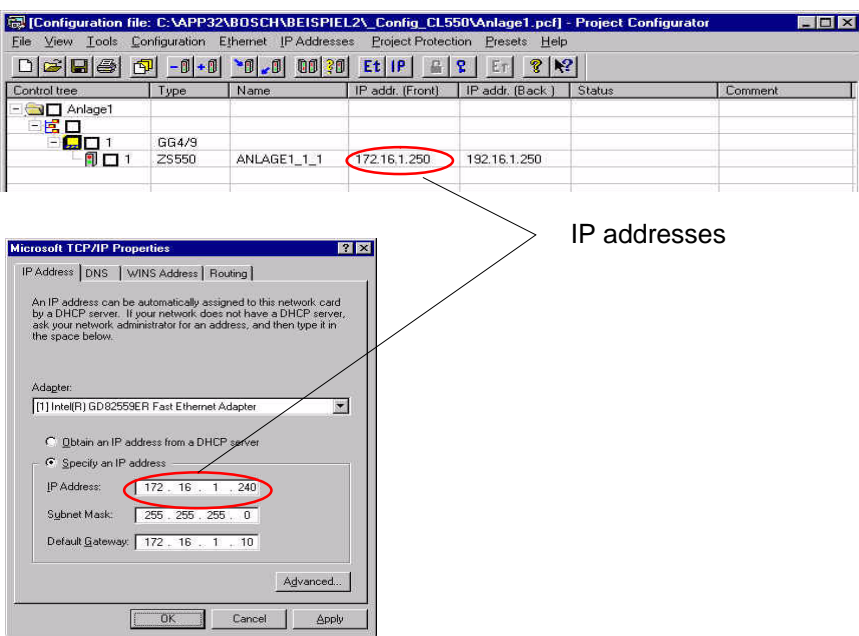

### **The IP addresses are determined by the network administrator.**

### **Presetting communication channel**

 $\star$  Determine communication channel "frontside" in the project configurator under menu PRESETS.

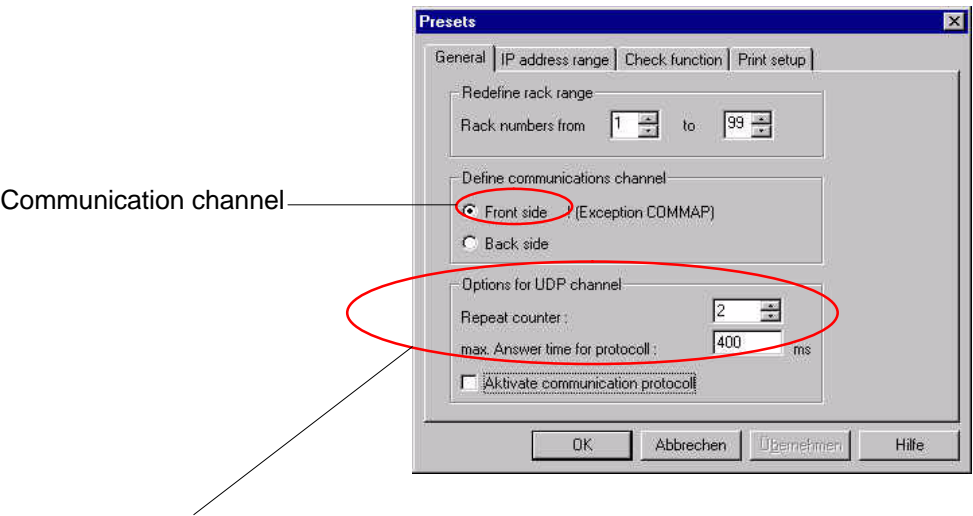

UDP channel options:

- Repeat counter indicates how many retransmissions of a telegram are admissible.
- $\bullet$  Maximum response (answer) time per protocol indicates the time in ms which passes when there is no reaction until the telegram is retransmitted.

### **Connection to a programming device**

The ZS550 and the programming device communicate via a cross-over cable. This cable connects the Ethernet interface X71 on the ZS550 with the network card in the programming device.

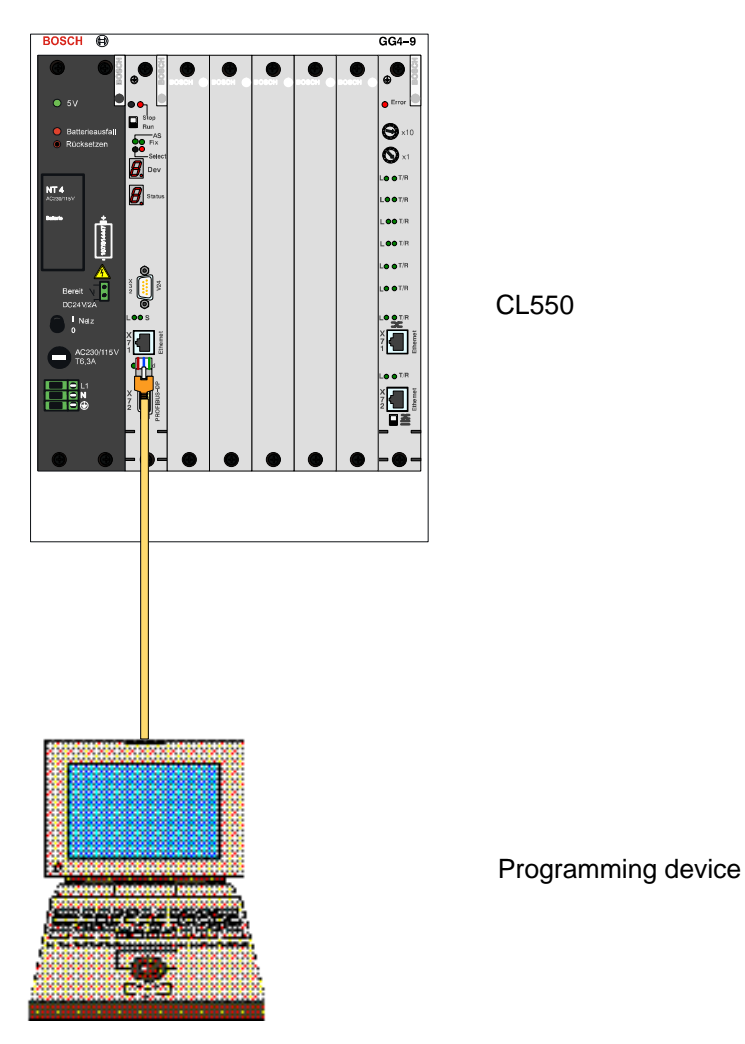

### **Connection to a network PC**

The ZS550 and the PC communicate via the network. A cross-over cable links the Ethernet interface X71 on the ZS550 with a network connection.

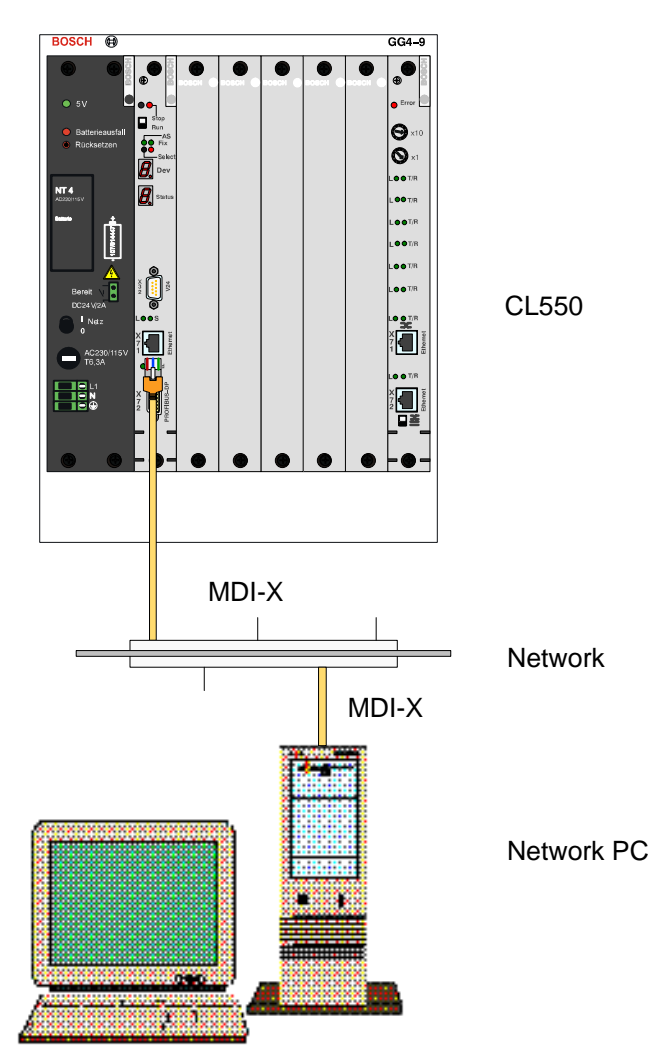

**Load configuration**

 $\star$  Select menu CONFIGURATION  $\blacktriangleright$  LOAD to start the loading procedure.

**Further steps**

. **For information on further steps, see pag[e 4–22.](#page-87-0)**
# **4.2.2 Connection via the CON550 Module**

## **Presetting Rack\_ID**

The Rack\_ID (rack address) has to be set prior to commissioning. The Rack\_ID is the identification number of a rack [01 to 99]. Each Rack\_ID can only be assigned once in a controller system. In the CON550 module, it is set via rotary switches on the frontside.

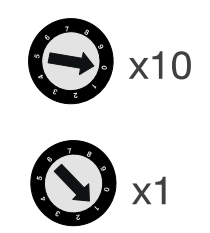

### **Setting TCP/IP addresses**

To establish a communication, the IP addresses of the programming device/ the network PC and the IP address of the ZS550 backside have to be located in the same subnetwork.

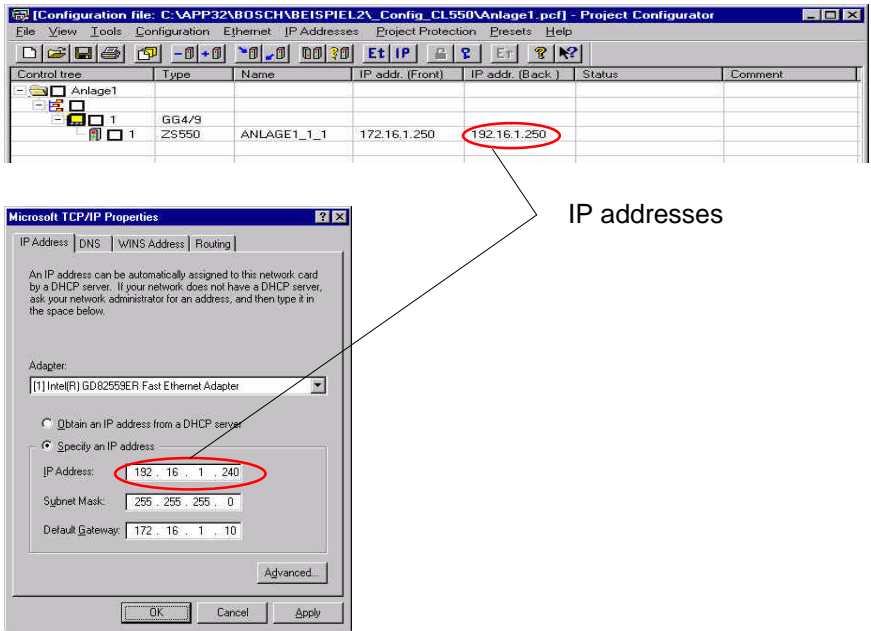

**The IP addresses are determined by the network administrator.** 

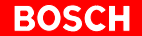

### **Presetting communication channel**

 $\star$  Determine communication channel "backside" in the project configurator under menu PRESETS.

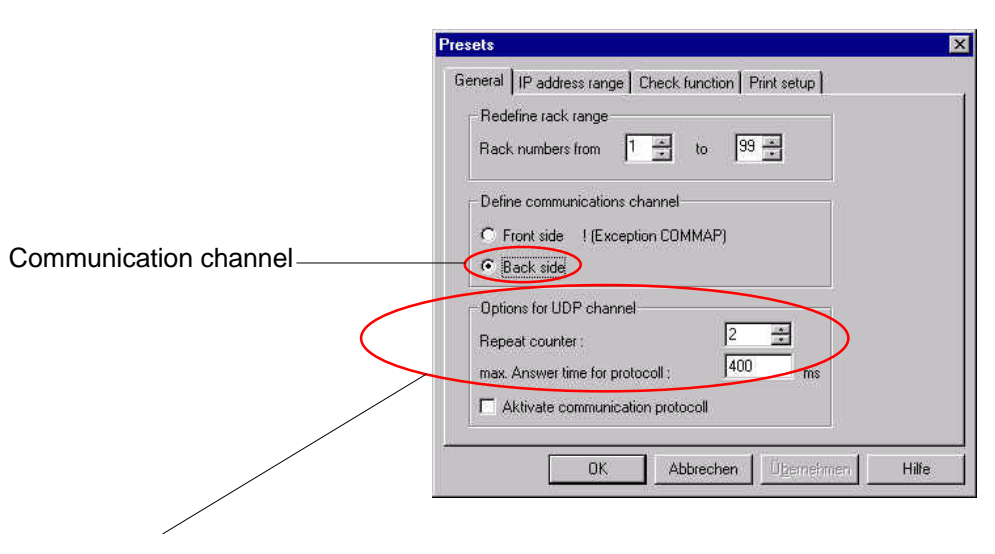

UDP channel options:

- Repeat counter indicates how many retransmissions of a telegram are admissible.
- Maximum response (answer) time per protocol indicates the time in ms which passes when there is no reaction until the telegram is retransmitted.

### **Connection to a programming device**

The CON550 module and the programming device communicate via a patch cable. This cable connects the Ethernet interface X72 on the CON550 module with the network card in the programming device.

The selector switch on the CON550 module is in the upper "Cross" position.

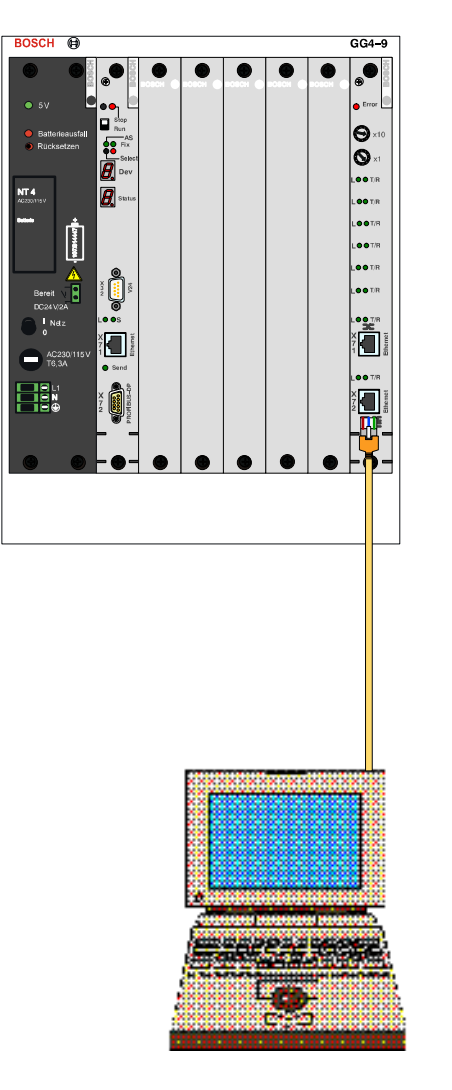

CL550

Programming device

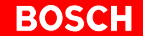

## **Connection to a network PC**

The CON550 module and the PC communicate via the network. A patch cable links the Ethernet interface X72 on the CON550 module with a network connection.

The selector switch on the CON550 module is in the lower "Patch" position.

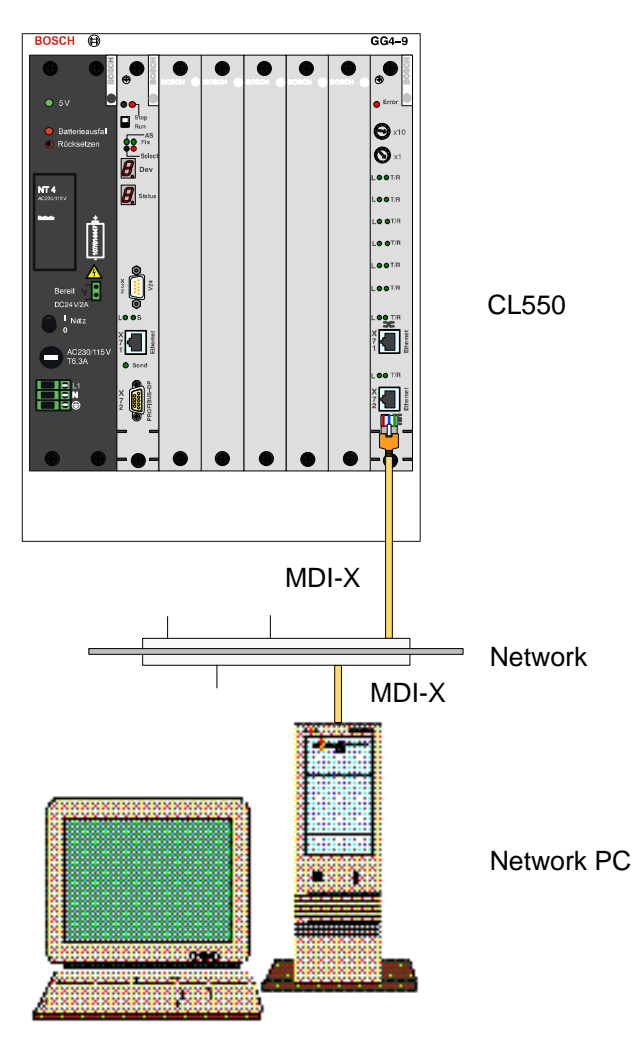

**Load configuration**

 $\star$  Select menu CONFIGURATION  $\blacktriangleright$  LOAD to start the loading process.

**Further steps**

. **For information on further steps, see pag[e 4–22.](#page-87-0)**

# **4.3 Commissioning of a Multiple Processor System**

A multiple processor system is connected via the CON550 module and/or via the respective ZS550.

### **Directory Structure**

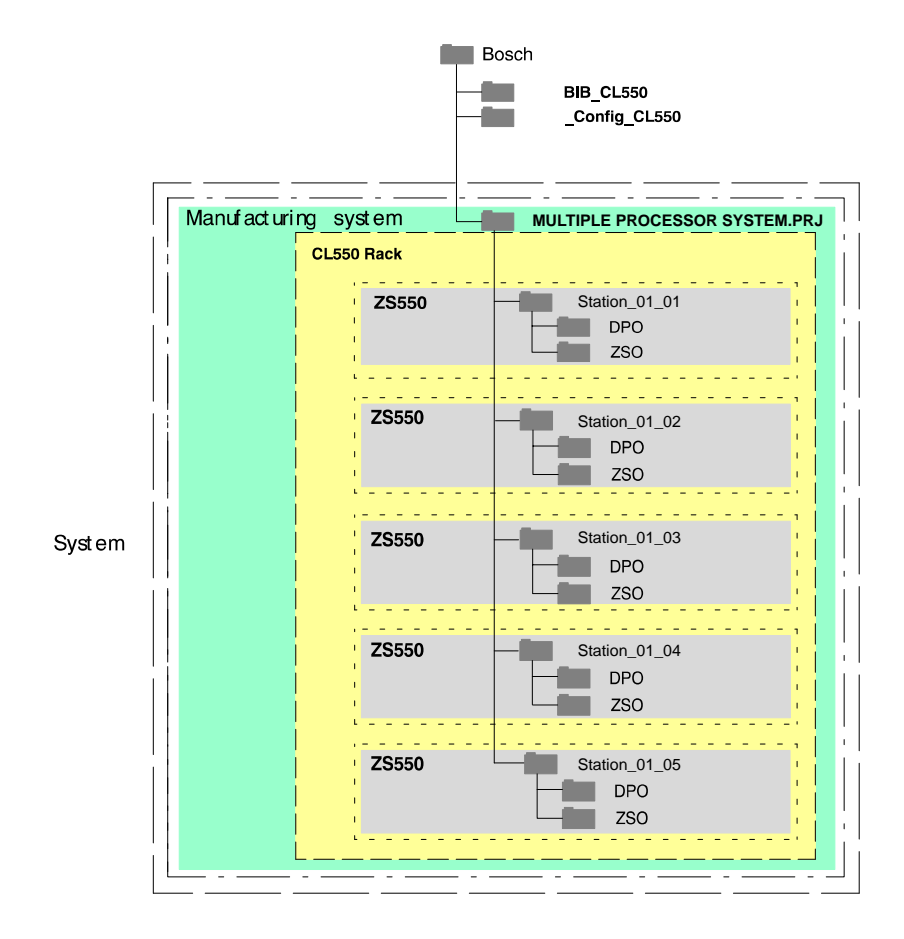

# **4.3.1 Connection via the Respective ZS550**

### **Presetting Rack\_ID**

The Rack\_ID (rack address) has to be set prior to commissioning. The Rack\_ID is the identification number of a rack [01 to 99]. Each Rack\_ID can only be assigned once in a controller system. In the CON550 module, it is set via rotary switches on the frontside.

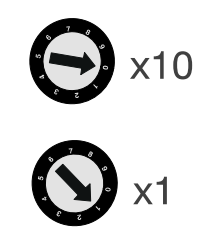

### **Setting TCP/IP addresses**

To establish a communication, the IP addresses of the programming device/ the network PC and the IP addresses of the frontside of all ZS550 have to be located in the same subnetwork.

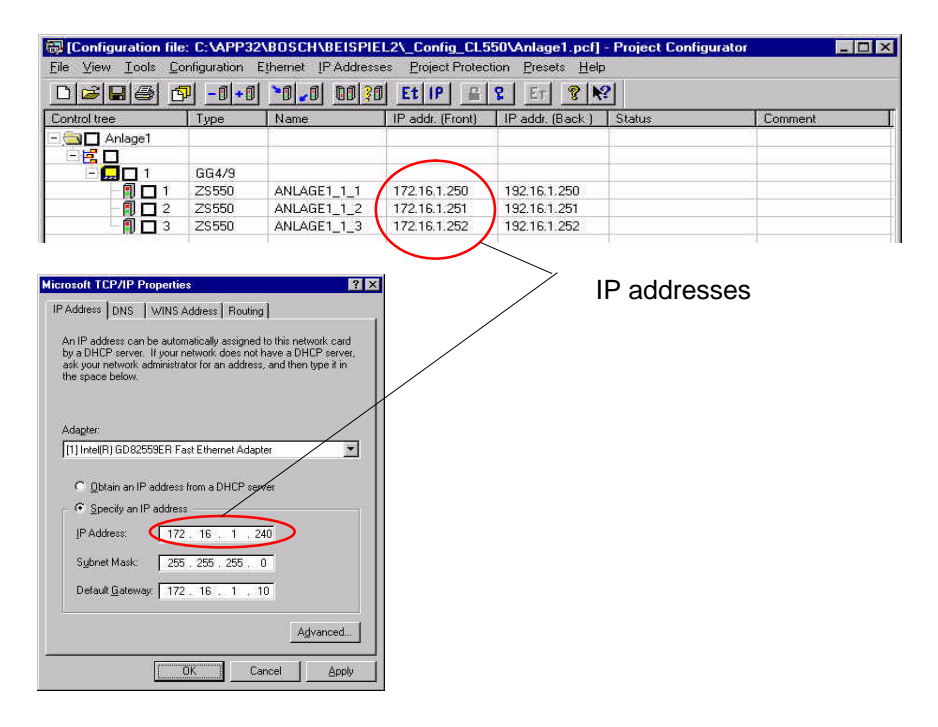

### **The IP addresses are assigned by the network administrator.**

**Presetting communication channel**

 $\star$  Determine communication channel "frontside" in the project configurator under menu PRESETS.

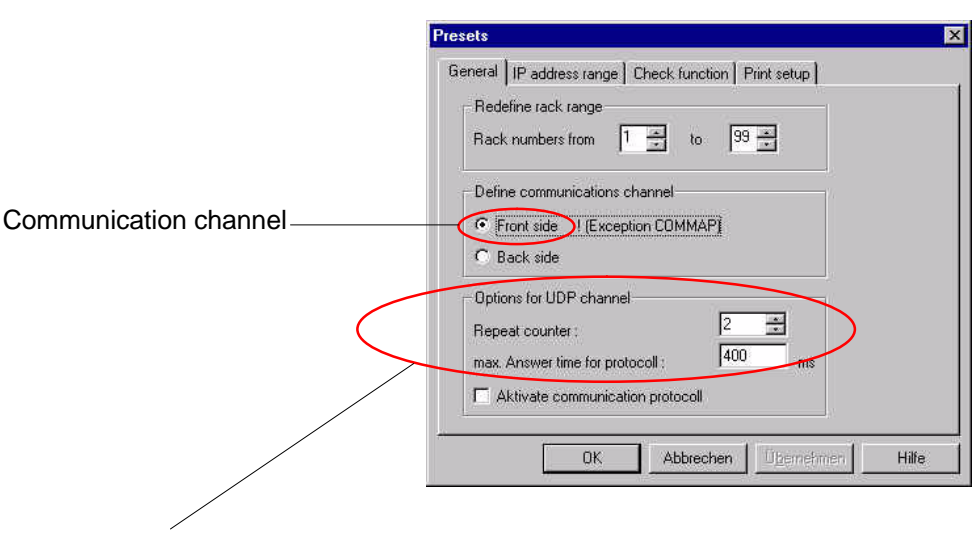

UDP channel options:

- Repeat counter indicates how many retransmissions of a telegram are admissible.
- $\bullet$  Maximum response (answer) time per protocol indicates the time in ms which passes when there is no reaction until the telegram is retransmitted.

# **BOSCH**

### **Connection to a programming device**

The respective ZS550 and the programming device communicate via a cross-over cable. This cable connects the Ethernet interface X71 on the ZS550 with the network card in the programming device.

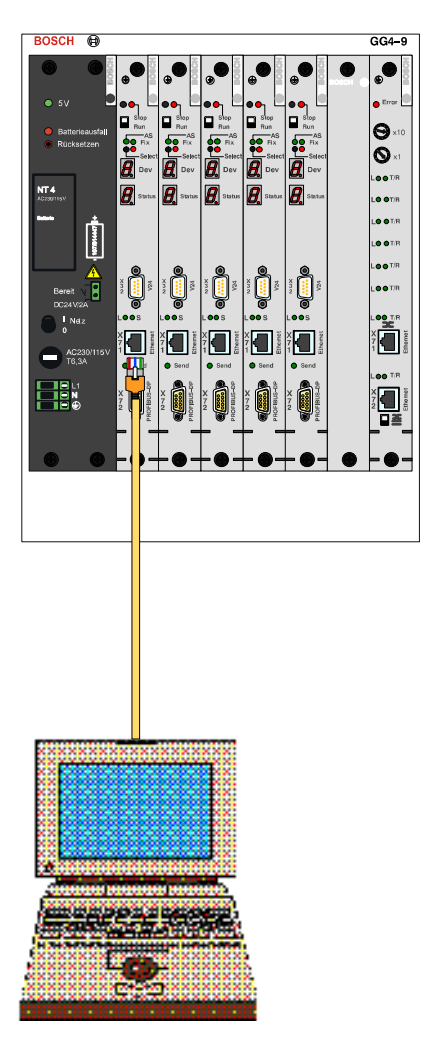

CL550

Programming device

# **Connection to a hub/switch and programming device**

Several ZS550 and the programming device communicate via patch cables. These cables connect the Ethernet interface X71 on the ZS550 with the hub/ switch.

The hub/switch is connected to a programming device via a patch cable. This cable connects the hub/switch to the network card in the programming device.

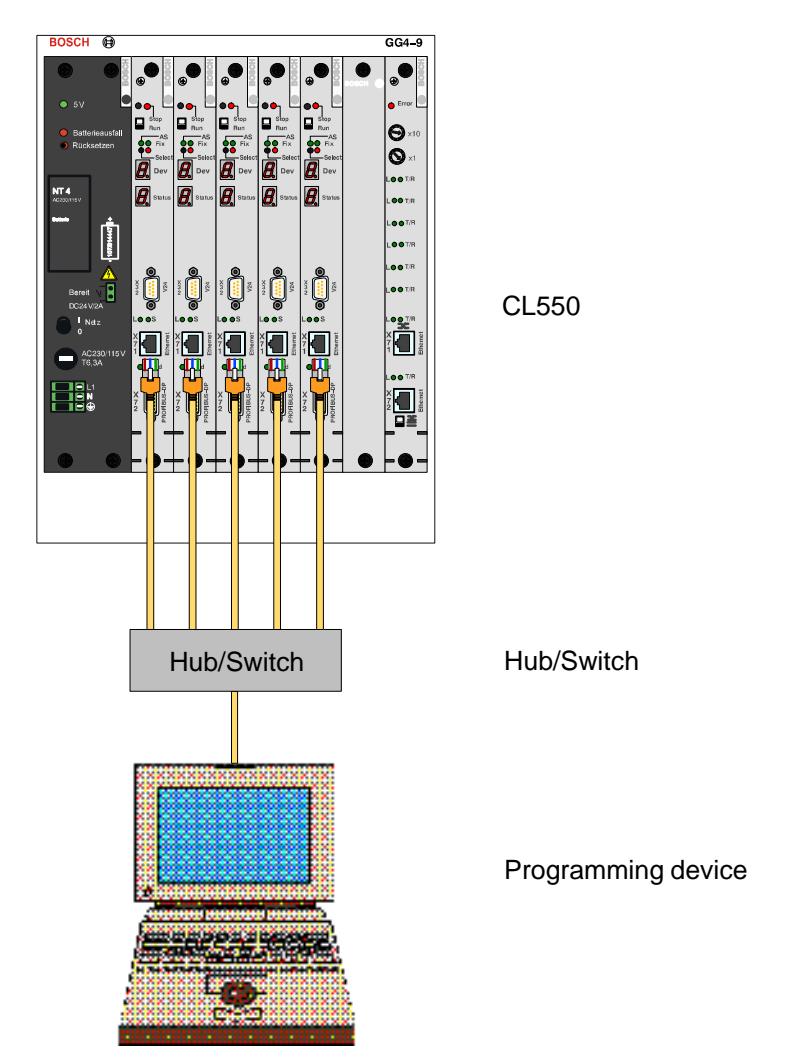

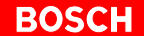

### **Connection to a hub/switch and network PC**

Several ZS550 and the network communicate via patch cables. These cables connect the Ethernet interface X71 on the ZS550 with the hub/switch.

The hub switch is connected via the network using a patch cable. This cable links the hub/switch with a network connection.

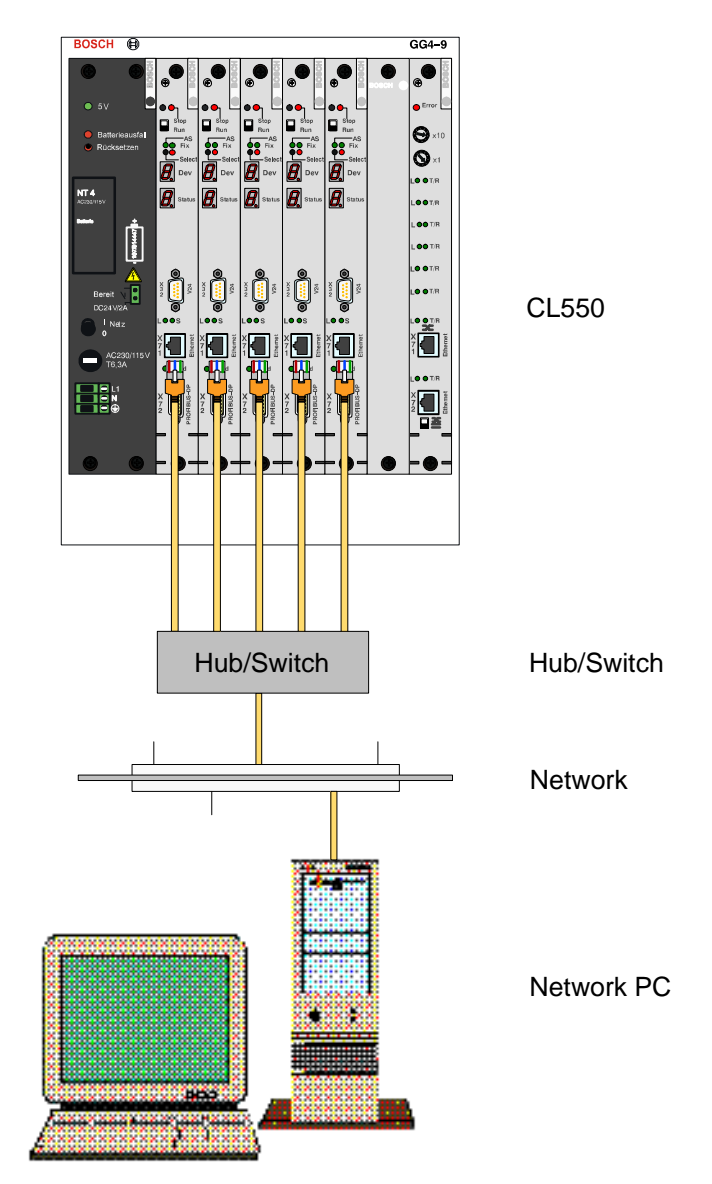

## **Connection to a network PC**

The respective ZS550 and the PC communicate via the network. A patch cable links the Ethernet interface X71 on the ZS550 with a network connection.

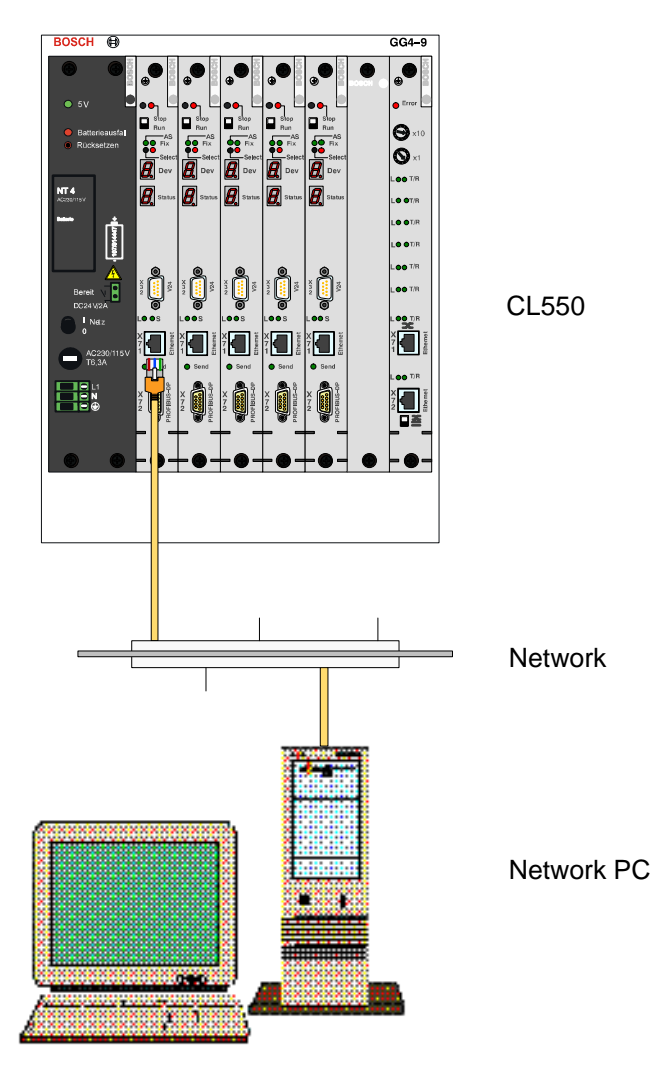

**Load configuration**

 $\star$  Select menu CONFIGURATION  $\blacktriangleright$  LOAD to start the loading procedure.

**Further steps**

. **For information on further steps, see pag[e 4–22.](#page-87-0)**

# **4.3.2 Connection via the CON550 Module**

### **Presetting Rack\_ID**

The Rack\_ID (rack address) has to be set prior to commissioning. The Rack\_ID is the identification number of a rack [01 to 99]. Each Rack\_ID can only be assigned once in a controller system. In the CON550 module, it is set via rotary switches on the frontside.

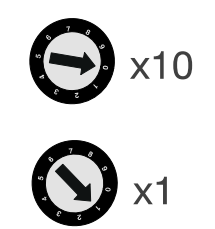

### **Setting TCP/IP addresses**

To establish communication, the IP addresses of the programming device/ the network PC and the IP addresses of the backside of all ZS550 have to be located in the same subnetwork.

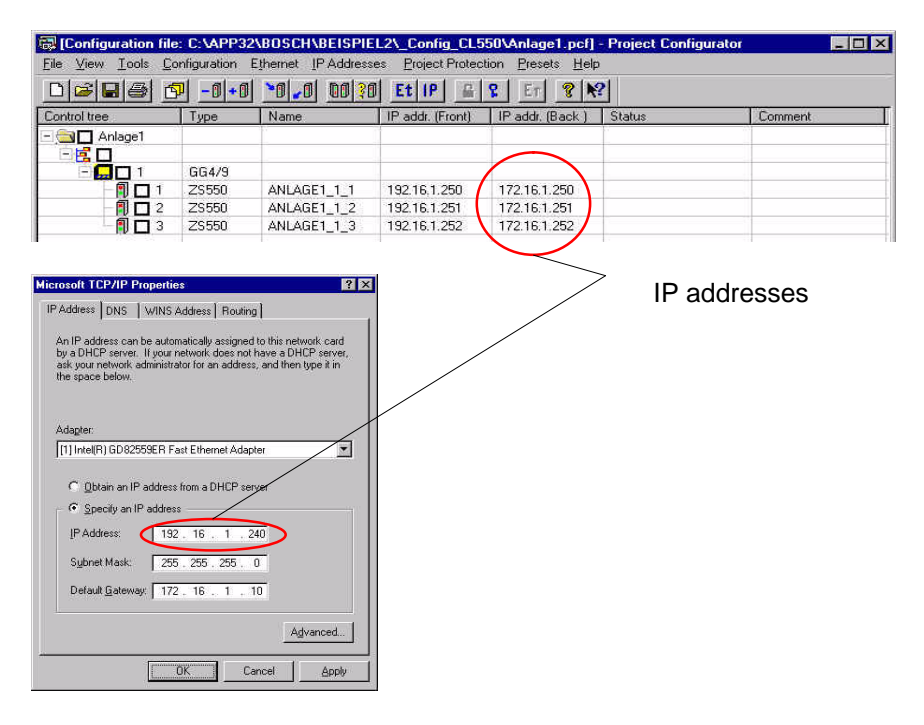

**The IP addresses are assigned by the network administrator.** 

**Presetting communication channel**

 $\star$  Determine communication channel "backside" in the project configurator under menu PRESETS.

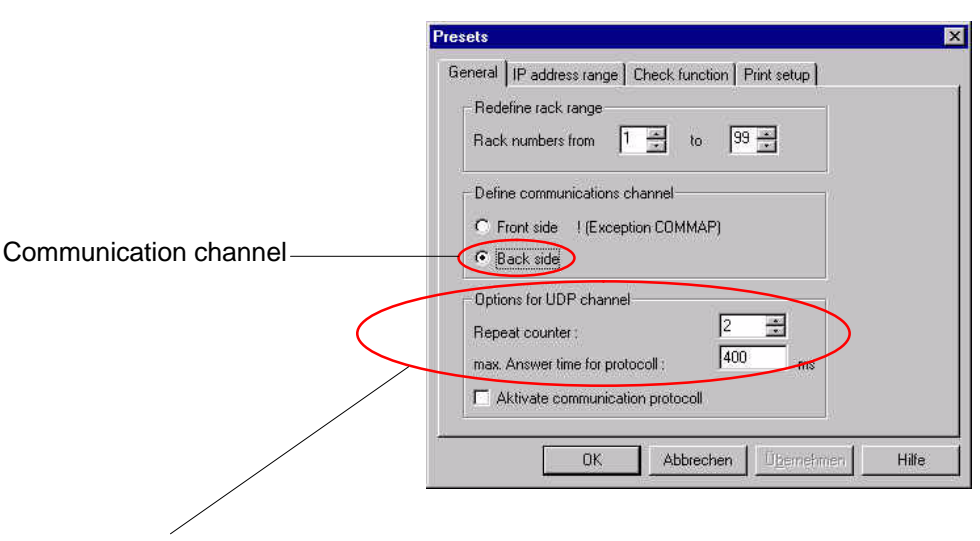

UDP channel options:

- Repeat counter indicates how many retransmissions of a telegram are admissible.
- $\bullet$  Maximum response (answer) time per protocol indicates the time in ms which passes when there is no reaction until the telegram is retransmitted.

## **BOSCH**

### **Connection to a programming device**

The CON550 module and the programming device communicate via a cross-over cable. This cable connects the Ethernet interface X72 on the CON550 module to the network card in the programming device.

The selector switch on the CON550 module is in the upper "Cross" position.

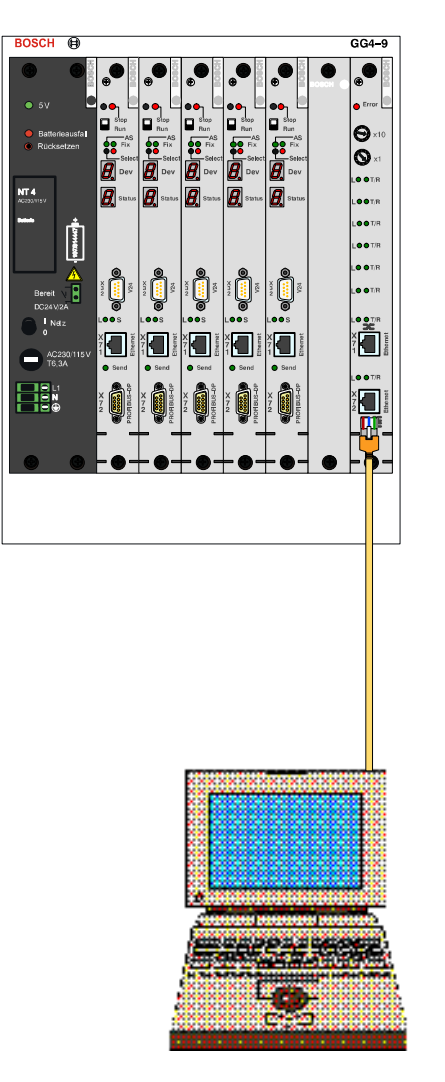

CL550

Programming device

## **Connection to a network PC**

The CON550 module and the PC communicate via the network. A patch cable links the Ethernet interface X72 on the CON550 module to a network connection.

The selector switch on the CON550 module is in the lower "Patch" position.

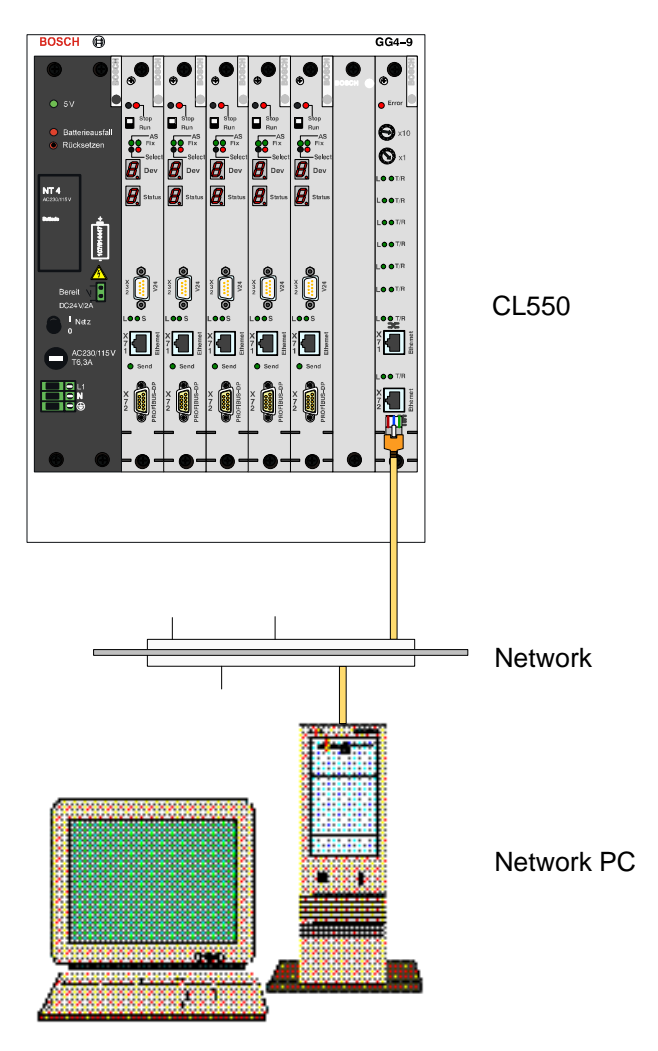

**Load configuration**

 $\star$  Select menu CONFIGURATION  $\blacktriangleright$  LOAD to start the loading procedure.

**Further steps**

. **For information on further steps, see pag[e 4–22.](#page-87-0)**

# <span id="page-87-0"></span>**4.4 Configure WinDP**

WinDP is a utility program used to configure the decentralized peripherals of the PROFIBUS-DP.

## **Start WinDP**

 $\star$  Call WinDP in the START menu of the task bar.

### **Open project**

Select directories, presettings and PLC address range/symbols of the project.

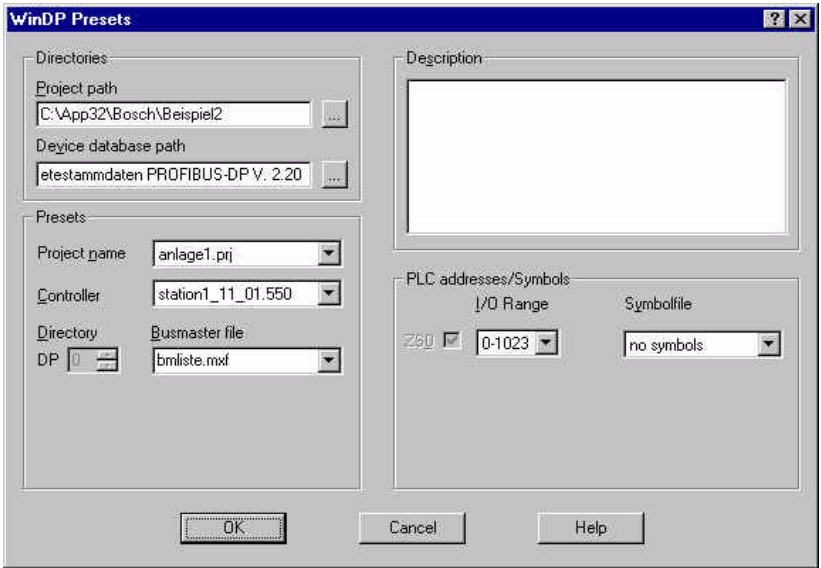

### **Select interface**

 $\star$  Select menu EDIT  $\blacktriangleright$  CONFIGURE INTERFACES.

Select TCP/IP/UDP address of the requested ZS550, test and accept settings.

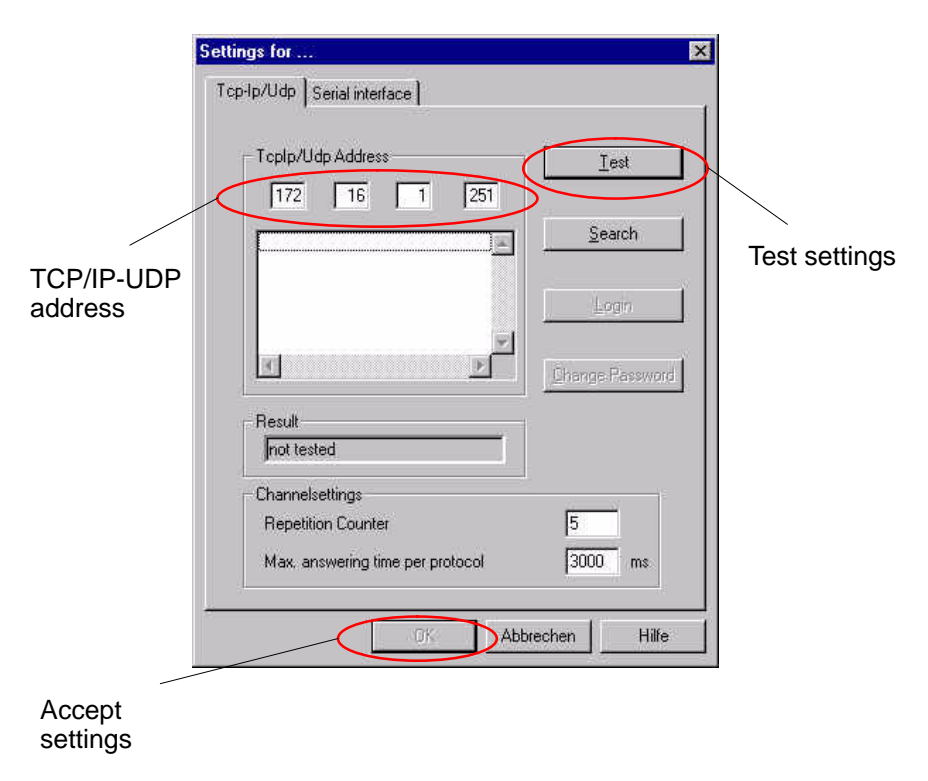

### **Select controller**

 $\star$  Select controller ZS550-BM-DP for loading of complete configuration of the PROFIBUS-DP.

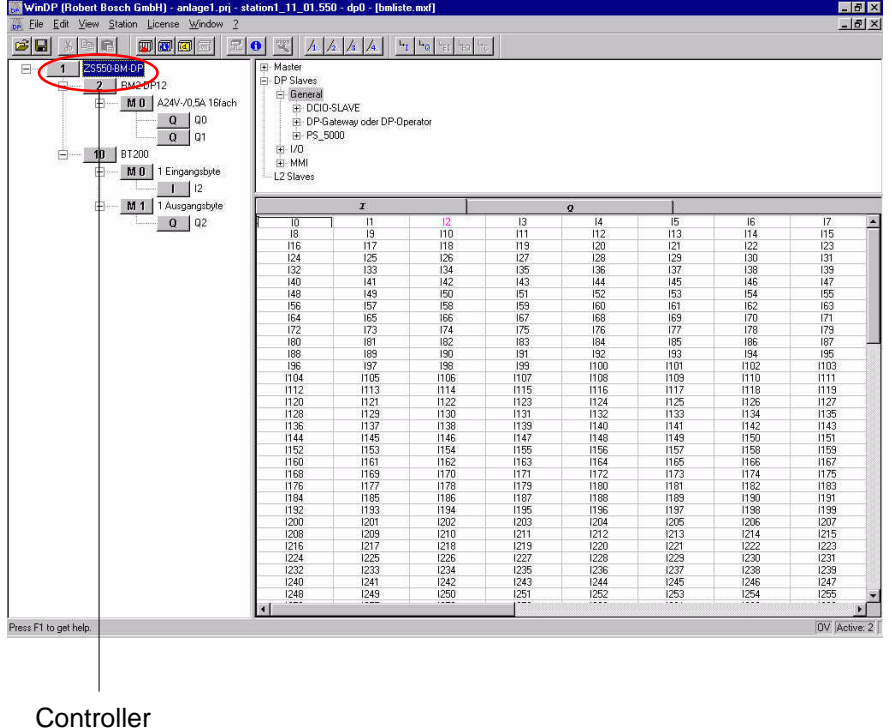

## **Load configuration**

- $\star$  Select menu FILE  $\blacktriangleright$  LOAD to load selection.
- $\star$  Start busmaster

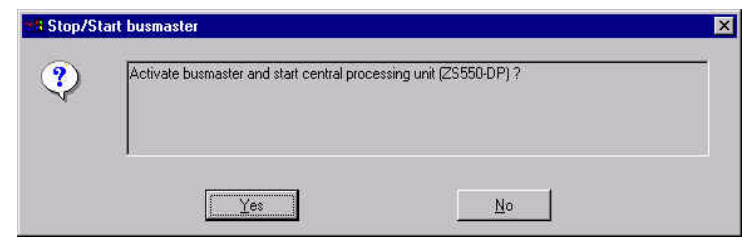

# **4.5 Configure WinSPS**

Using the utility program WinSPS, a PLC program is created and loaded into the controller.

# **Start editor**

 $\star$  Call editor in the WinSPS project settings.

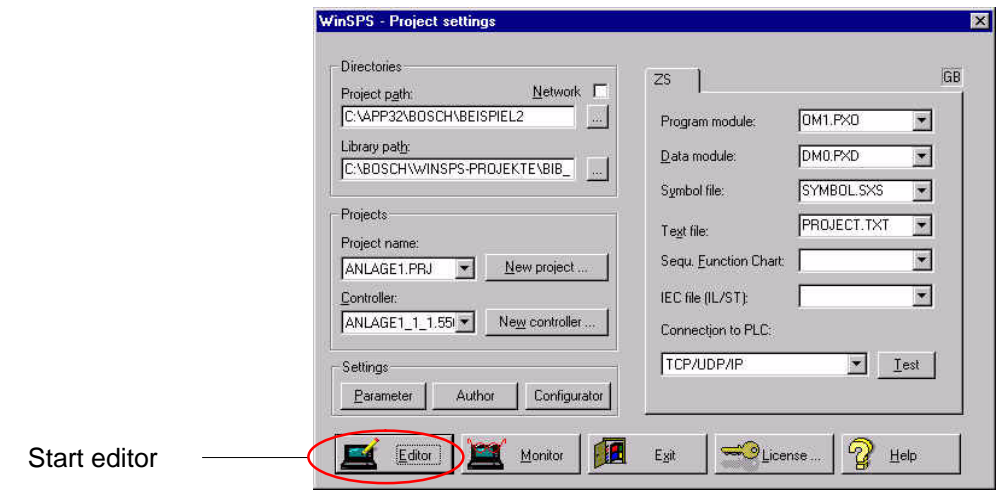

## **Open PLC program**

 $\star$  Select menu FILE  $\blacktriangleright$  NEW/OPEN.

Choose file name and directory of the PLC program.

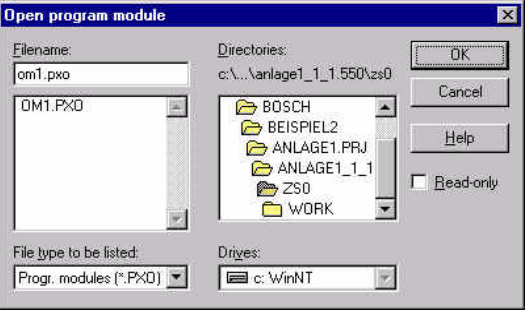

# **Central Programming**

 $\star$  Select menu CONTROLLER  $\blacktriangleright$  CENTRAL PROGRAMMING.

Select IP address of the requested ZS550.

### $\begin{array}{|c|c|c|}\n\hline\n&252 \\
\hline\n\end{array}$ [P-Address: 172 | 16 | 1 IP address UDP-Channeloptions  $\overline{1}$  $\overline{10}$ Repeatcounter:  $\overline{250}$ <sub>ms</sub> max. Time for Request: Г Connecting test Login Change password...  $0K$ Abbrechen | Übernehmen Hilfe

### **Load PLC program**

- $\star$  Select menu CONTROLLER  $\blacktriangleright$  LOAD to load PLC program.
- $\star$  Load all modules of the symbol file.

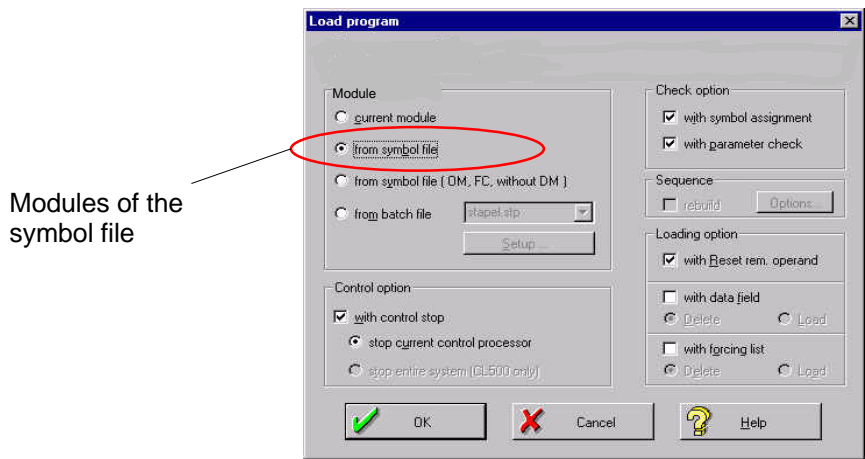

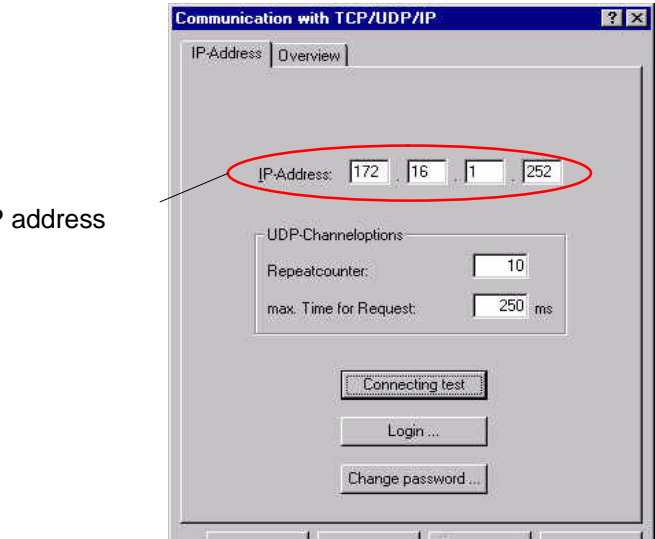

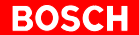

 $\star$  Switch controller to RUN.

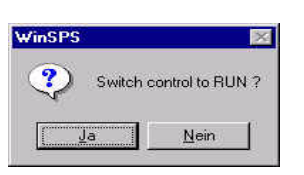

## **Final step**

**The commissioning process is completed with loading of the PLC program. The ZS550 have been configured, the PLC programs transmitted and the controllers are in mode of operation RUN.**

Notes:

# **A Appendix**

# **A.1 Abbreviations**

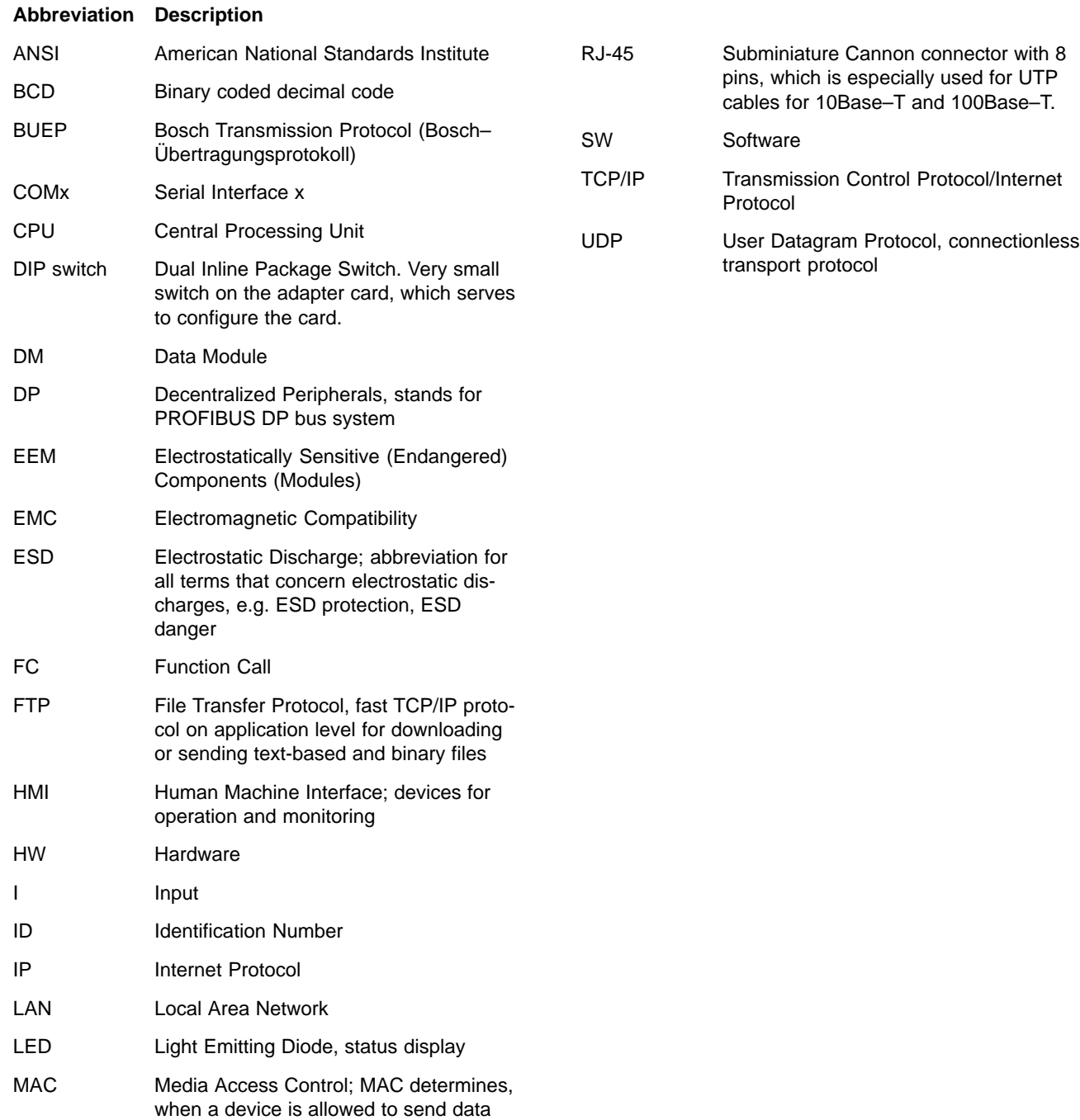

PE Protective Earth

O Output

MPS Master Parameter Set

PCL Deriving from the terms Personal Com-

Software PLC

PLC Programmable Logic Controller

puter and Control Logic, short form for

# **A.2 Subject Index**

### **Numbers**

7–segment displays, 2–9

### **A**

Adjusting the subnetwork masks, 2–23

### **B**

Backside, 2–2, 2–3, 2–6, 2–22 Backup battery, 2–16 Basic device, 2–1 BCD code, 4–3 Bosch BUEP command, 2–3, 2–6 Broadcast command, 3–12, 3–18 Bus station, 2–4

## **C**

Cabling, 4–1 Central processing unit, 2–1 CL550, 2–1 Connection, 4–1 COM–MAP, 2–2, 3–1, 3–3, 3–5, 3–8 Commissioning, 4–1, 4–12 complete, 4–27 Multiple processor system, 4–11 Single processor system, 4–3 Communication, 4–1, 4–5, 4–6, 4–9, 4–10, 4–14, 4–15, 4–16, 4–20, 4–21 cyclic, 2–4 Establishing, 4–4, 4–7, 4–12, 4–18 external, 2–2 Interfaces, 2–6 PLC – HMI, 2–3 PLC – PLC, 2–3 via system bus, 2–2 Communication channel, 3–15, 3–16, 4–8, 4–13, 4–19 Presetting, 4–4 Select for the loading process, 3–16 Comparison configuration/file, Exact, 3–20 Comparison configuration/PLC Exact, 3–20 Simple, 3–19 **Components** Delete, 3–11 Insert, 3–11 CON550, 2–2, 2–3, 2–7, 2–20, 3–5, 3–16 Configuration, 4–22, 4–25 Create from the directory structure, 3–13 Create offline, 3–9 Create online, 3–12 load, 4–6, 4–10, 4–17, 4–21, 4–24 Monomaster system, 2–4 Unload, 3–18

Configuration file, 3–2, 3–7, 3–11, 4–1 Check, 3–14 Document, 3–22 filing, 3–9 Load, 3–15 Configuration mode, 2–10, 2–18 Connection, 4–1 Programming device, 4–5, 4–9, 4–14, 4–20 to a hub/switch and network PC, 4–16 to a hub/switch and programming device, 4–15 to a network PC, 4–6, 4–10, 4–17, 4–21 via CON550, 4–7, 4–18 via the ZS550, 4–3, 4–12 Control file, 3–3 Control structure, 2–1 Controller, select, 4–23 Controller tree, 3–7, 3–8, 3–12 Cross–over cable, 4–5, 4–6, 4–14, 4–20

### **D**

Data loss, 2–11 DIP switch, 4–3 Directory Structure, 4–3, 4–11 Directory structure, 3–3 Displays, 2–7, 2–8, 2–10, 2–11, 2–12, 2–14, 2–15, 2–16,  $2 - 17$ CON550, 2–20 Documentation, 1–7 DP, 4–1 DP–V1 protocol, 2–4 DP/V1, 2–4

## **E**

Earthing wrist strap, 1–6 Editing Ethernet parameters, 3–23 Editor, start, 4–25 EEM, 1–6, 4–1 Electrostatically endangered modules, 1–6 EMC directive, 1–1 EMERGENCY–STOP safety devices, 1–5 ESD, 4–1 ESD protection, 1–6 ESD work stations, 1–6 Ethernet, 2–1, 2–3, 2–7 Ethernet parameters, 3–17, 3–18, 3–22 Check, 3–15 Ethernet switch, 2–2

## **F**

Fast Ethernet, 2–6 Fieldbus system INTERBUS, 2–5 Characteristics, 2–5 Physical addressing, 2–5 Topology and installation, 2–5 Floppy disk drive, 1–7

Frontside, 2–2, 2–3, 2–6, 2–22 Functional mode, 2–10, 2–18 Functionality, 2–10 Bus master, 2–10 Busmaster PROFIBUS–DP/V1, 2–2 DP bus master, 2–12 DP/V1–COM, 2–10, 2–15 INTERBUS–S, 2–10, 2–17 PLC, 2–2, 2–10, 2–11 Power supply, 2–16 TCP/IP communication, 2–2 TCP/IP–COM, 2–10, 2–14 V.24–COM, 2–10 V24–COM, 2–10

### **G**

Gateway, 3–23 GG4–9 mounting rack, 3–8

### **H**

Hard disk drive, 1–7 Hub, 4–15, 4–16

### **I**

IEEE 802, 2–3 Input, 2–4, 2–12 Intended use, 1–1 Interface Ethernet, 2–6, 2–15, 3–8, 3–16, 4–5, 4–6, 4–9, 4–10, 4–14, 4–15, 4–16, 4–17, 4–20, 4–21 PROFIBUS, 2–16 select, 4–23 serial, 2–6, 2–10, 2–18 Interfacing, decentralized, 2–2 IP address, 2–7, 2–21, 3–8, 3–12, 3–14, 3–17, 4–26 Assignment, for selected elements, 3–27 Check and set, 3–16 IP address range, Determine, 3–26 IP addresses, 4–2

### **L**

LAN, 2–3, 3–7 Loading procedure, 3–17 Low–Voltage Directive, 1–1

### **M**

Manufacturing system, 3–3, 3–8 Manufacturing System ID, 3–4 Master, 2–4 Measuring or testing procedures, 1–5 Menu item, Select, 2–19 Merge configuration files, 3–21 Mode, Select, 2–18 Multiple processor system, 4–11 via CON550, 4–1 via ZS550, 4–1 Multiprocessor system, 2–1

### **N**

Network, 3–18 Network PC, 4–16, 4–17, 4–21 NT4, 2–16

### **O**

Operating elements, 2–7, 2–8, 2–9 CON550, 2–20 Output, 2–4, 2–12, 2–18

### **P**

Patch cable, 4–9, 4–10, 4–15, 4–16, 4–17, 4–21 PE, 4–1 Peripherals, decentralized, 2–4, 2–7, 4–22 PLC language, 2–3 ANSI "C", 2–3 Function diagram, 2–3 Instructions list, 2–3 Ladder diagram, 2–3 Sequential function chart, 2–3 Structured text, 2–3 PLC program load, 4–26 open, 4–25 PLC utility program, 2–12 Power supply, 2–10, 2–16 Power supply module, 2–1 Display, 2–16 Power supply unit, 2–3 Prerequisites, Commissioning, 4–1 **Presetting** Communication channel, 4–8, 4–13, 4–19 Rack\_ID, 4–3, 4–7, 4–12, 4–18 Subnetwork mask, 4–2 TCP/IP addresses, 4–2 PROFIBUS–DP, 2–2, 2–3, 2–4, 4–1, 4–22 Programming, 2–3 central, 4–26 Programming device, 4–5, 4–9, 4–15, 4–20 Project, open, 4–22 Project configurator, 3–1, 4–1 Main window, 3–7 Project directory, 3–3 Project settings, 4–25 WinSPS, 3–6

### **Q**

Qualified personnel, 1–2

### **R**

Rack, 3–3, 3–4 Rack ID, 2–7, 2–20, 3–5 Rack\_ID, 3–8, 3–12, 3–13, 3–14, 4–3, 4–12, 4–18 Rack\_Slot\_ID, 3–5, 3–12, 3–13 Remanence error, 2–11, 2–18 Rotary switch, 2–20, 3–5, 4–3, 4–7, 4–12, 4–18 Router, 2–24, 3–23

### **S**

Safety instructions, 1–4 Selector switch "Cross" position, 4–9, 4–20 "Patch" position, 4–10, 4–21 Setting, TCP/IP address, 4–4, 4–7, 4–12, 4–18

Settings, 4–2 accept, 4–23 test, 4–23 Single processor system, 4–3 via the CON550 module, 4–1 via ZS550, 4–1 Slave, 2–4, 2–13 Slot, 2–1, 2–2, 2–7, 3–5 Slot coding, 2–2 Spare parts, 1–5 Subnetwork, 3–16 Subnetwork mask, 2–22, 3–23, 4–2 Switch, 2–7, 2–20, 4–15, 4–16 System, 3–3 System module, 2–1, 3–5, 3–8 System password Change or delete, 3–28 Initial creation, 3–28 System protection, Changing, 3–29

### **T**

TCP/IP address, 4–12, 4–18 TCP/IP protocol, 2–3, 2–6 TCP/IP/UDP address, 4–23 Trademarks, 1–7

### **U**

UDP/IP protocol, 2–3 Utility program, 4–22

### **V**

Version, 1–7

### **W**

WinDP, 2–3, 2–4, 4–1 configure, 4–22 start, 4–22 WinSPS, 2–3, 2–4, 3–1, 3–6, 3–8, 3–13, 4–1 configure, 4–25 Project settings, 4–25 With system component structure, 3–3, 3–10, 3–13, 3–21

### **X**

X71, 4–5, 4–6, 4–14, 4–15, 4–16, 4–17 X72, 4–9, 4–10, 4–20, 4–21

### **Z**

ZS550, 2–2, 2–6, 2–9, 3–1, 3–3, 3–4, 3–8, 3–16

# **Bosch-Automationstechnik**

Robert Bosch GmbH Geschäftsbereich Automationstechnik Industriehydraulik Postfach 30 02 40 D-70442 Stuttgart Fax (07 11) 8 11-18 57

Robert Bosch GmbH **Geschäftsbereich** Automationstechnik Mobilhydraulik Postfach 30 02 40 D-70442 Stuttgart Fax (07 11) 8 11-17 98

Robert Bosch GmbH Geschäftsbereich Automationstechnik Pneumatik Postfach 30 02 40 D-70442 Stuttgart Fax (07 11) 8 11-2 45 30

Robert Bosch GmbH Geschäftsbereich Automationstechnik Montagetechnik Postfach 30 02 07 D-70442 Stuttgart Fax (07 11) 8 11-77 77 Robert Bosch GmbH Geschäftsbereich Automationstechnik Antriebs- und Steuerungstechnik Postfach 11 62 D-64701 Erbach Fax (0 60 62) 78-4 28

Robert Bosch GmbH **Geschäftsbereich** Automationstechnik Schraub- und Einpreßsysteme Postfach 11 61 D-71534 Murrhardt Fax (0 71 92) 22-1 81

Robert Bosch GmbH Geschäftsbereich Automationstechnik **Entgrattechnik** Postfach 30 02 07 D-70442 Stuttgart Fax (07 11) 8 11-3 34 75

Robert Bosch GmbH Geschäftsbereich Automationstechnik didactic Postfach 11 62 D-64701 Erbach Fax (0 60 62) 78-8 33

### **Österreich**

Robert Bosch AG Geschäftsbereich Automationstechnik Hüttenbrennergasse 5 A-1030 Wien Fax (01) 7 97 22-60 96

### **Schweiz**

Robert Bosch AG Geschäftsbereich Automationstechnik Industriestr. 31 CH-8112 Otelfingen Fax (01) 8 47 14 99

Technische Änderungen vorbehalten

Ihr Ansprechpartner

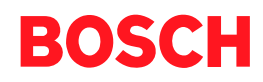

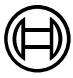

Robert Bosch GmbH **Geschäftsbereich** Automationstechnik Antriebs- und Steuerungstechnik Postfach 11 62 D-64701 Erbach Fax (0 60 62) 78-4 28

**1070 072 262-101 (01.09) GB** · HB SP · BRC/EP · Printed in Germany